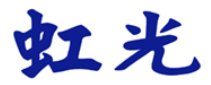

# 行動掃瞄器

## 使用手冊

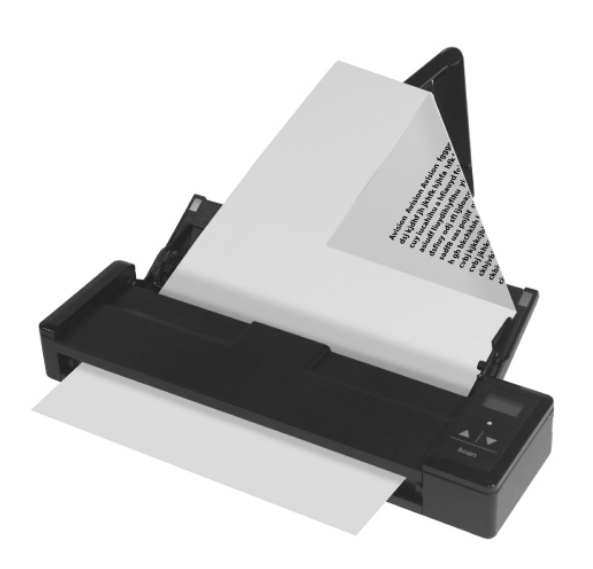

Regulatory model: FF-1301S

manual-ct-250-0844-E-AV110-v100

### **Avision Inc.**

#### 商標

Microsoft 是微軟公司的美國註冊商標。

Windows, Windows Vista, Windows 7 和 Windows 8 是微軟公司 的美國註冊商標。

IBM、IBM PC 是國際商務機器公司的註冊商標。

能源之星(ENERGY STAR®)為美國註冊商標。

本文中其他廠牌和產品名稱皆為各相關廠商的商標或註冊商標。

#### 版權

版權所有,未經虹光公司授權,不得將本文內容以任何形式複製、改 編、或翻譯成任何文字。

本產品掃瞄的題材,受政府法律及複製權等其他法規的保護,客戶應 遵守相關法令。

#### 保證

本書內容若有更動,虹光公司將不另行通知。

虹光公司對本文件內容不做任何保證,包括(並不限於)對某項特殊 目的的適用性的隱含保證。

對因此造成的錯誤,或因裝修、效能或本產品使用上造成的不固定或 嚴重損害,虹光公司不負任何責任。

#### 使用鋰離子電池警告及注意事項

#### 警告**:**

危險警告:為防止電池可能發生洩漏,發熱,爆炸,請注意以下預防 措施:

- 嚴禁將電池浸入海水或水中,保存不用時,應放置在陰 涼乾燥的環境中。
- 禁止將電池在熱高溫源(如火、加熱器)旁等使用、留 置或丟入。
- 充電時請選用鋰離子電池專用充電器。
- 嚴禁顛倒正負極使用電池。
- 嚴禁將電池直接接入電源插座。
- 禁止用金屬直接連接雷池正負極短路,任何時候禁止短 路電芯,它會導致電芯嚴重損壞。
- 禁止將雷池與金屬,如髮夾,項鏈等一起運輸或貯存。
- 禁止敲擊或拋擲,踩踏電池等。
- 禁止直接焊接雷池和用釘子或其他利器刺穿雷池。
- 禁止與液態鋰離子或不同型號的聚合物鋰電池混合使 用。
- 禁止使用已損壞的電芯。
- 禁止彎折頂封邊,禁止打開或破壞折邊,禁止導折電芯 折邊底部。
- 禁止墜落、衝擊、彎折電芯。
- 雷洲外榖設計和句裝禁止捐傷雷洲。
- 在任何情況下不得拆卸雷芯。
- 更換電芯應由電芯供應商或設備供應商完成,用戶不得 自行更換。
- 電池應遠離小孩。
- 導電元件與電池兩側封邊接觸必須絕緣。

#### 小心**:**

- 如果電池的型號不正確可能有爆炸的危險。
- 請按照使用地區的法規來處理不要用的電池。
- 僅在使用本產品時使用電池。
- 在溫度 0°C to 40°C 的情況下,保存電池。
- 禁止在高溫下(直熱的陽光下或很熱的汽車中)使用或 放置電池,否則可能會引起電池過熱,起火或功能失 效,壽命減短。
- 禁止在強靜電和強磁場的地方使用,否則易破壞電池安 全保護裝置,帶來不安全的隱患。
- 如果電池發生洩漏,電解液進入眼睛,請不要揉擦,應 用清水沖洗眼睛,並立即送醫治療,否則會傷害眼睛。
- 如果電池發出異味、發熱、變色、變形或使用、貯存、 充電過程中出現任何異常現象,立即將電池從裝置或充 電器中移除並停用。
- 如果電池弄髒,使用前應用乾布抹淨,否則可能會導致 接觸不良功能失效。
- 廢棄之電池應用絕緣紙包住電極,以防止起火、爆炸。

#### 聯邦通信委員會 **(FCC)** 符合性資訊聲明

此項設備已經測試,並確認其符合FCC法規 Part 15 的 Class B 數位裝 置的規定。這些限制的設計旨在提供合理的防護,避免此設備在居家安 裝時所產生的有害干擾。此設備會產生、使用,並放射無線電波頻率能 源,而且,如果未依照說明手冊安裝及使用,可能會對無線通訊造成有 害的干擾·。但是,並不保證特別的安裝不會發生干擾。 如果透過關閉 和開啟設備確認此設備對無線電或電視接收造成有害干擾,使用者可以 下列一或多種方式修正干擾:

- 為接收天線重新調整方向或重新安置。
- 增加設備和接收器的間的分隔。
- 將設備連接到與接收器不同電路上的插座。
- 諮詢經銷商或經驗豐富的無線電/電視技術人員以獲得其他建議。

對於由於使用推薦電纜的外的其他電纜或由於未經授權更改或修改設備 造成的任何電臺或電視干擾,廠商不承擔責任。未經授權的更改或修改 可能會使用戶失去操作此設備的權利。

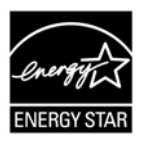

身為能源之星(ENERGY STAR®)的合作夥伴之一, 虹光 精密工業股份有限公司確認本產品符合能源之星的能源效 率原則。

# CE

#### 歐盟符合性聲明

本產品標示CE標誌說明符合下列EU指令

- 低電壓指令 2006/95/EC
- 電磁相容性指令 2004/108/EC
- 歐盟電子電機設備使用某些危害物質限制指令 2011/65/EU

本產品的CE符合性需搭配虹光所提供有CE標誌的電源供應器。

此產品滿足EN55022的B類限制條件、EN 55024的EMC要求、 EN60950的安全要求以及歐盟電子電機設備使用某些危害物質限制要求 EN50581。

\*本產品屬於第一級 LED 產品。

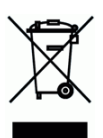

產品或產品包裝上如果出現這個符號,表示該產品不應當和您的其他家 居廢棄物 一起處理。您應當負責將這類廢棄的設備拿到回收廢棄電子和 電氣設備的指定收集點,交給他們處理。 設備報廢時應對廢棄的設備 進行分開收集及回收,這樣做將有助於保護自然資源以及確保回收方式 有助於保護人類的健康及環境。有關您可以在何地處置廢棄設備以便回 收的詳細資訊,請與當地的主管部門、家居廢棄物處理服務機構聯繫, 或與出售該產品的商家聯繫。

#### 基本系統要求

CPU: Intel® Core™ 2 Duo 以上 記憶體需求: 32 位元: 1 GB 64 位元: 2 GB 光碟機 DVD光碟機 USB 埠: USB 2.0 (相容於 USB 1.1) 相容的作業系統: Microsoft Windows XP(SP3), Windows Vista, Windows 7, Windows 8.x (32位元/64 位元)

# 目錄

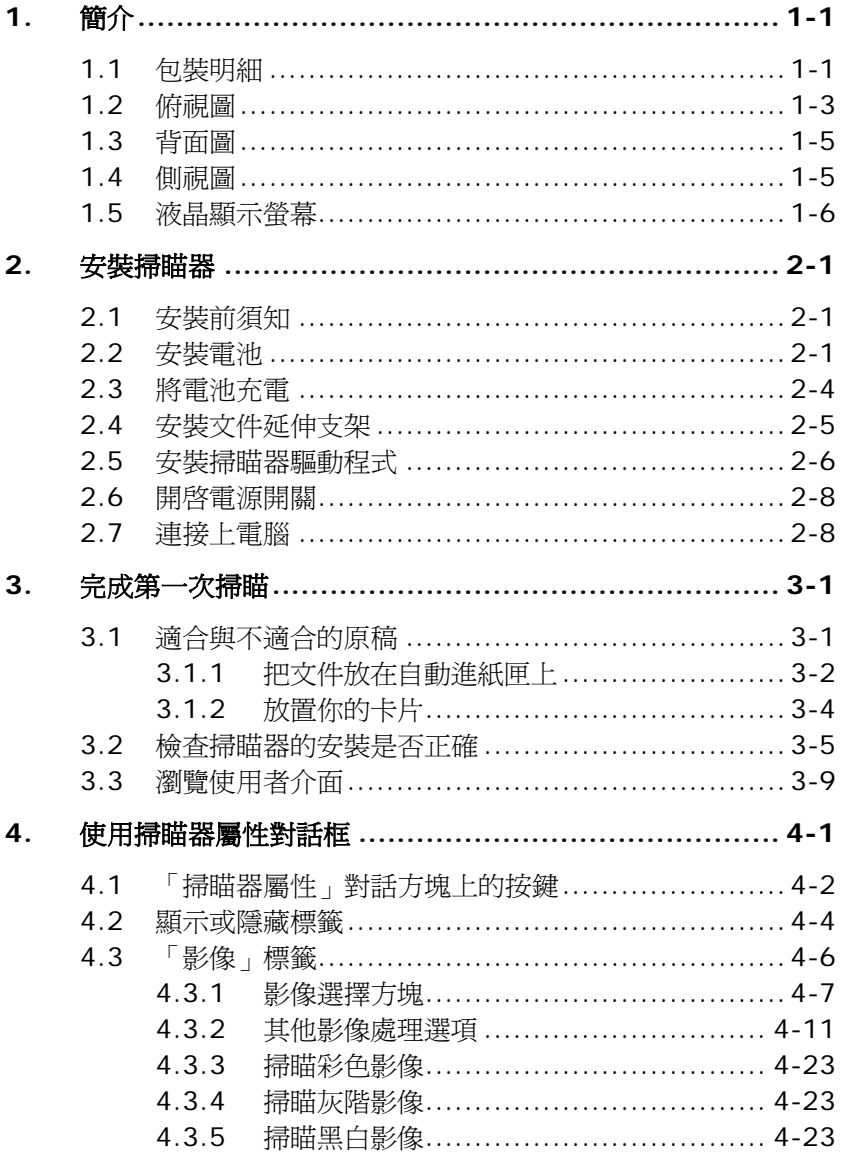

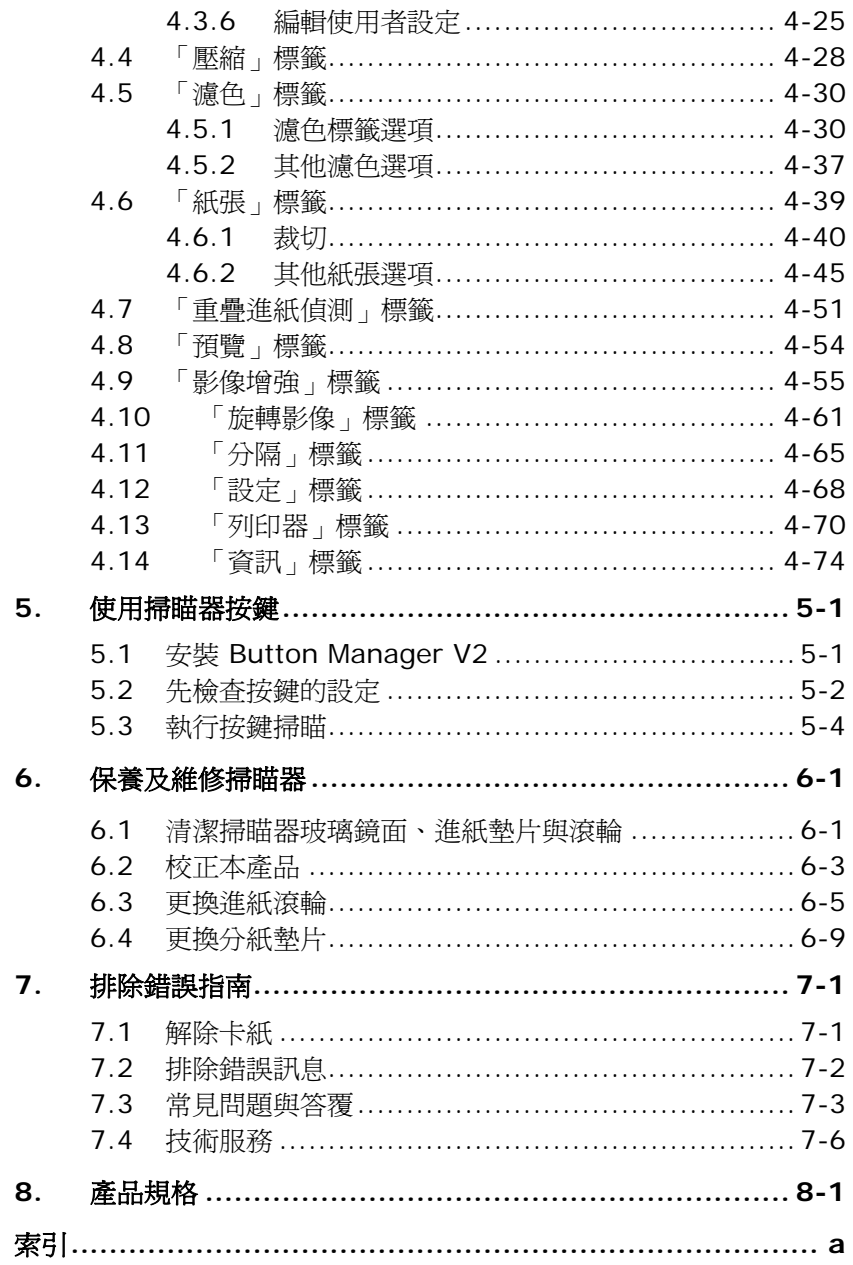

# <span id="page-9-0"></span>**1.** 簡介

首先恭喜您擁有一台完美的虹光饋紙式文件掃瞄器。 虹光公司是一家開 發高性能掃瞄器的國際公司。透過自動送紙器,本掃瞄器可以一次掃瞄 多頁文件,提高你的效率。

為了使您得到最佳的掃瞄效果,在您安裝及使用掃瞄器前,請花幾分鐘 的時間閱讀本文。本文提供您正確的拆箱、安裝、使用及保養方式。

#### <span id="page-9-1"></span>**1.1** 包裝明細

您可以參考下頁的包裝明細來驗收所有的配件。若您收到的項目不齊 全,請立即洽尋當地的經銷商。

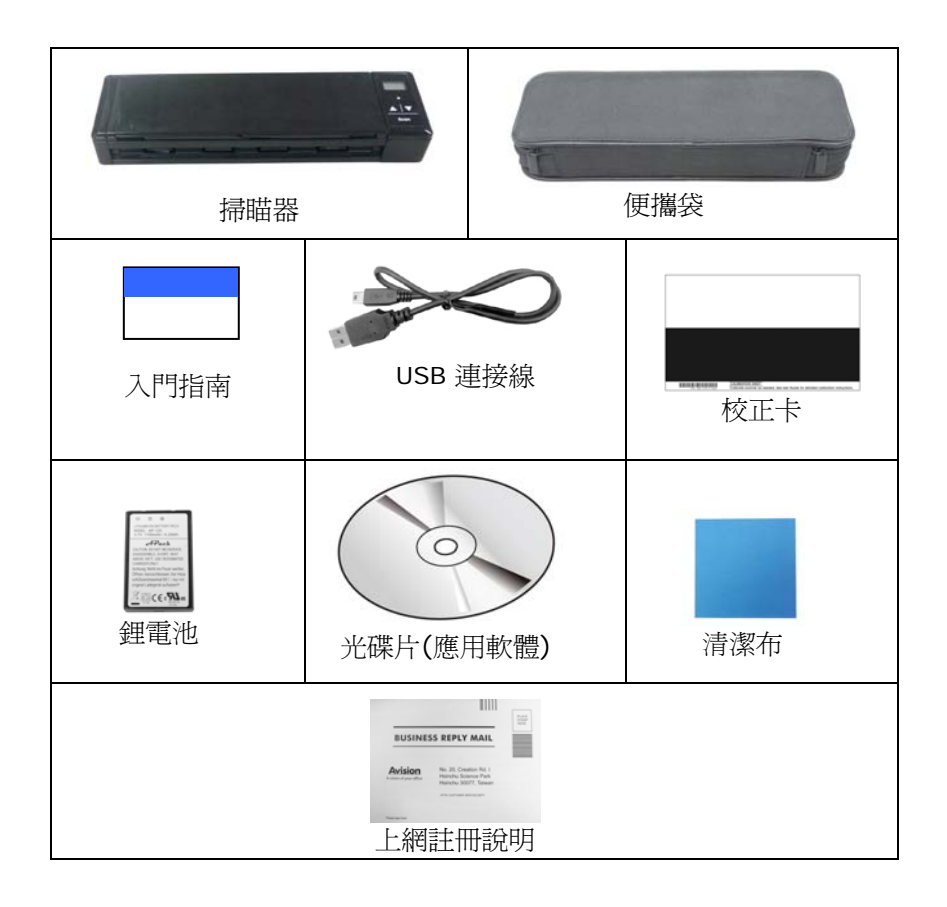

#### 注意事項**:**

- **1.** 務必使用隨機附贈的鋰電池。 使用其他的電池可能會造成系統的損 害而使機台的保修失效。
- **2.** 請妥善保留掃瞄器的外箱及所有包裝材料,以便將來搬運時可以用 上。
- 3. 請光臨虹光官方網站 [www.avision.com](http://www.avision.com/) 來註冊你的產品,以獲得更完善 的服務。

#### <span id="page-11-0"></span>**1.2** 俯視圖

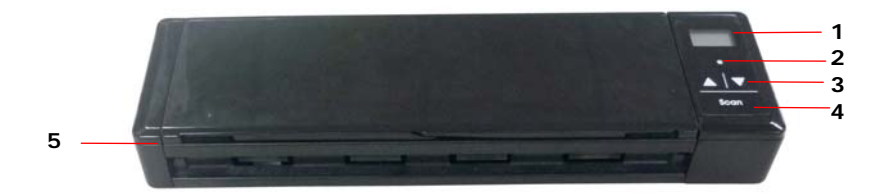

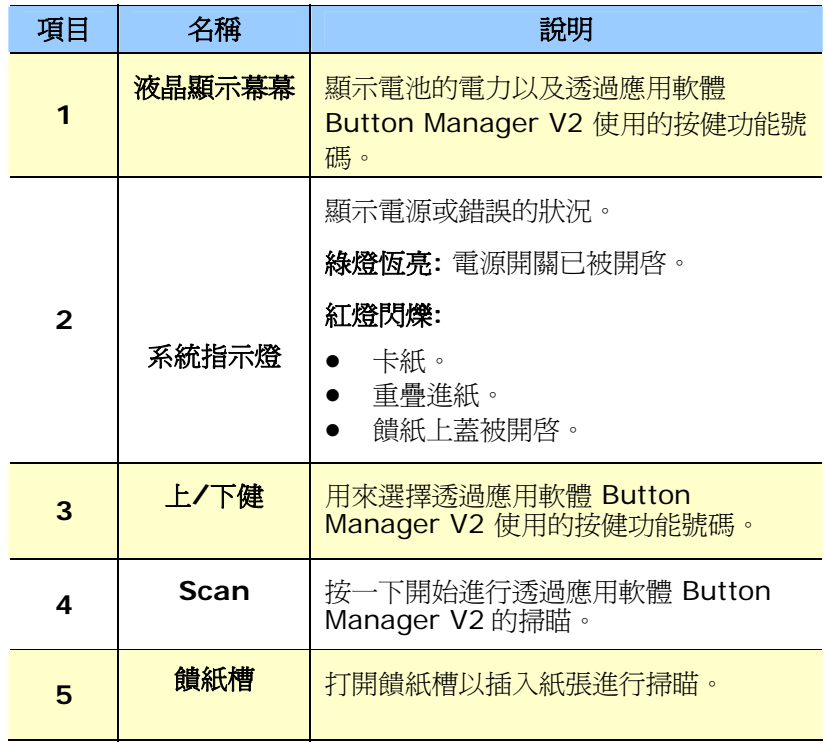

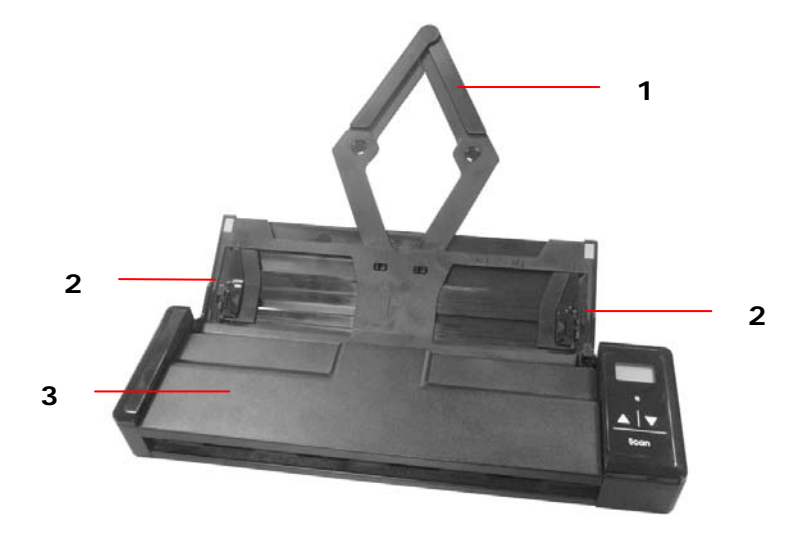

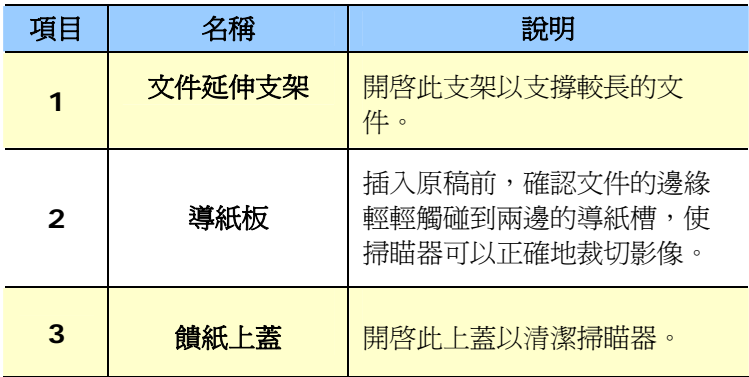

#### <span id="page-13-0"></span>**1.3** 背面圖

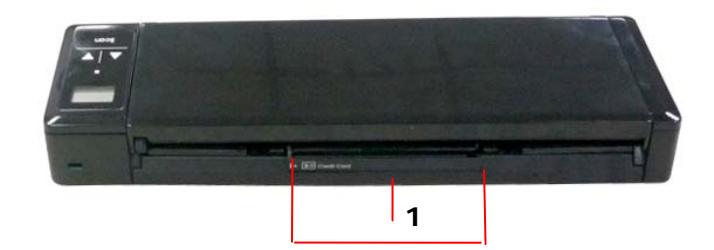

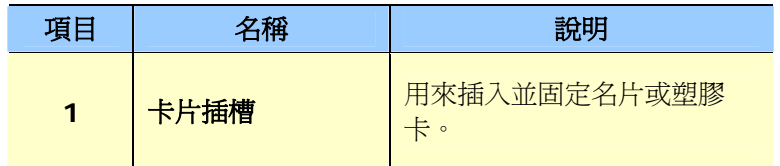

#### <span id="page-13-1"></span>**1.4** 側視圖

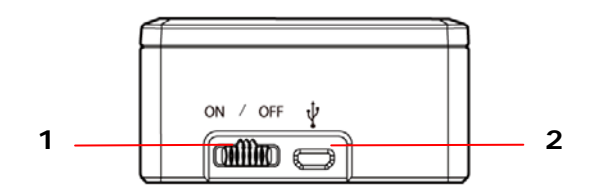

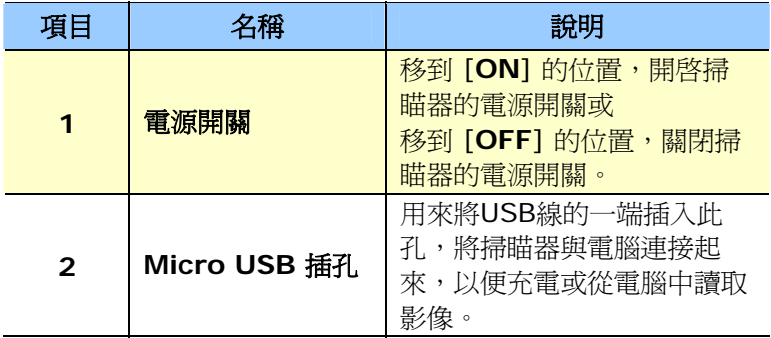

#### <span id="page-14-0"></span>**1.5** 液晶顯示螢幕

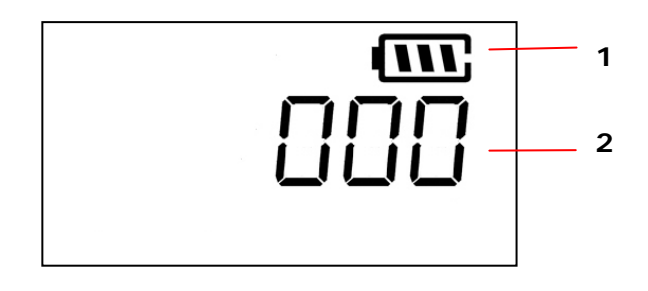

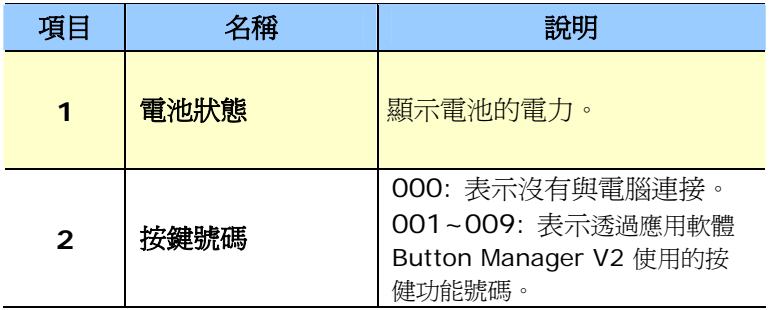

# <span id="page-15-0"></span>**2.** 安裝掃瞄器

#### <span id="page-15-1"></span>**2.1** 安裝前須知

- 請勿將掃瞄器放置在太陽直接照射的地方。 直接的日光照射及過 度的高溫皆可能會損害掃瞄器元件。
- 請勿將掃瞄器安置在潮濕或灰塵多的地方。
- 將掃瞄器放在平穩的桌面上;傾斜或不平穩的桌面都可能導致機 械或使用上的問題。
- 為方便將來運輸及搬運,請保留掃瞄器所有的包裝材料。

#### <span id="page-15-2"></span>**2.2** 安裝電池

**1.** 將饋紙槽往後開啟。

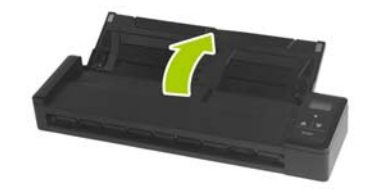

**2.** 再將饋紙上蓋往前開啟。

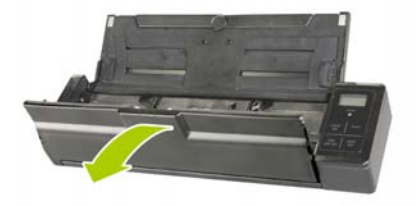

**3.** 打開電池插槽上蓋。

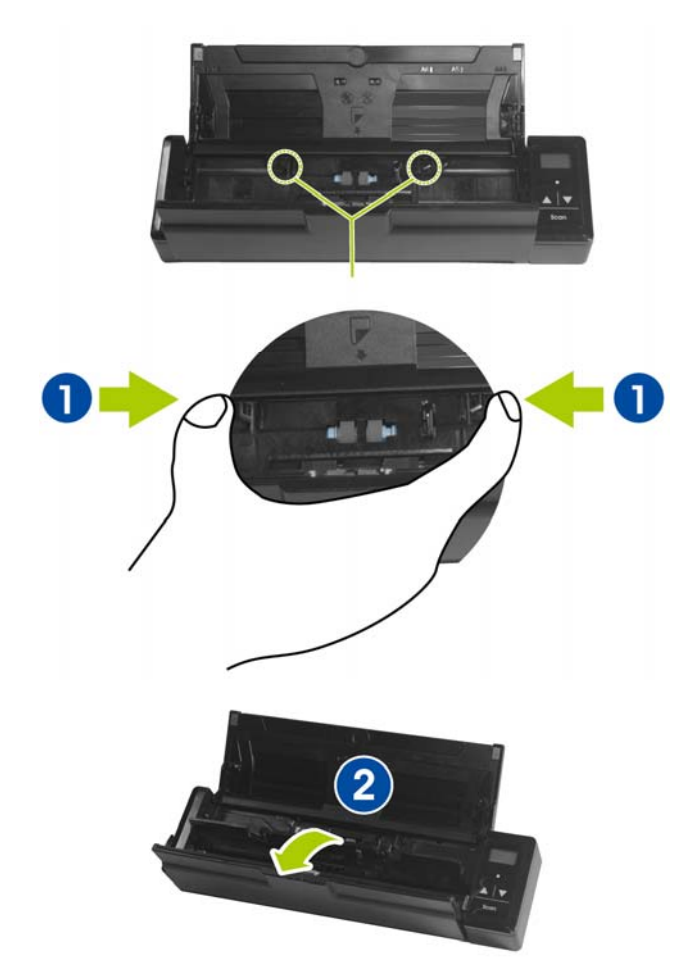

**4.** 將鋰電池放入電池插槽中。確定插入的方向正確(鋰電池的銅軸務 必碰觸到電池插槽的銅軸)。請務必使用隨機附贈的鋰電池。

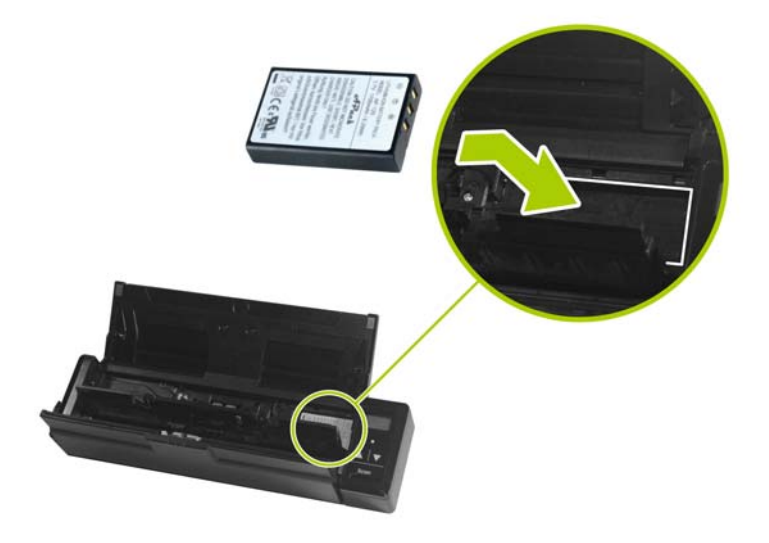

#### **5.** 關上電池插槽上蓋與饋紙上蓋。

#### <span id="page-18-0"></span>**2.3** 將電池充電

- **1.** 將掃瞄器的電源開關關閉。
- **2.** 將附贈的USB 連接線較小的接頭插入本掃瞄器的Micro USB插 槽。
- **3.** 開啟電腦的電源開關,然後將 USB連接線的另一端接到電腦的 USB埠。

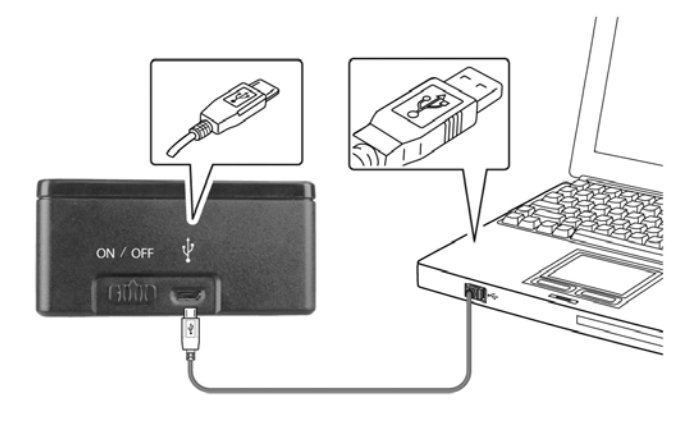

#### 重要訊息:

- 第一次使用掃瞄器之前,請務必充電至少 4 小時。
- 充電時,綠色指示燈會亮起。充電完成後,指示燈會滅掉。

#### <span id="page-19-0"></span>**2.4** 安裝文件延伸支架

**1.** 將饋紙槽往後開啟。

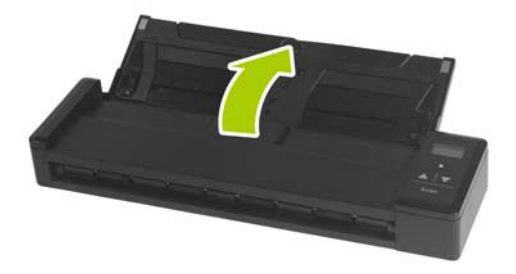

**2.** 開啟文件延伸支架。

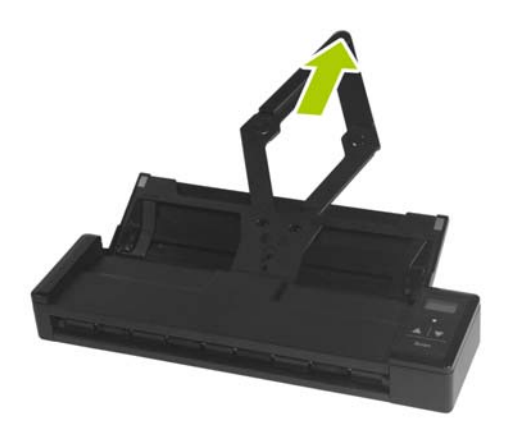

3. 再開啓左右兩邊的導紙槽以插入文件。

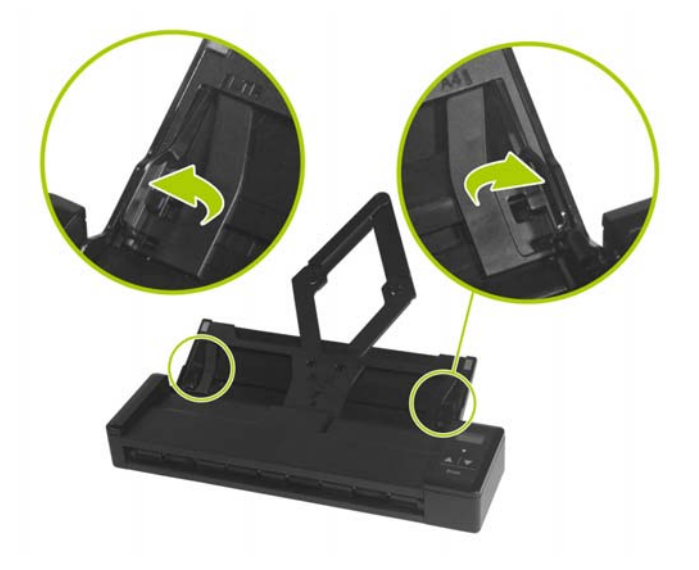

#### <span id="page-20-0"></span>**2.5** 安裝掃瞄器驅動程式

#### 注意事項:

\*請務必先安裝掃瞄器的驅動程式再用 USB 線連接電腦與掃瞄器。

\*本掃瞄器的驅動程式包含支援 TWAIN驅動程式。安裝完掃瞄器驅動程 式後,本產品可以讓你使用 TWAIN 使用者 來掃瞄。 你可以開啓任 何一個支援 TWAIN 的影像編輯應用軟體來選擇一個 TWAIN使用者 介面。

- 1. 將隨機附贈的光碟放入光碟驅動器中。
- 2. 以下的安裝畫面會出現。如果沒有,請執行光碟中"**setup.exe**"。

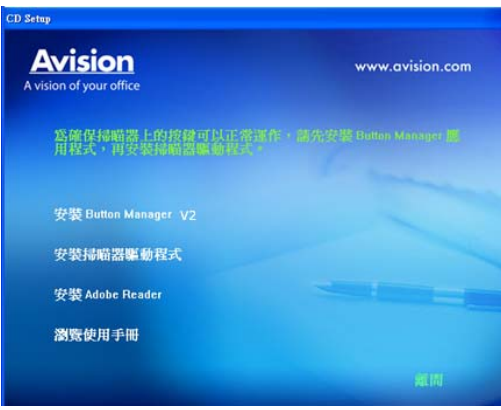

#### 安裝畫面上的項目:

- 安裝掃瞄器驅動程式: 為了能與掃瞄器溝通,需要安裝掃 瞄器驅動程式。
- 安裝Button Manager V2: 如果要使用掃瞄器上的按鍵, 您需要安裝Button Manager。為了確保Button Manager運作正常,請在安裝Button Manage之前, 先 安裝掃瞄器驅動程式,否則你可能需要重新開機才能使用 Button Manager V2。
- 安裝Adobe Reader:如果要觀看掃瞄器和Button Manager的使用手冊,您需要使用Adobe Reader來開啟 具有pdf檔案格式的使用手冊。如果您的電腦已經安裝了 Adobe Reader,你可以忽略此項目。
- 瀏覽使用手冊: 按"瀏覽使用手冊"來觀看或列印掃瞄器和 Button Manager的使用手冊。
- 3. 按"安裝掃瞄器驅動程式"來安裝掃瞄器驅動程式在你的電腦中,然 後再按"安裝Button Manager V2"來安裝Button Manager V2 軟 體。

#### <span id="page-22-0"></span>**2.6** 開啟電源開關

要開啟掃瞄器的電源開關,請將位於掃瞄器側邊的電源開關移至 [**ON**] 的位置。綠色指示燈會亮起並呈現恆亮的狀態,預設的掃瞄設定也會顯 示在 LCD 螢幕上。

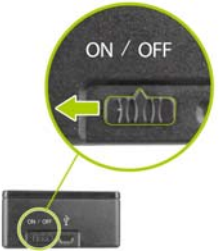

#### <span id="page-22-1"></span>**2.7** 連接上電腦

- 1. 將附贈的USB 連接線較小的接頭插入本掃瞄器的Micro USB插 槽。
- 2. 開啓電腦的電源開關,然後將 USB連接線的另一端接到電腦的 USB埠。(如果是桌上型電腦,請插入電腦背面的USB埠。)

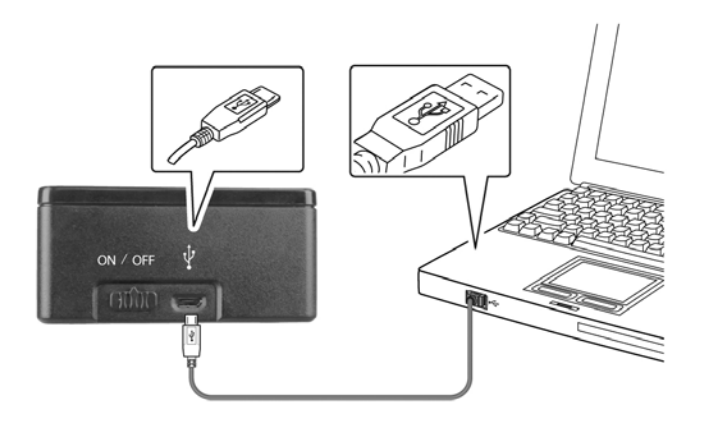

- 3. 這個時候,電腦會自動偵測出新硬體並出現"找到新硬體"的訊息。
- 4. 請依據電腦螢幕上的指示,選擇**"**繼續**"**。 當認證畫面出現時,也 請選擇**"**繼續**"**。
- 5. 當完成訊息出現時,選擇**"**完成**"**。

# <span id="page-24-0"></span>**3.** 完成第一次掃瞄

#### <span id="page-24-1"></span>**3.1** 適合與不適合的原稿

#### 適合的原稿

- 昭片或文件 (3x5英吋, 4x6英吋, 5x7英吋, 8.5 x14 英吋) (76 x 127 毫米, 102 x 152 毫米, 127 x 177 毫米, 203 x 356 毫米)
- 名片 [標進 3.5 x 2 英吋 (88 x 50毫米) 或更大]
- 紙張厚度: 60 ~ 107 g/m<sup>2</sup> (16 to 28 lb)
- 長百文件 (8.5 x 36 英吋) (216 x 914 毫米) (只支援解析度在 300 dpi 的情況下)

#### 不適合的原稿

請勿使用下列的原稿類型來掃瞄,否則容易造成卡紙或使饋紙底座故障:

- 紙張厚度大於 0.76 毫米
- 紙張短邊小於 50 毫米
- 原稿上有許多黑色的或暗沉的顏色。
- 原稿的邊緣圍繞著黑色的或暗沉的顏色。
- 柔軟且稀薄的原稿(薄紙、薄布等等)
- 紙張有彎曲、皺折、淚水或墨汁的痕跡。
- 紙張有訂書針、或文件夾在上面。
- 紙張尺寸超過限制– 8.5 英吋(216毫米, 寬度) x 14 英吋(356毫 米, 長度) (在解析度 600 dpi 的情況下)

#### <span id="page-25-0"></span>**3.1.1** 把文件放在自動進紙匣上

#### 注意事項**!**

如果掃瞄文件時沒有先搧開文件或對齊頂部邊緣,那麼可能會發生卡 紙或使紙張受損。自動進紙匣最多一次可以容納 8 頁 $(75 \text{ g/m}^2)$ (20 磅)

#### 搧開文件

1. 握住文件的兩端,然後搧開數次。

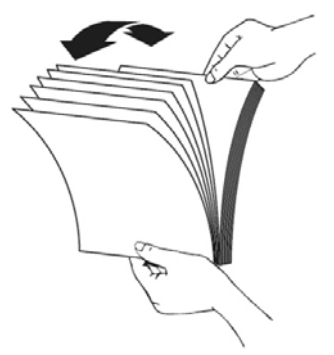

- 2. 將整疊文件旋轉90度,以相同的方式搧開文件。
- 3. 對齊文件的邊緣,然後使頂端早階梯狀 (如下圖所示).

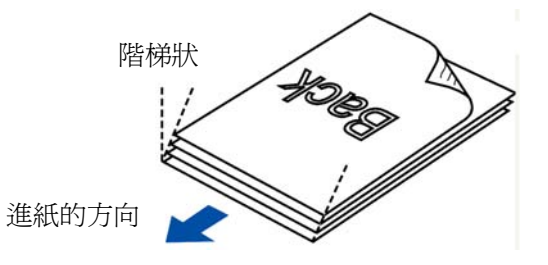

#### 進紙

- **1.** 把文件的文字面朝下並確定文件的第一行先插入。
- **2.** 調整兩邊的導紙槽,使文件的邊緣輕輕碰觸到導紙槽。

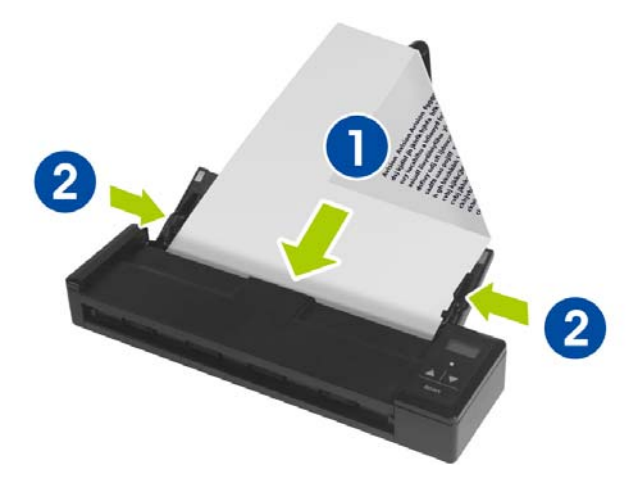

#### <span id="page-27-0"></span>**3.1.2** 放置你的卡片

**1.** 確認饋紙上蓋以及饋紙槽已被關上,如下圖所示。

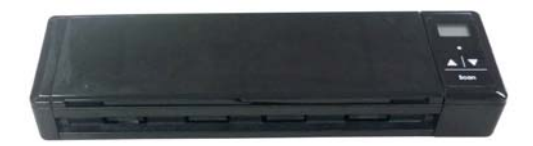

2. 將塑膠卡的**正面朝下,前端先插入,**對準掃瞄器背面的卡片 插槽左邊的對位點 $(\mathbb{O})$ ,輕輕將塑膠卡插入卡片插槽 $(\mathbb{O})$ ,如下 圖所示。

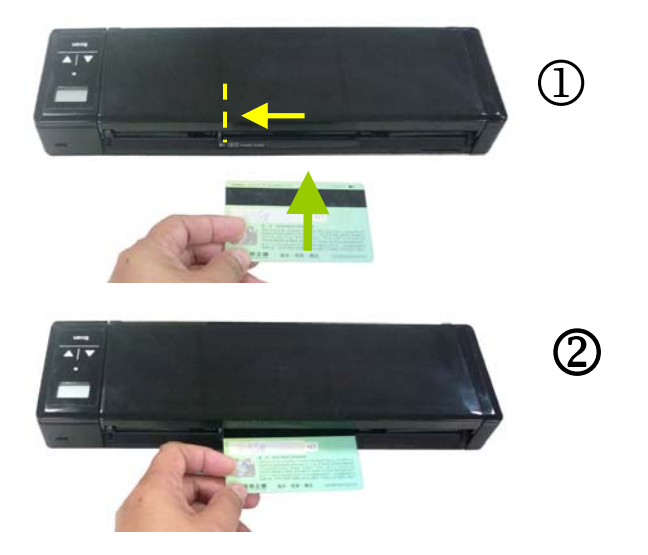

#### <span id="page-28-0"></span>**3.2** 檢查掃瞄器的安裝是否正確

欲檢杳掃瞄器的安裝是否正確,虹光提供你一個很實用的檢測軟體 -Avision Capture Tool。 有了這個軟體,你可以執行簡單的影像掃瞄 並在軟體中流覽掃瞄後的影像。值得一提的是,Avision Capture Tool 可以讓你可以用較快的速度完成掃瞄的工作。

以下的程式描述如何檢查掃瞄器的安裝是否正確。如果掃瞄器的安裝不 正確,請流覽前一章節的內容,來檢查掃瞄器的連接線或驅動程式的安 裝是否正確。

開始執行檢測之前,請務必先將掃瞄器的電源開關開啓。

1. 依序選擇 開始>所有程式>Avision Scanner xxx>Avision Capture Tool (xxx: 掃瞄器型號). 選擇掃瞄器型號對話框會出 現。

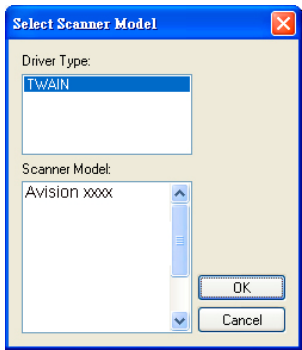

2. 選擇驅動程式的種類及掃瞄器的型號,再按**"**確定**"**。 以下的 Avision Capture Tool 對話框會出現在螢幕上。

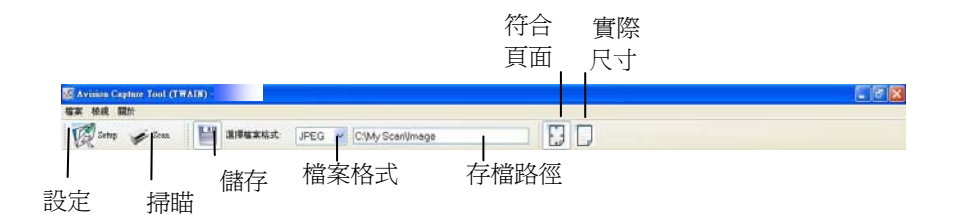

- 3. 從檔案格式下拉式選單中選擇你想要的檔案格式 (預設為 BMP,其他選項包括 TIFF、GIF、及 JPEG)。
- 4. 輸入你想要存檔的目錄名稱及檔案格式。 (預設為 C:\My Scan\Image.)

注意事項**:** 如果你不希望儲存掃瞄後的影像,請反選擇**"**儲存**"** 按鍵,因為預設為有儲存掃瞄後的影像。 在這種情況下,左邊 的縮小圖示視窗不會顯示,同時,在流覽完掃瞄後的影像後,只 有最後一張影像會留在螢幕上。

5. 點選**"**設定**"**按鍵 ( ) 或者選擇**"**檔案**"**功能選單中的**"**設 定**"**,來開啟**"**掃瞄器屬性**"**對話框。

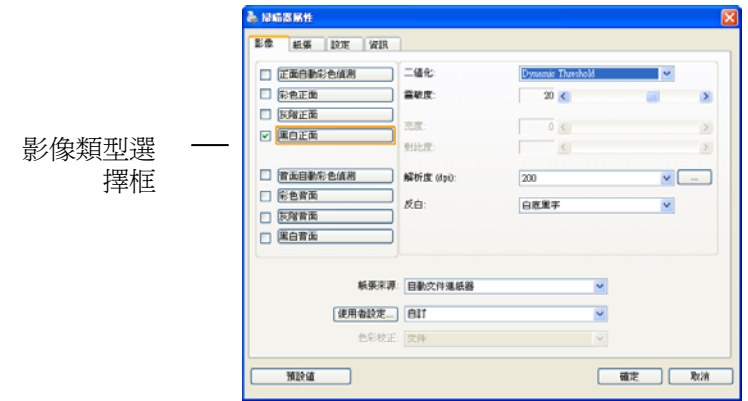

- 6. 在影像類型選擇框中,選擇你需要的影像類型。 (預設是**"**黑白正 面**"**) 如果你購買的是雙面掃瞄器,你可以選擇正面及背面來同時 掃瞄文件的正反兩面。
- 7. 選擇**"**確定**"**來離開**"**掃瞄器屬性**"**對話框。 (欲瞭解更多關於**"**掃 瞄器屬性**"**對話框的資訊,請參考下一個章節,使用*"*掃瞄器屬性*"* 對話框.)
- 8. 在 Avision Capture Tool 對話框中, 選擇**"**掃瞄**"**按鍵 ( ) 或是選擇**"**檔案**"**功能選單中的**"**掃瞄**"**。
- 9. 掃瞄器開始掃瞄文件,待掃瞄後的影像顯示在螢幕上後,即表示 掃瞄器的安裝是正確的。

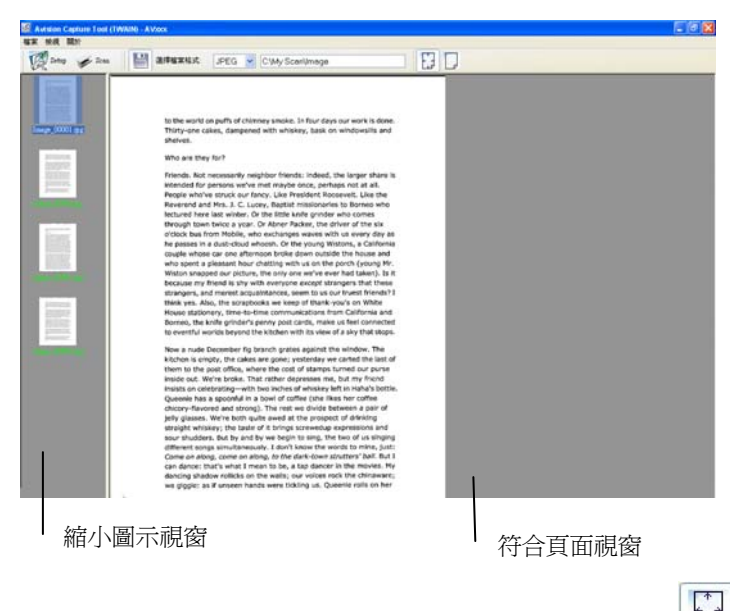

- 10. 你可以使用螢幕右邊的瀏覽工具列,點選**"**符合頁面**"**按鍵 ( ) 或 **"**實際尺寸**"**按鍵 (100%) ( )來瀏覽影像。
- 11. 點選**"**離開**"**按鍵( )或選擇**"**檔案**"**功能選單中的**"**離開**"**,離開 Avision Capture Tool。

#### <span id="page-32-0"></span>**3.3** 瀏覽使用者介面

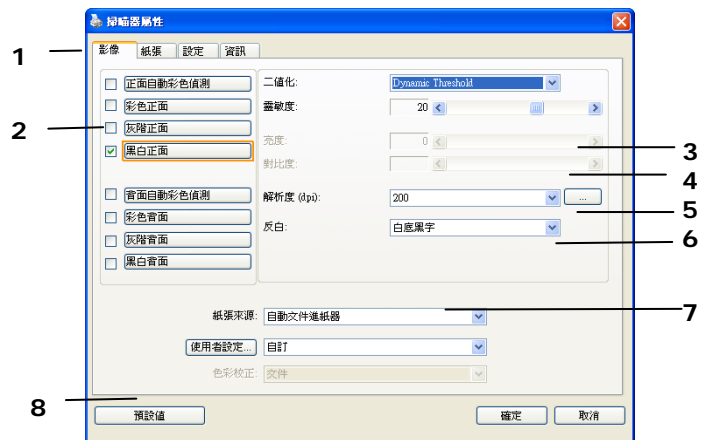

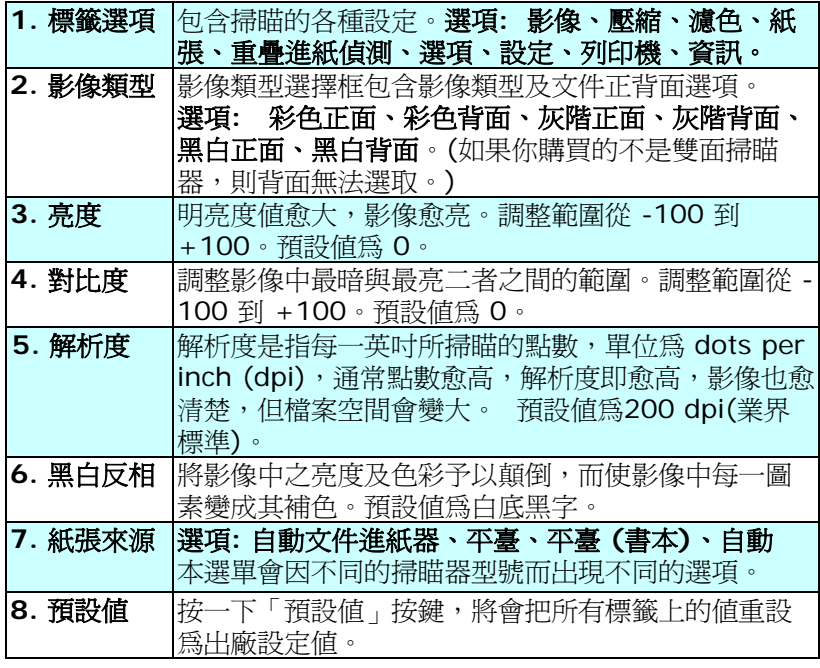

# <span id="page-33-0"></span>**4.** 使用掃瞄器屬性對話框

「**掃瞄器屬性**」對話方塊可讓您檢視與設定掃瞄的參數。它包含多個標 籤的視窗,將各別在本章節內說明。

#### 請注意:在本章節中,所有顯示的對話方塊均假設該功能在虹光雙面 掃瞄器上有提供。如果您擁有虹光單面掃瞄器,所有選項僅限於單面掃 瞄。

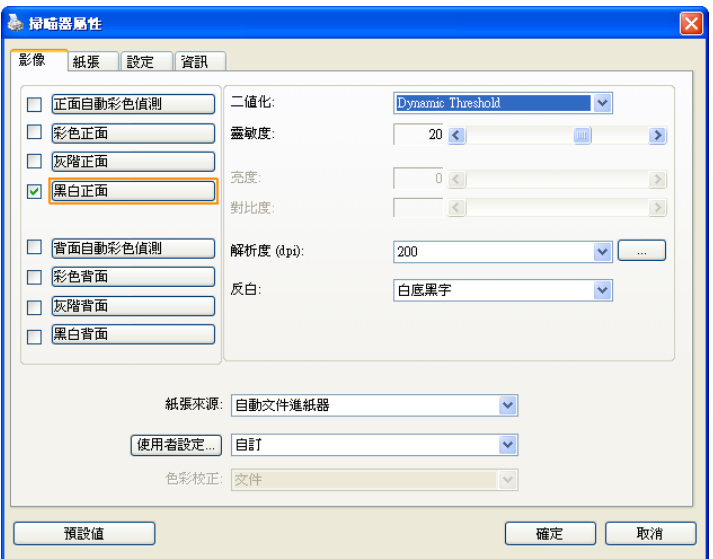

#### 「掃瞄器屬性」對話方塊

<span id="page-34-0"></span>**4.1** 「掃瞄器屬性」對話方塊上的按鍵

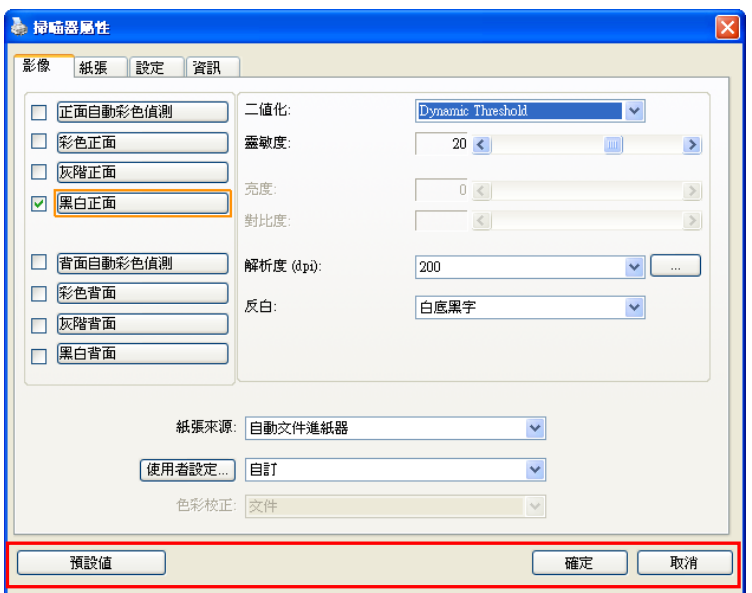

#### 「掃瞄器屬性」對話方塊上的按鍵

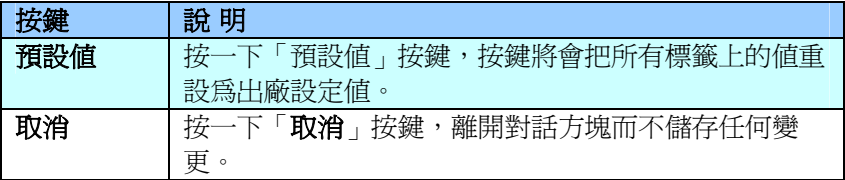

下表為出廠設定值:

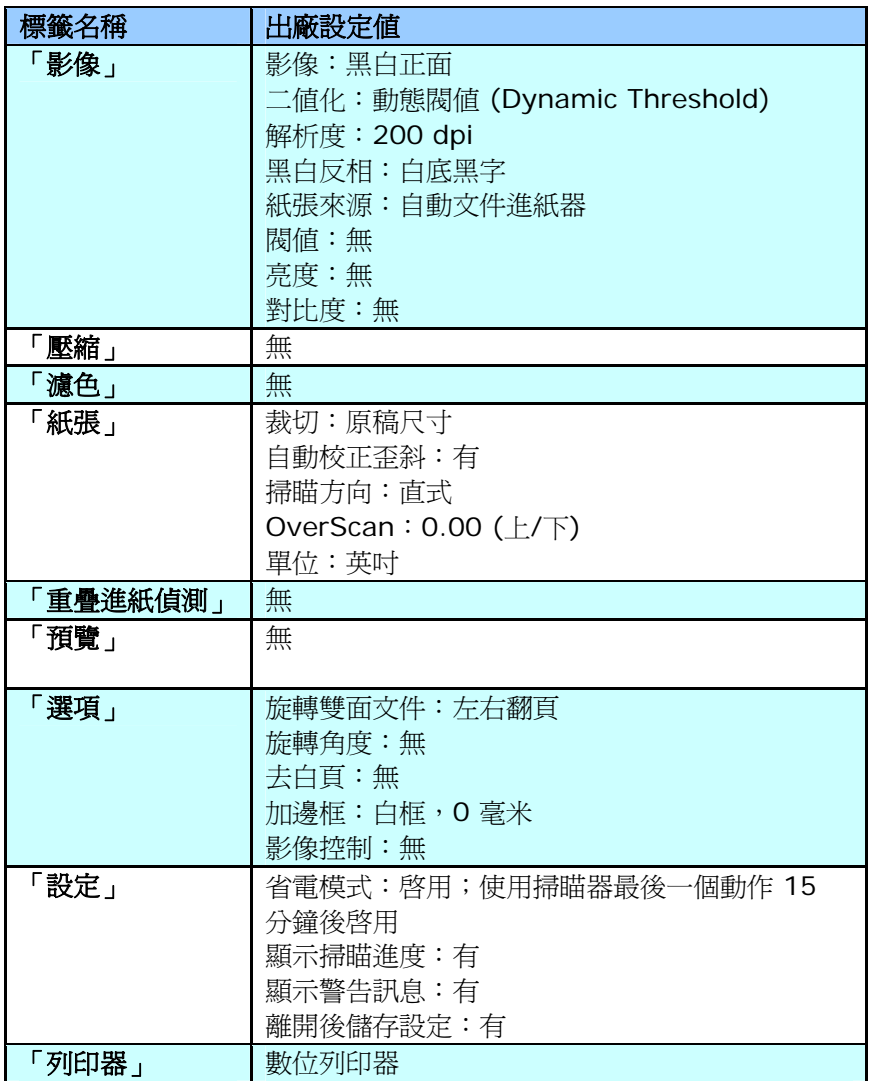
# **4.2** 顯示或隱藏標籤

「掃瞄器屬性」對話框可讓您檢視與設定掃瞄的參數。它包含多個標籤 的視窗,將各別在本章節內說明。

預設的[掃瞄器屬性**]** 對話框含有三個基本的標簽 –[影像]、[紙張]、以 及[資訊]。 要顯示更多標籤,請按一下[掃瞄器屬性]小圖示,以便顯示 更多掃瞄的設定。

要顯示更多標籤,

- **1.** 按一下位於[**掃瞄器屬性**] 對話框左上角的小圖示 (<mark>《集</mark>) , 選擇 [**標籤**] ,各種標籤名稱會顯示出來,例如 厭縮、瀘色、預譼、旋 轉、分割、多張進紙、選項、設定、列印器。 (注意事項: 本功能 的選項依掃瞄器的型號而有所不同)。
- 2. 選擇你要顯示的標籤,選擇的標籤會顯示在**[掃瞄器屬性]**對話框的 最上端。
- **3.** 點選該標籤, 該標籤的頁面會顯示出來。

要隱藏標籤,

- 1. 按一下位於[**掃瞄器屬性**] 對話框左上角的小圖示 (<mark>《 )</mark> , 選擇 [**標籤**] ,各種標籤名稱會顯示出來。
- **2.** 選擇你要隱藏的標籤,選擇的標籤即會隱藏起來。 注意事項: [影像]、[紙張]、以及[資訊]標簽為預設的設定,無法 被隱藏。

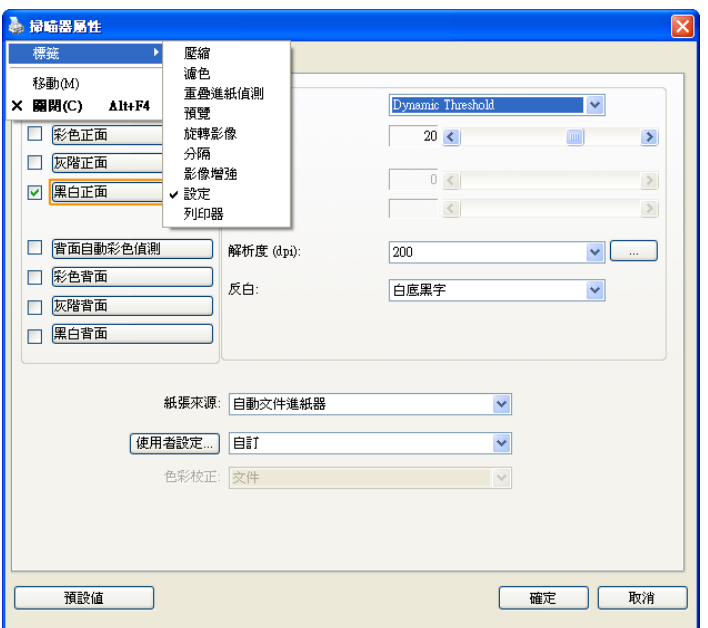

#### **4.3** 「影像」標籤

「影像」標籤可讓您選擇掃瞄文件的正面及背面,並對正面及背面分別 作不同的影像處理設定。例如,除了解析度的值正面及背面需固定以 外,在「影像」標籤、「壓縮」標籤及「濾色」標籤內的設定,文件正 面及背面都可以作不同的掃瞄設定。但請注意在「紙張」標籤、「選 項」標籤及「設定」標籤內的設定,正面及背面的設定須一致。

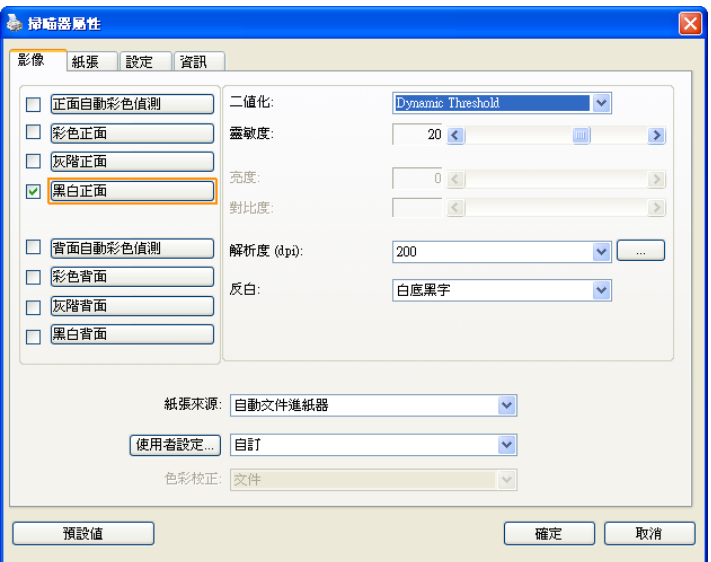

### 「影像」標籤對話方塊

# **4.3.1** 影像選擇方塊

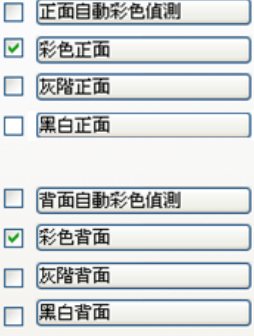

影像選擇方塊包含影像類型及文件正背面選 項。 你可以同時選擇正背面來進行雙面的掃 瞄。 不過,請注意正背面在不同的活頁標籤 內可有不同的設定。另外如果你購買的不是 雙面掃瞄器,則背面無法選取。

# 例一:掃瞄兩面彩色文件,兩面都選彩色

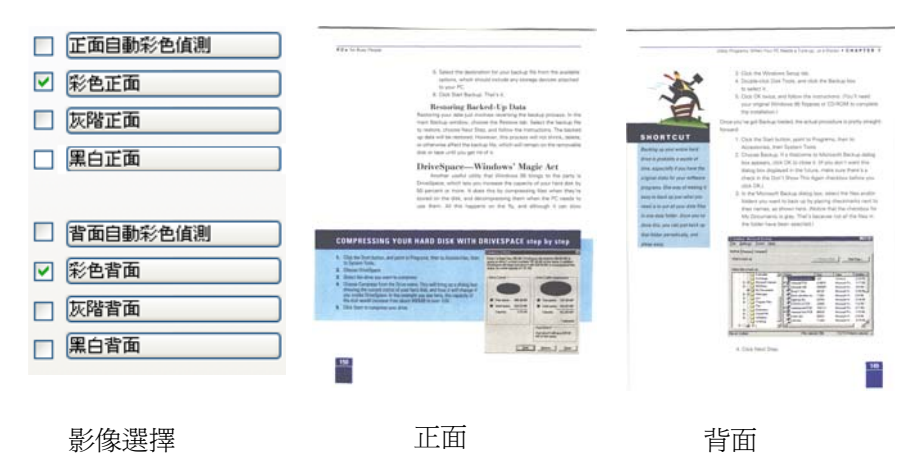

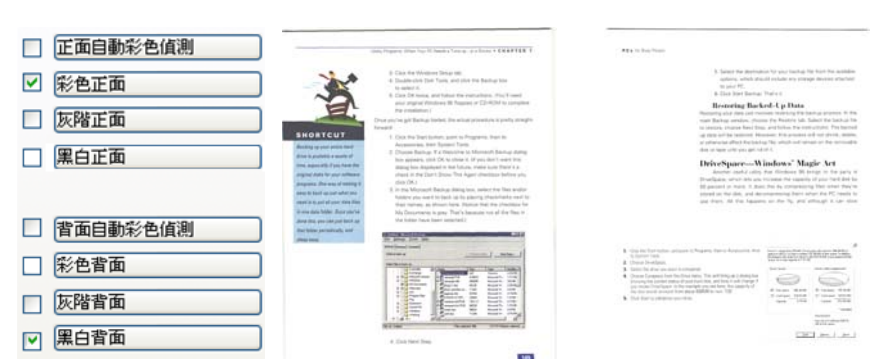

### 例二:掃瞄兩面彩色文件,正面是彩色,背面是黑白**(**掃瞄設定使用預 設值**)**

影像選擇 正面 背面

# 正面**/**反面自動顏色偵測**:**

這個選項可以讓你自動偵測並掃瞄彩色的文件。 如果你的文件是彩色 的,掃瞄器會自動依文件的內容自動辨識彩色的文件並以彩色的影像模 式掃瞄。 如果你的文件是黑白的,你可以從 "非彩色文件"選項內選擇 黑白或灰階。 這個功能適用於當你一疊彩色及黑白混合的文件要掃瞄 時。

# 注意事項**:** 如果你選擇「正面**/**反面自動顏色偵測」選項時**,** 你無法指定 正面或背面的影像模式為彩色或黑白。

#### 自動色彩偵測靈敏度

如果你的文件主要包含黑白文字和少許淺色或淡色,而且你不希望將文 件辨識為彩色影像,以免檔案過大,你可以將控制列移到最右側以增加 靈敏度的値,讓系統將文件偵測爲黑白影像。値的範圍可從 1 至 100。 預設値為 37。

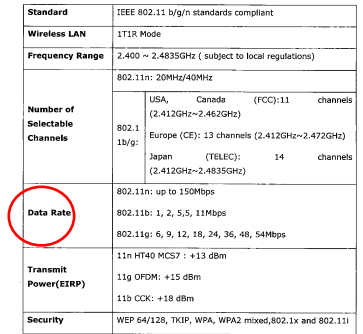

# 原稿

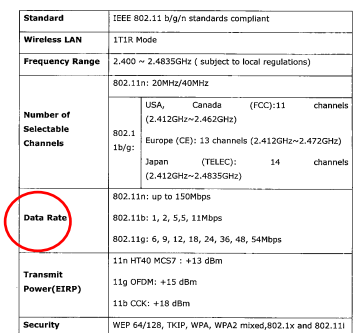

#### 靈敏度: 1

(掃瞄器將此文件辨識為彩色影像) (掃瞄器將此文件辨識為黑白影像)

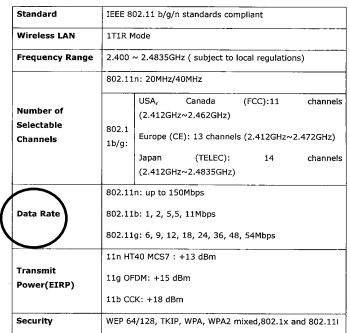

靈敏度: 100

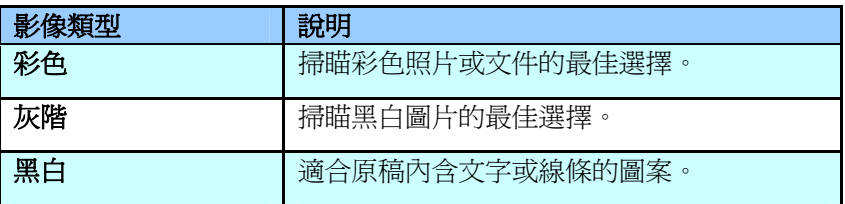

.<br>Septime

an ennis.<br>In teatric II recover als Trans the Leatschense of the 1989st, where those local sourch translate,<br>Amengthis must capital control. Leatenes the north and the text.<br>Ament wave vary thates,

.<br>Nigera kid baba san .<br>Fixty for the memory, Mass rootes againg, Landas far the visit Chicago promote of the city relates Leinsel streak about an distribution, comparison and was useful

.<br>Da way ad Edw -<br>Racreos have a strong sonas of thick was blooding<br>and a huge pride to their dity

te aksitiai, a mall autread tiene vano atrago "tronosizat neggi, rienad with flave or institution file paroels. In bota va kal auter som neav pasta. -<br>"Versp-Bet seen ago, not many facigants liked in Stily and receive to possib spoke fordge<br>...manger as appeared to have any destaces to do. der may in the globalend sonts, same mindle-close forcane cand swer method go.<br>International actualism shortling will grow up speaking teams manufy.

The States (when if one of any singleners decomplex spanistic, is states unitary or

-<br>The model acades the weights the couldly maller larg, it you is counted the statement, the desire of<br>the credit control of Scott forcestics first boostelle effect theory or speakedly composed and<br>many offen Amen.<br>And two And the tray of the crisis content material (p) a wheely 20 years ago is element in rig.<br>The beamsters that and for it - that produce: Gives that pargle wanted to buy beams<br>They not the field designed and not potent - crit

**Microsoft Avenue** Microsofowa Apoulo<br>The what startings, who would be re spent the moming shopping and sucking, when go<br>to ward star.

or more come and host shape they do see lines Long by volving room a have cupped. Accord Jects Long of the annual host shape that the come of the come of the come of the come of the come of the come of the come of the come

macycomonic unicogen<br>Walkpeller yeld the red reaction a those just spraw the mail. I love steem seen any chiar<br>Walkwalk in the shap when I have seen toying my cricks.<br>Long potent closing time, walch is also . 75.18 in the

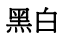

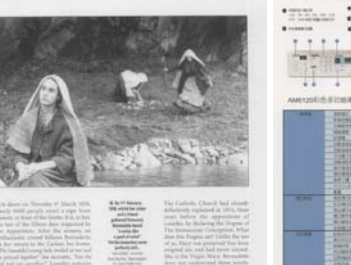

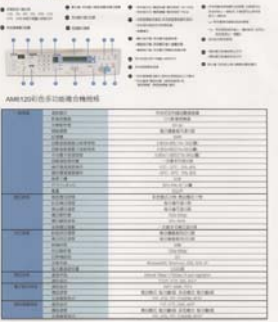

 $\frac{1}{2}$ 

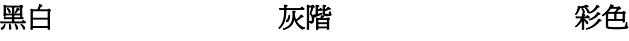

The the starting of 24" March More waste all

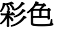

#### **4.3.2** 其他影像處理選項

二值化 二值化是將灰階或彩色影像轉換成雙色調(黑與白)影像的 程式。選項包含動態閥值與固定處理。

> 動態閥值**:** 選擇此項目可讓掃瞄器動態分析每個文件,以 確定產生最佳品質影像的最佳閾值。「動態閥值」採用單 一設定來掃瞄文件中不同的內容例如,模糊文字、陰影背 景、彩色背景等。所以,如果你的文件含有以上各種不同 的內容,請選擇「動態閥值」。 使用「動態閥值」 時, 「閥值」、「亮度」、及「對比度」都不可以調整。

#### 靈敏度

您掃瞄的影像偶爾可能會出現細小的斑點或污漬。 若要移 除這些污點,請將控制列移到右邊,將靈敏度的值調高。 值的範圍可從 1 至 30。預設值是 20。

固定處理**:** 用於黑白或其他高對比文件。 選取「固定處 理」時,請調整「閥值」、及「亮度」值以取得最佳的影 像品質。

半色調**:** 透過不同大小的點,半色調可以呈現一種虛擬灰 階的效果。 選項包含半色調 **1~ 5.** 

擴散**:** 擴散是半色調的一種類型。 擴散可以使文字比半色 調的字更清晰。

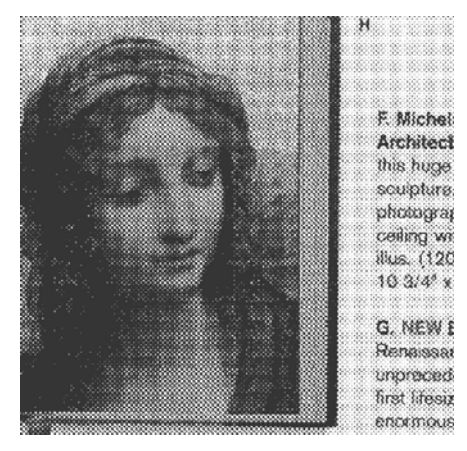

半色調影像

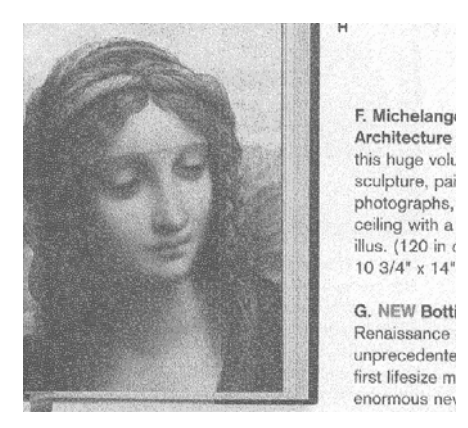

擴散影像

# 灰階影像 文件型式**:** 選項**:** 普通**,** 照片**,** 文件

當你選擇灰階影像時,文件型式的選項會出現,你可以根據原稿的內容 選擇普通、照片、或文件型式來得到最佳的掃瞄影像。

- 文件**:** 如果你的原稿是純文字的文件或圖片與文字混合的文件, 請選擇"文件"型式,因為這是最適合一般商業文件的設定。 當你 選擇"文件"型式時,你可以自由調整底下的閥值,以得到最佳的效 果。
- 照片**:** 如果你的原稿是含有照片的文件,請選擇"照片"型式,使 你掃瞄的影像產生豐富的灰階效果。當你選擇"照片"型式時,你不 能調整閥值,但是你可以調整對比度以得到最佳的效果。
- 普通**:** 當你選擇"普通"型式時,你可以自由調整底下的閥值、明 亮度、對比度,以得到最佳的效果。

閥值**:** 閥值處理值從 0 至 255。 預設值為 230. 低閥值數值會產生 較亮的影像,可用來緩和背景與細微、及不需要的資訊。高閥值數值會 產生較暗的影像,可用來加深模糊的文字或線條。透過拖拉「閥值」滑 桿至左邊或右邊來調整閥值以達到所要的設定。

範例:

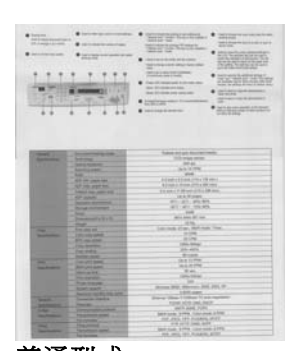

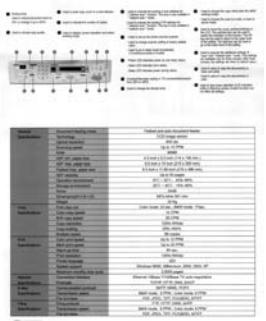

普通型式 照片型式 文件型式

**(**閥值**: 230)** 

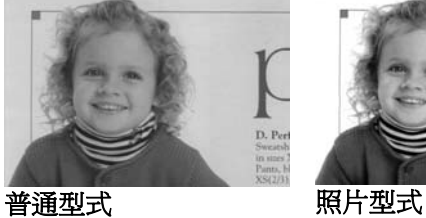

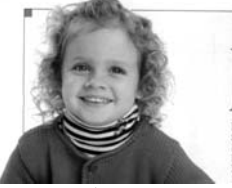

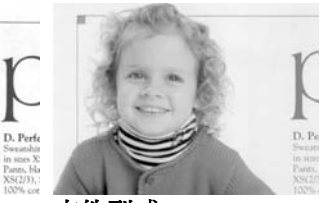

文件型式<br>(閥値: 230)

閥值 用於將灰階影像轉換成黑白影像。選取「固定處理」 時,才可以調整「閥值」。 閥值處理值從 0 至 255。低閥值數值會產生較亮的影像,可用來緩和背 景與細微、及不需要的資訊。高閥值數值會產生較暗 的影像,可用來加深模糊的文本或線條。

> 透過拖拉「閥值」滑杆至左邊或右邊來調整閥值以達 到所要的閥值設定。

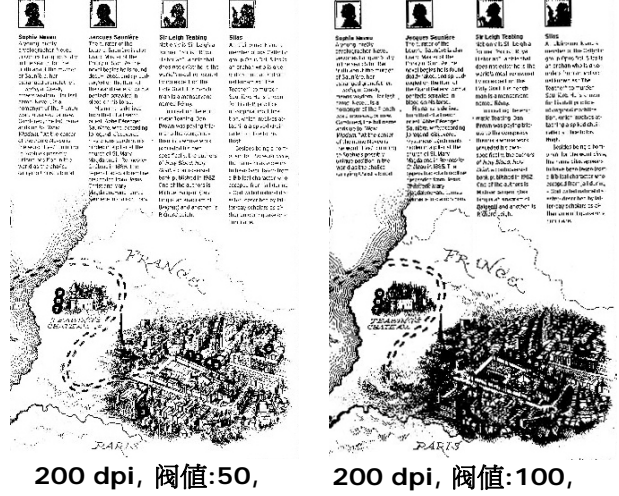

亮度**: 0** 

亮度**: 0** 

亮度 調整影像中明亮度的明暗。明亮度值愈大,影像愈 亮。把中間的滑動軸往右移以增強影像的亮度;往 左移以減少影像的亮度。

對比度 調整影像中最暗與最亮二者之間的範圍。 對比值愈 高,影像中黑白之間的灰域愈多。

把中間的滑動軸往右移以增強影像的對比值;往左 移以減少影像的對比值。

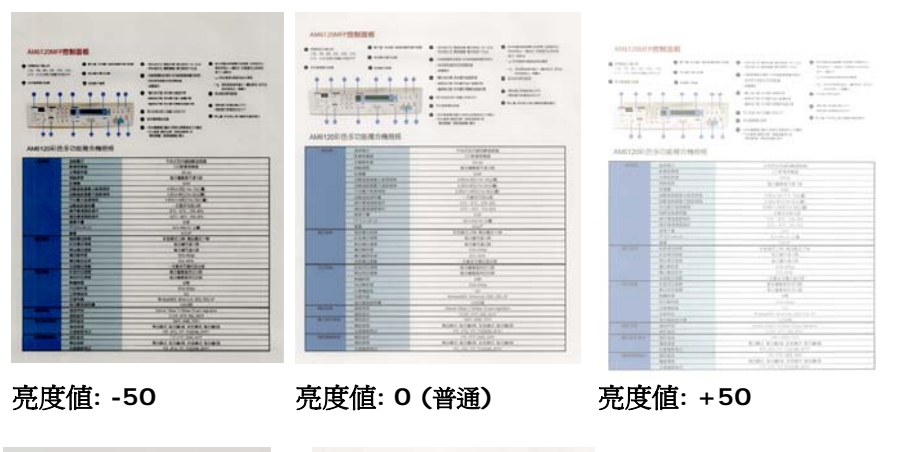

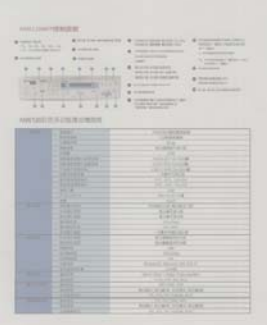

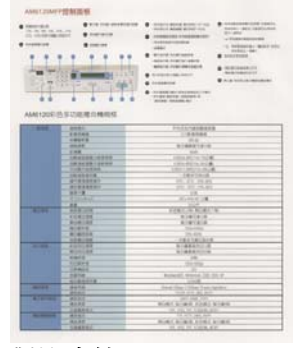

 $\frac{1}{2}$  $\bullet$  matrix 1778 1010 **TAY CREEK NAV STAR COAT STAR** 

對比度值**: -50** 對比度值**: 0 (**普通**)** 對比度值**: +50** 

解析度 選擇適當的解析度,可以掃瞄出相當清晰的影像。 解析度 是指每一英吋所掃瞄的點數,單位為 dots per inch (dpi),通常點數愈高,解析度即愈高,但當到達一定程度 時,解析度不會明顯地增加反而會增加硬碟的空間。

> 例如,使用 300 dpi的解析度和全彩的影像模式下, 掃瞄 一張A4大小的彩色影像大約需 25MB 的硬碟空間。因 此,較高的解析度(通常指超過 600 dpi)在極少的情況下 才需要,比如說掃瞄較小範圍的圖形時才使用。因此,請 慎用超過 1200 dpi的解析度模式!

> 從下拉式選單中選擇解析度。預設值為 200 dpi(業界標 準)。可選用的解析度為 75、100、150、200 、300、 400 或 600 。或者你也可以按選單右邊的方塊, 在自訂 大小對話方塊內輸入你想要的解析度,範圍從 50 到 1200 dpi。注意**:** 如果你有安裝支票磁碼讀出機或連接列 印器,可以支援的解析度最高為 300 dpi。

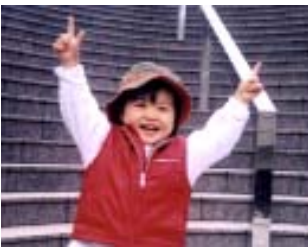

解析度**: 50 dpi** 

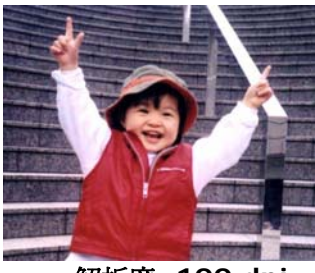

解析度**: 100 dpi** 

#### 黑白反相 黑白反相命令會將影像中之亮度及色彩予以顛倒,而使 影像中每一圖素變成其補色。 預設值為白底黑字,相 反的選項為黑底白字

#### "I am not worthy to have you enter my

s that is God. I beg all my brothers - those w e who work manually, clerics and lay brothers ards being humble in all things; not to glorify r to become interlorly proud because of good w sometimes says or does in them or through tl ord: "Do not rejoice ... in the fact that the de-: 10:20) Let us be firmly convinced of the fact

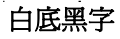

#### "I am not worthy to have you enter my

that is God, I beg all my brothers - those v e who work manually, clerics and lay brother The means means in all things; not to glorify<br>to become interlorly proud because of good with sometimes says or does in them or through b ind: "Do not rejoice in the fact that the de 10:20) Let us be firmly convinced of the fact

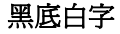

#### 紙張來源 選項**:**

- 自動文件進紙器**:** 如果你需要掃瞄多頁的文件,請將 文件放在自動文件進紙器內並選擇「紙張來源」為自 動文件進紙器。
- 平臺**:** 如果你需要掃瞄剪報、或是一些有皺折及不平 的文件,請把文件放在玻璃面版上並選擇掃瞄方式為 平臺式。
- 平臺 **(**書本**):** 適合掃瞄書本的內頁。
- 自動**:** 讓掃瞄器自動偵測自動文件進紙器內是否有 紙。 如果勾選**自動**,而自動文件淮紙器內及玻璃面版 上都有紙張,則掃瞄器會掃瞄自動文件進紙器內的文 件;如果勾選自動,自動文件進紙器內沒有紙而玻璃 面版上有紙,則掃瞄器會掃瞄玻璃面版上的文件。
- 合併雙面為一個影像**:**

如果你購買的掃瞄器是附有前端進紙匣的雙面饋紙式 掃瞄器,你可以利用這個功能掃瞄 A3 尺寸的文件。 操作步驟:

- 1. 你可以將 A3 尺寸的文件從中間對折(文字面朝 外)。
- 2. 再將對折的紙放入前端進紙匣內。
- 3. 然後從「掃瞄來源」選項中選擇「合併雙面為一 個影像」,再按「掃瞄」鍵,掃瞄器可以將兩個 A4 尺寸的影像合併為一個有左右兩頁的單一影 像。

# 注意事項:當你選擇「合併雙面為一個影像」時, 「紙張」標籤內的「剪裁」及「重疊進紙偵測」功能 無法發揮作用。

本功能必須搭配文件護套一起使用。關於如何把文件 放入文件護套中,請參閱**4.6.2**節**(**其他紙張選項**)**的 説明。此功能目前已可以適用於自動淮紙器,但是一 次只限於掃瞄一張文件。

「紙張來源」選項會因不同的掃瞄器型號而出現不同 的選項。

勾選「垂直拼貼」選項時,掃瞄器會將文件的正反面上下合併為 一個影像。如果沒有勾選「垂直拼貼」選項時,掃瞄器會用水平 的方式將文件的正反面合併為一個影像。

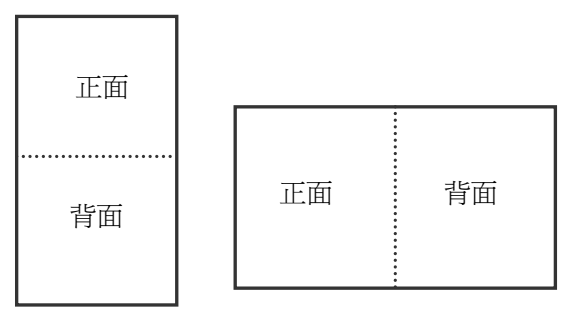

垂直合併

水平合併

「紙張來源」選項會因不同的掃瞄器型號而出現不同的選項。

色彩校正 色彩校正的目的在於獲得正確的色彩。本功能使用預設 參數 (ICC profile) 來修正影像的色彩。

> 選項**:** 文件、圖片、無,根據原稿的內容選擇圖片、文 件或無來得到最佳的掃瞄影像。

- 文件**:** 如果你的原稿是純文字的文件或圖片與文字 混合的文件,請選擇"文件",因為這是最適合一般商 業文件的設定。
- 圖片**:** 如果你的原稿是照片或圖片,請選擇"圖片", 使你掃瞄的影像產生豐富的灰階效果。
- 無**:** 關閉此功能。

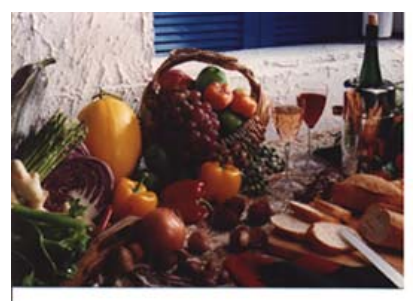

使用色彩校正前

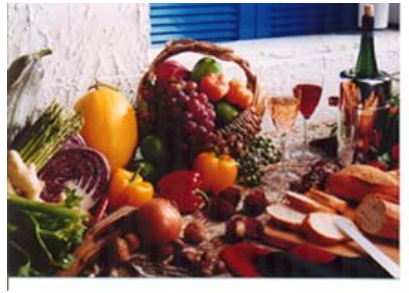

使用色彩校正後

# **4.3.3** 掃瞄彩色影像

以下為掃瞄彩色影像時,可以修改的設定:

- 亮度
- 對比度
- 解析度
- 黑白反相

### **4.3.4** 掃瞄灰階影像

以下為掃瞄灰階影像時,可以修改的設定:

- 亮度
- 對比度
- 解析度
- 黑白反相

# **4.3.5** 掃瞄黑白影像

以下為掃瞄黑白影像時,可以修改的設定:

- 二値化 (Dynamic Threshold)
- 解析度
- 黑白反相

或

- 二值化 (固定處理)
- 閥值
- 亮度
- 解析度
- 黑白反相

### **4.3.6** 編輯使用者設定

「掃瞄器屬性」對話方塊可以讓你改變並儲存你經常使用的掃瞄設定, 同時,你也可以重新命名或刪除這些設定。

#### 新增一個使用者設定,

- 1. 首先將掃瞄設定客製化。 (例如,修改你想要的解析度、影像類 型、裁切方式、掃瞄尺寸、或其他掃瞄設定。)
- 2. 在「影像」標籤頁面中,按一下"使用者設定"按鍵,螢幕會出現 "編輯使用者設定" 對話方塊。

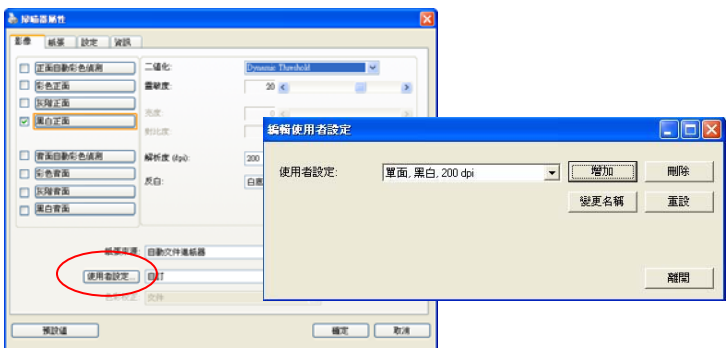

3. 點選"增加"按鍵,輸入新的使用者設定檔名,再按 "儲存" 。

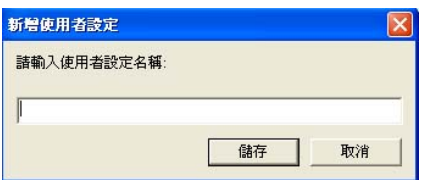

4. 新的使用者設定檔名會被儲存,且檔名會出現在 "使用者設定" 的下 拉式選單。

## 載入一個使用者設定,

1. 在「影像」標籤頁面中,按一下"使用者設定"的下拉式選單,選 擇你需要的使用者設定名稱。

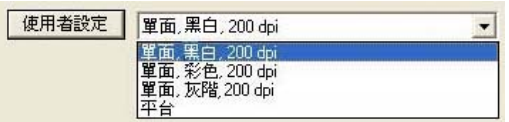

2. 你選擇的使用者設定會立即被載入並顯示在「掃瞄器屬性」對話方 塊中。

#### 刪除一個使用者設定,

- 1. 在「影像」標籤頁面中,按一下"使用者設定"按鍵,螢幕會出現 "編輯使用者設定" 對話方塊。
- 2. 按一下"使用者設定"的下拉式選單,選擇你需要刪除的使用者設 定名稱。

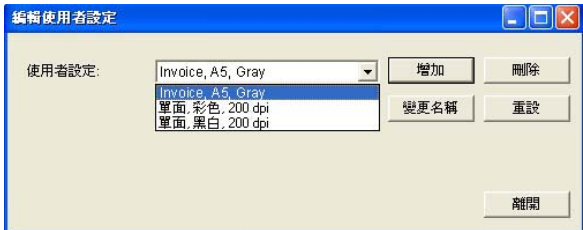

- 3. 按一下 "刪除" 按鍵。 一個確認對話框"確定要刪除這個使用者設 定嗎?"會出現。
- 4. 按一下 "是" 來刪除或按一下"否"以離開。

# 重新命名一個使用者設定名稱,

- 1. 在「影像」標籤百面中,按一下"使用者設定"按鍵,螢幕會出現 "編輯使用者設定" 對話方塊。
- 2. 按一下"使用者設定"的下拉式選單,選擇你需要重新命名的使用 者設定名稱,再按一下"變更名稱"按鍵。

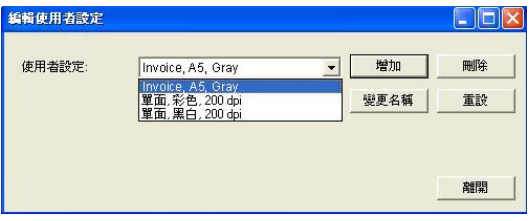

3. "變更使用者設定名稱"對話框中,輸入新的使用者設定名稱。

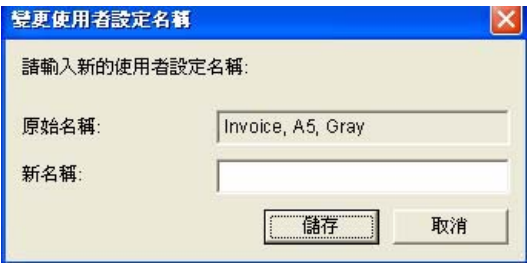

4. 按一下"儲存"來儲存,或按一下"取消"以離開。

#### 注意事項**:**

預設的使用者設定名稱包括平台、單面-黑白-200dpi、單面-灰階-200dpi、單面-彩色-200 dpi、 雙面-黑白-200 dpi、雙面-灰階-200 dpi、雙面-彩色-200 dpi。 如果你購買的是一台單面或饋紙 式掃瞄器,則雙面或平台的選項就不會顯示出來。

# **4.4** 「壓縮」標籤

「壓縮」標籤可以讓你有效地將檔案縮小。黑白影像通常使用 G4 (Group 4) 技術壓縮,彩色與灰階影像通常使用 JPEG 技術壓縮。 在 壓縮彩色與灰階影像時,你也可以同時調整壓縮的品質,即把「JPEG 品質」滑動軸往右移以提升 JPEG 品質但檔案壓縮程度會較小;往左移 以降低 JPEG 品質但檔案壓縮程度會較大。預設為 50%。

請注意:如果你的影像編輯應用程式不支援該壓縮檔案格式,螢幕會出 現"應用軟體不接受壓縮格式"的警告訊息,或是完成掃瞄後無法開啓 該檔案,又或者開啟該壓縮檔案後,會產生不正常的影像。

對於彩色或灰階影像掃瞄,提供以下的壓縮選項:

- $\bullet$  無
- . **JPFG**

對於黑白影像掃瞄,提供以下的壓縮選項:

- 無
- G4 (Group 4)

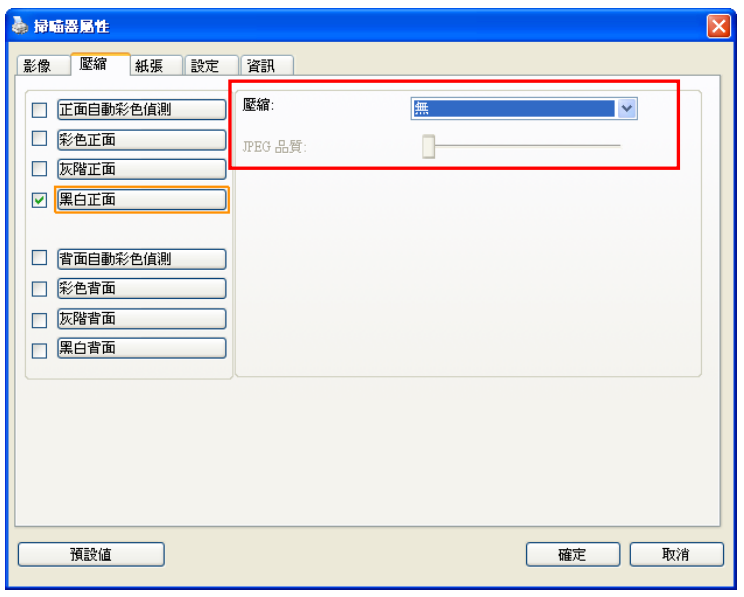

# 「壓縮」標籤對話方塊

#### **4.5** 「濾色」標籤

#### **4.5.1** 濾色標籤選項

濾色**:** 濾除影像中紅、藍、綠任一色頻。如果你的原稿的文本含有藍色 的背景或浮水印,請選擇瀘除藍色色頻,則掃瞄後,藍色的背景或浮水 印即會消失。 濾色選項目的在使文字更清晰,特別是文件經過光學字元 識別(OCR)軟體轉換之後。

"自訂"選項可讓你輸入個別的RGB顏色值(紅色, 綠色, 和藍色)或選擇 調色盤中的顏色來指定你想要移除的顏色。

誤差値: 指定濾除顏色的誤差値。 範圍: 1 ~ 100 數值愈高,愈大範圍的顏色會被移除。

注意**:** 這個功能只能在黑白影像或灰階影像模式中才能發揮作用,所以 使用濾色前,請先將影像模式改為黑白或灰階。

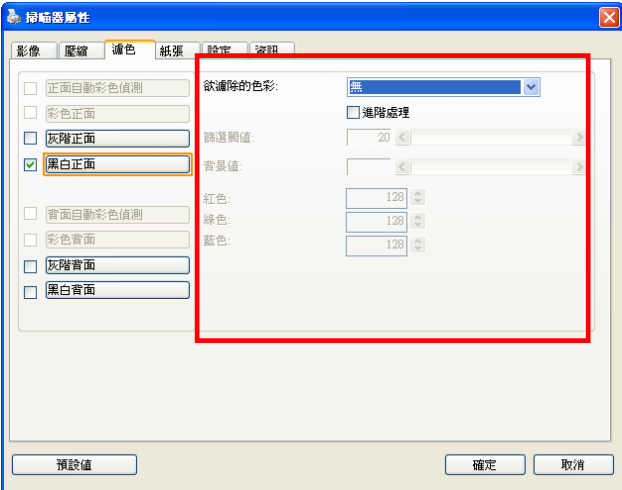

# 「濾色」對話方塊

你還可以使用"預覽視窗"來選擇顏色或查看濾色後的結果。

# 調色盤選擇顏色方法:

1. 從掃瞄器屬性對話框 中,點擊"濾色"標籤。

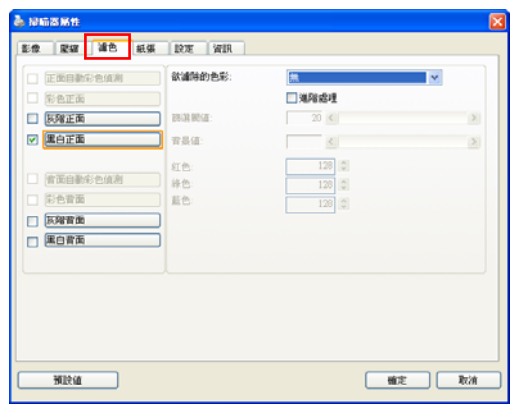

2. 從影像選擇方框中選 擇灰階或黑白,然後從 "欲濾除的色彩"下拉選 單中選擇"自訂"。此時 調色盤會顯現出來,如右 圖所示。

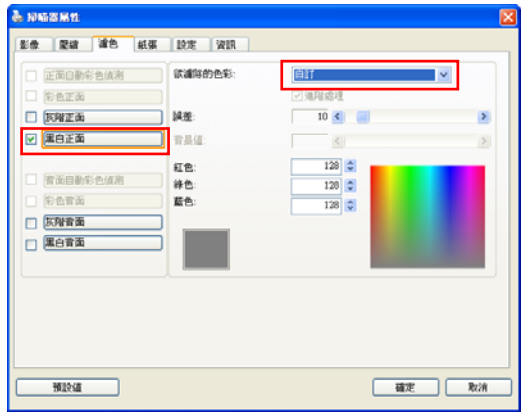

3. 將游標移到調色盤 上。此時游標會變成十 字符號。

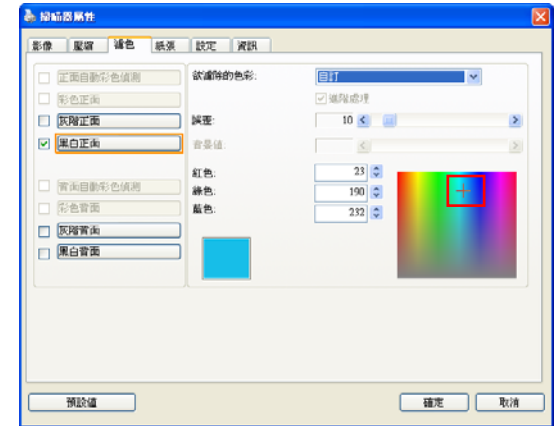

4. 單擊一下以選擇一種顏色,此時RGB值也會同時改變。

#### 用預覽視窗選擇顏色或查看濾色結果方法:

1. 點擊預覽標籤以開啟 預覽對話框。

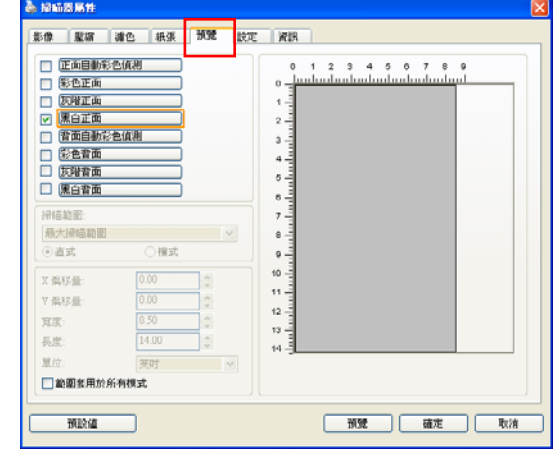

2. 插入你的文件於掃 瞄器上,然後單擊預覽 按鈕。預覽對話框將顯 示一個低解析度的預覽 影像。

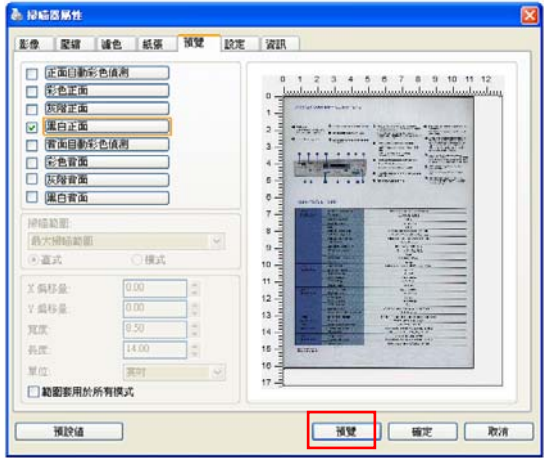

3. 點擊"濾色"標 籤。濾色對話框上即顯 示一個預覽視窗按鈕。

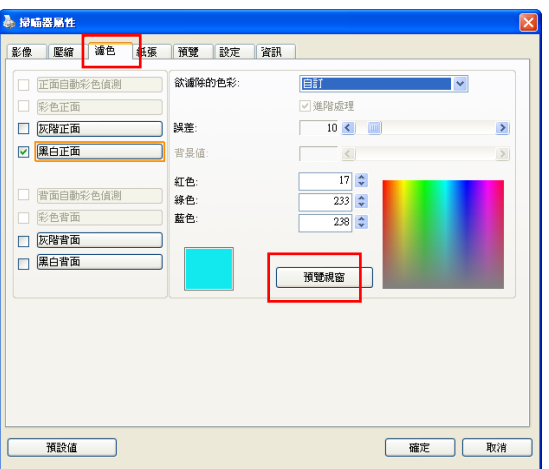

4. 點擊"預覽視窗"按鈕, 以顯示預覽視窗,如右圖所 示。

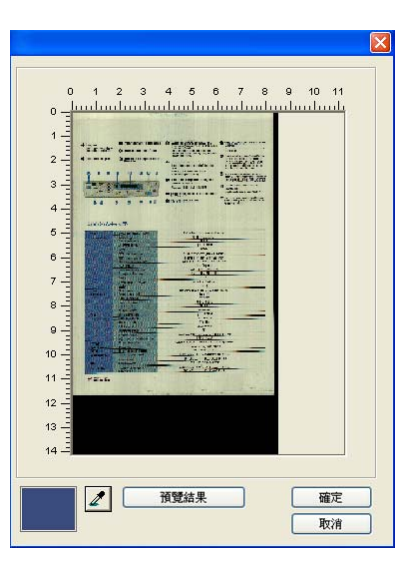

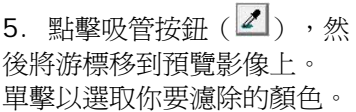

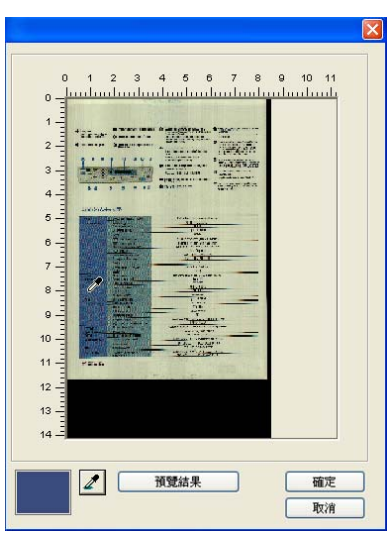

6. 濾除指定的顏色後, 點擊"預覽結果"按 鈕,以瀏覽結果。

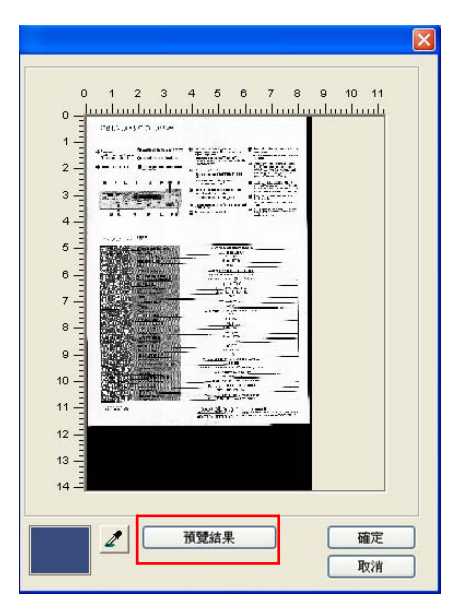

7. 如果結果是令人滿意 的,按"確定"以關閉 預覽視窗並返回到濾色 對話框。

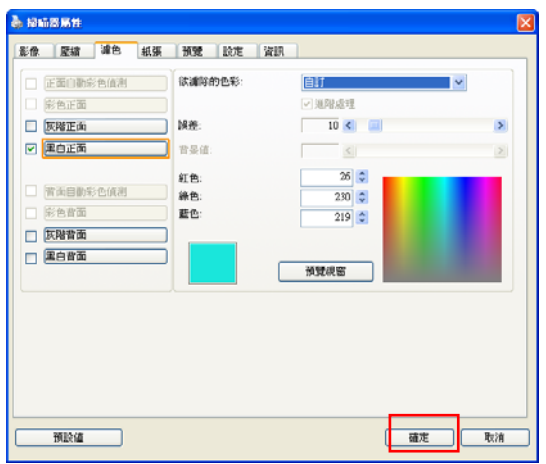

8. 在濾色對話框上,點擊" 掃瞄"按鈕,以執行你的最終 掃瞄。所指定的顏色也因而被 移除了。

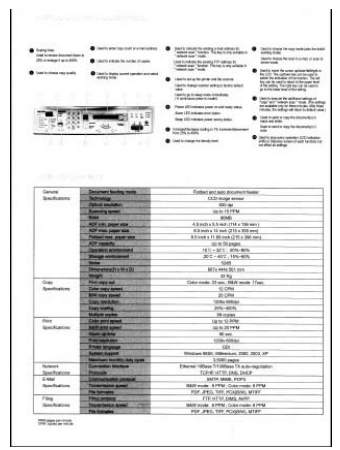

#### **4.5.2** 其他濾色選項

選擇「進階處理」後,提供以下兩個進階選項,提高掃瞄的影像品質。

- **篩選閥値** 计設定決定要濾除多少選取的色彩。較低的值將濾 除更多選取的色彩,而較高的值將保留更多選取的 色彩。
- 背景 高於此值的像素會被改為最亮值。濾除顏色的同 時,調整背景值可使文字顯得更清晰。 你可以同 時調整「篩選閥值」與「背景」的值來得到最佳的 影像品質。

### 例如: 背景値經微調後,文字變得更清楚。

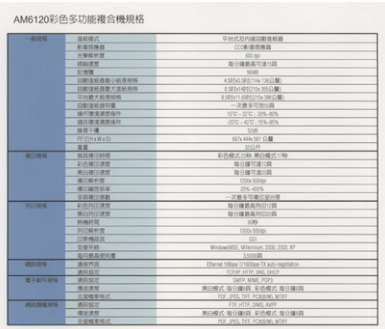

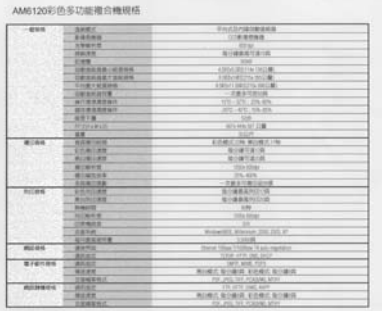

原稿 **20, 背景值: 20, 背景值: 20, 背景**值: **255**

AM6120彩色多功能複合機規格

| $-4010$ %     | 道解照式              | 早出式社内建設新建新器                                         |
|---------------|-------------------|-----------------------------------------------------|
|               | 制建筑预算             | (二) 重信格器                                            |
|               | 光解眼听觉             | $433$ do                                            |
|               | <b>SEAS (B-N)</b> | <b>新分離醫薬疗法已期</b>                                    |
|               | <b>STARTE</b>     | 353,65                                              |
|               | 自動進解強動小販導精炼       | A 500 AS SERVICE COLLEGE                            |
|               | 白鹤生析德景大 医新规格      | A 520y5400/215x 355 (2.80)                          |
|               | 以外费天新增加格          | ESECUTARIES (TRICERS)                               |
|               | 白都清礼自有着           | 一定数多年度切割                                            |
|               | 接作用推进加临り          | 100 - 170 : 276-876                                 |
|               | 锦尔泰信息节程件          | (872) 4070 1556-855                                 |
|               | 提前字槽              | 5246                                                |
|               | <b>SPYINGWATE</b> | <b>BETH AND SET STAR</b>                            |
|               | 市面                | 加自門                                                 |
| 港口商店          | 预告查门师提            | 彩色模式刀棒/第四模式17秒                                      |
|               | 前外期口清照            | 取分請可達(2回)                                           |
|               | 常の実習連想            | 地分離可達示詞                                             |
|               | 建门解析度             | 1200a 630abi                                        |
|               | 建门解方抗体            | 255-4325                                            |
|               | 库图德印塔勒            | 一定最多可能引起示情                                          |
| 我们再临          | 彩色制印建塑            | 取分建筑具构印过路                                           |
|               | <b>RUNGER</b>     | 特许维格基特化(0)将                                         |
|               | <b>BANGULTO</b>   | $-1040$                                             |
|               | <b>BUTADE OF</b>  | 1200s (ODds)                                        |
|               | (日前機認言)           | co                                                  |
|               | 2010/05/08        | Winterstown, Milenston, 2000, 2003, 87              |
|               | 取印盘菜单用套           | 1,5000.00                                           |
| 続談得格          | 清排門店              | <b>Pherod Village T/1000lass TX auto-regulation</b> |
|               | 通信加度              | TONE HTTP, DVIL DHOP                                |
| <b>建干型作用场</b> | 連結協定              | <b>GATP, MIME POPS</b>                              |
|               | 情況素質              | 单位模式 每分编码: 彩色模式 每分编词                                |
|               | 吉留镭常格式            | POR JPDS THY POURWIL MINY                           |
| 进言解雇综成        | 调机格定              | FTP, HETP, ONEL AVPP                                |
|               | 情况速度              | 单四模式 等待建图 彩色模式 整计键图                                 |
|               | 专业模型科式            | FOR HIGH THE FERIDANS MINE                          |

# 濾除藍色**,** 篩選閥值**: 20,** 背景值**: 210**

# **4.6** 「紙張」標籤

「紙張」標籤:「紙張」標籤可讓您定義與影像輸出相關的値(例如, 裁切值、掃瞄範圍、紙張大小、重疊進紙偵測、與測量單位)。

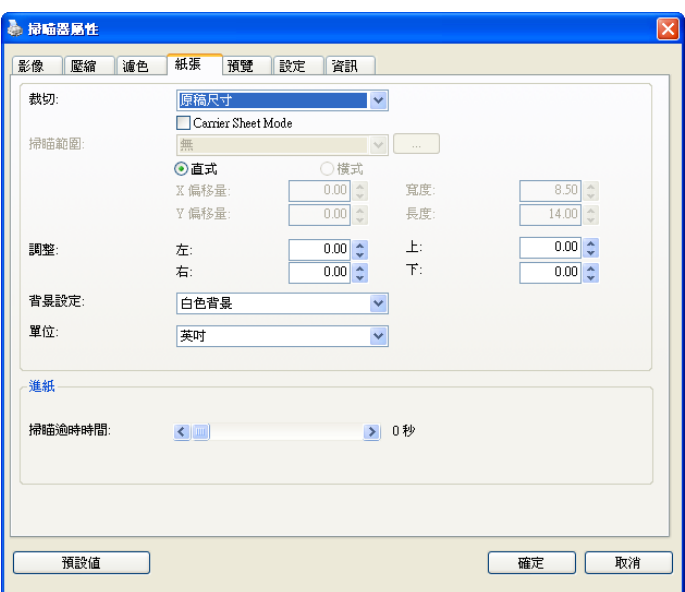

### 「紙張」標籤對話方塊

# **4.6.1** 裁切

## 裁切可讓您擷取掃瞄文件的一部分影像。 選項**:** 原稿尺寸、原稿 尺寸 **(36")**、固定尺寸、紙張盡頭偵測、自動多張影像、依文件 或影像類型裁切。

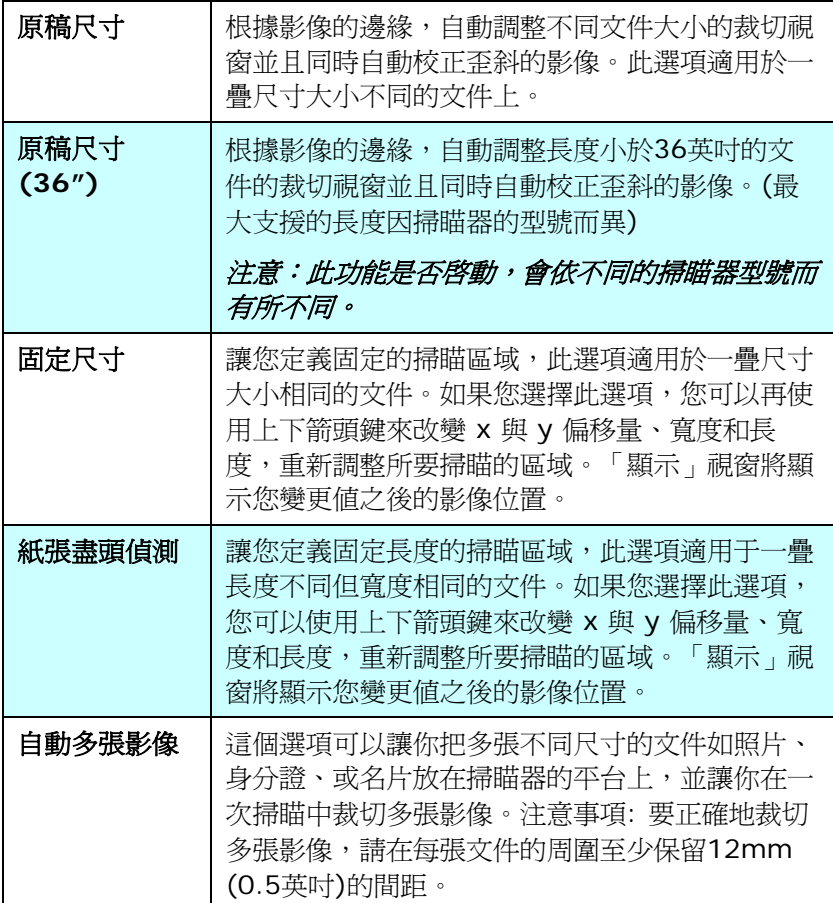
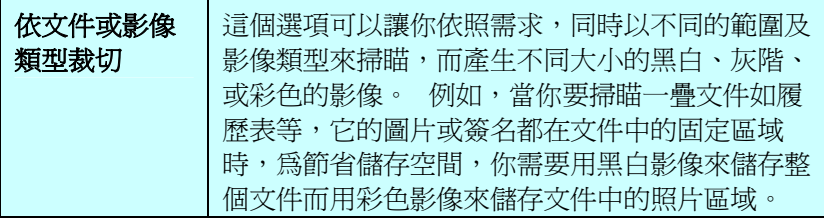

以下選項僅在選取**固定尺寸或紙張盡頭偵側**時提供。

- **X** 偏移量— 掃瞄器左端到掃瞄區域左緣的距離。
- **Y** 偏移量— 文件頂端到掃瞄區域頂端的位置。
- 寬度— 掃瞄區域的寬度。
- 長度— 掃瞄區域的長度。
- 置中— 根據選取的文件大小自動計算中央進紙的 x 偏移量。

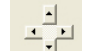

 — 調整十字內的箭頭,掃瞄區域不會改變,而會被固定 地往左右或上下移動,可以從「顯示」視窗內,流覽 結果。

選擇自動多張影像時,方可使用調整功能。

 **Adjustment (**調整**)** —用來調整影像上下左右的邊距值。本功 能必須搭配自動送紙器來使用。本功能可對歪斜影像降低邊角的剪 裁。

設定調整值方法:請使用上/下按鈕來選擇要在「上/下」或「左/右」邊 緣應用到調整值。調整值的範圍是從0.00 至 1.00 或0.00 至-1.00。

#### 依文件或影像類型裁切**:** (用於一疊尺寸相同的文件)

這個選項可以讓你依照需求,同時以不同的範圍及影像類型來掃瞄,而 產生不同大小的黑白、灰階、或彩色的影像。 例如,當你要掃瞄一疊 文件如履歷表等,它的圖片或簽名都在文件中的固定區域時,為節省儲 存空間,你需要用黑白影像來儲存整個文件而用彩色影像來儲存文件中 的照片區域。

以下的步驟敘述如何以黑白影像掃瞄整份文件並同時以彩色影像掃瞄文 件的局部區域:

- 1. 在「紙張」標籤百面中的「裁切」選項,選擇"依文件/影像類型裁 切" 或 "固定尺寸"。
- 2. 從掃瞄範圍選項中選擇你需要的尺寸,此時,右邊的視窗內會出現 紅色的方形框,顯示你所選擇的尺寸(如下圖),這也是你整份文件 的尺寸【例如,ISO B5。 如果你沒有選擇文件的尺寸(如選項為 無),則預設為"最大掃瞄範圍"】。

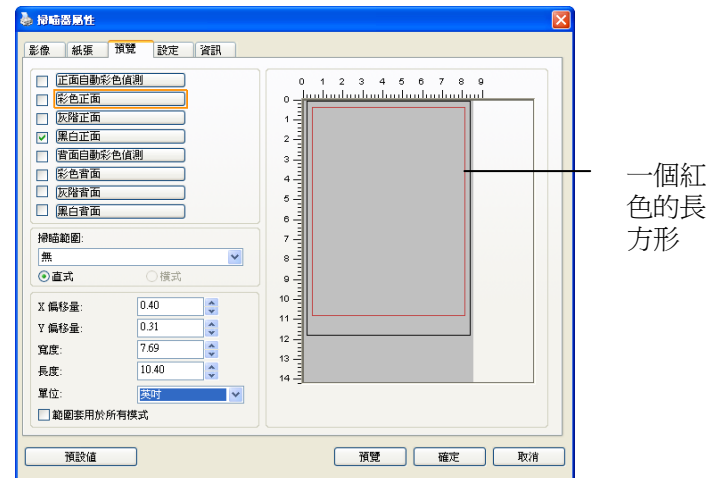

3. 點選「預覽」標籤以顯示如下圖的預覽視窗。 視窗內出現的黑色 方形框表示你剛才所選擇的掃瞄尺寸。

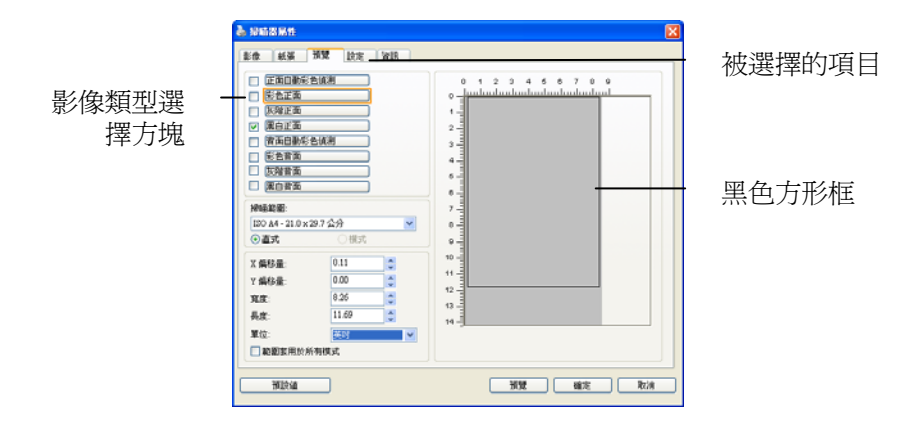

4. 點選"預覽"按鍵,用低解析度來瀏覽影像以確實裁剪你需要的局部 掃瞄區域。

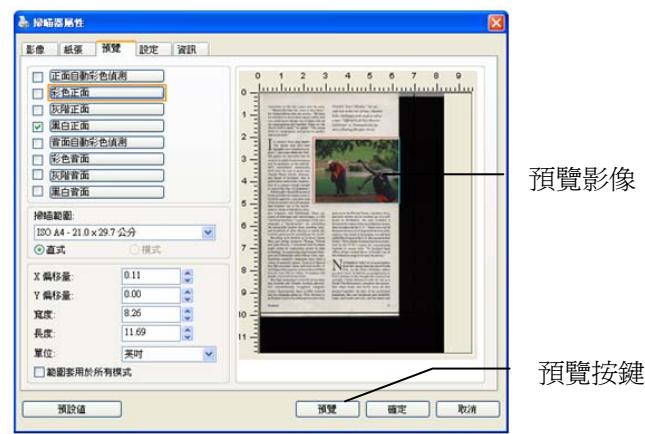

5. 從"影像類型選擇"方塊中選擇你需要的影像類型,被選的項目會 以深色顯示(例如上圖-彩色正面)。

6. 把游標移到「預覽」視窗,並按一下滑鼠左鍵。 此時,如下圖的 十字符號會顯示。 請以對角線的方向拖拉來選擇局部的掃瞄範 圍。 選擇的範圍會以紅色方框顯示。

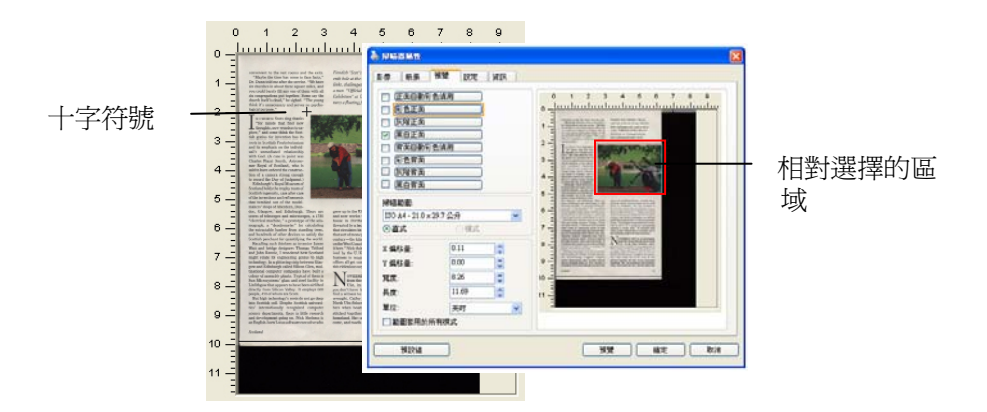

- 7. 從"影像類型選擇"方塊中,勾選方塊中選擇黑白,用黑白來掃瞄整 份文件。
- 8. 按一下"掃瞄"按鍵 開始進行兩個不同影像類型及尺寸的掃瞄。 (參考以下結果)

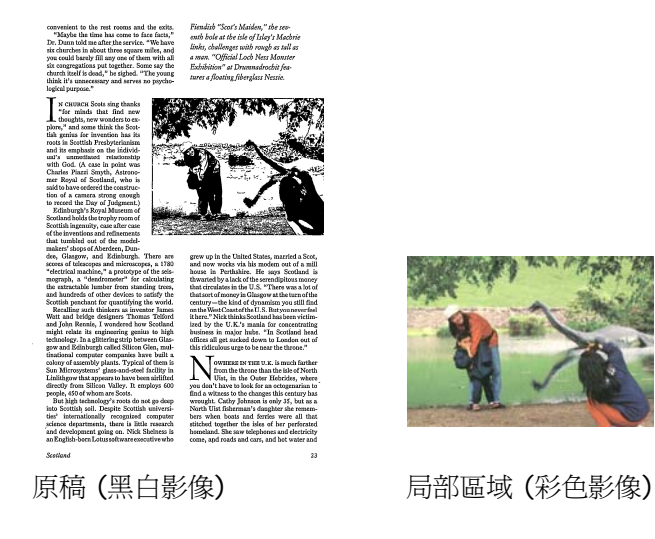

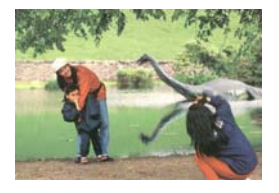

## **4.6.2** 其他紙張選項

#### 文件護套模式**:**

使用選購的護套來掃瞄非標準的文件(如比較薄的紙、不規則尺寸的文 件)時,勾擇[護套模式],讓掃瞄器根據文件尺寸,執行自動裁切及歪斜 校正。

#### 使用文件護套來掃瞄文件**:**

文件護套是一塑膠套件用來夾住非標準的文件,並放入掃瞄器中,使文 件可以順利饋入。一些無法以正常方式來掃瞄的文件,可以利用文件護 套,讓你仍然可以完成掃瞄。另外,大於 A4 尺寸的文件,例如 A3 以 及B4,可以先對折再放入文件護套中,然後用雙面掃瞄的模式,完成整 頁的掃瞄。 你也可以使用文件護套來掃瞄比較容易被刮傷的文件,例如 照片、或不規則尺寸的剪報等。

請依照以下步驟,使用文件護套來掃瞄文件:

## 大於 **A4** 尺寸的文件,例如 **A3**

- a. 將文件對折。
- b. 將折痕壓平。否則,掃瞄時折痕容易造成歪斜。

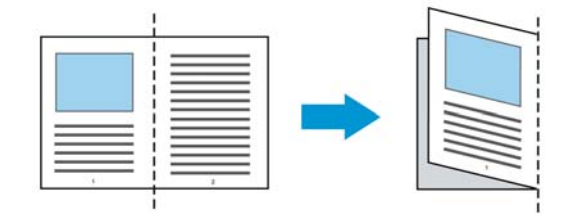

#### **1.** 翻開文件護套,將文件放入其中。

將文件的頂部對齊文件護套的頂部 (印刷區域)。

#### 大於 **A4** 尺寸的文件,例如 **A3**

將文件的頂部對齊文件護套的頂部 (印刷區塊), 折邊對準記號(如 下圖所示),使文件置於文件護套頂部的側邊(如下圖所示)。

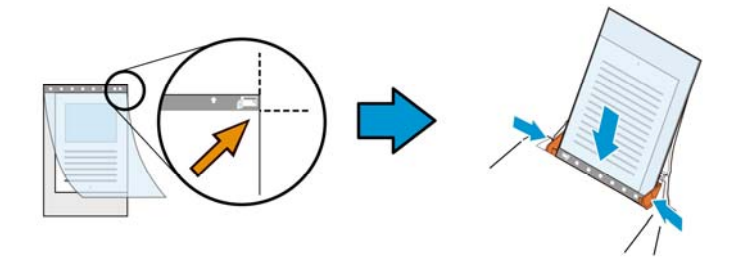

## 不規則尺寸的文件

將不規則尺寸的文件置中放在文件護套中,(如下圖所示)。

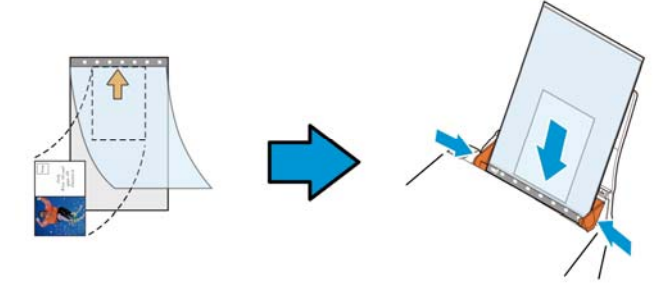

- 2. 將文件護套的灰色區塊(印刷區塊)朝下,放入掃瞄器的自動進紙 器中。
- 3. 依照文件護套的寬度,調整兩邊的導紙槽。 確定文件護套的邊緣與導紙槽之間沒有多餘的空隙,多餘的空隙會 使文件護套在掃瞄時造成傾斜,而使掃瞄的影像歪斜。
- 4. 開始掃瞄。

#### 注意事項**:**

- [文件護套] 只適用於支援文件護套的機種。
- 勾選[文件護套]後,有效功能會被關閉。
- [文件護套]模式可能在某些應用軟體下無法運作正常。

#### 掃瞄範圍

從下拉式選單中選擇你想要的掃瞄範圍。 或者你也可以點選旁邊的方 框,在自訂大小對話方塊中,輸入你想要設定的長度與寬度,再按增 加,新的自訂尺寸會出現在下拉式選單中。

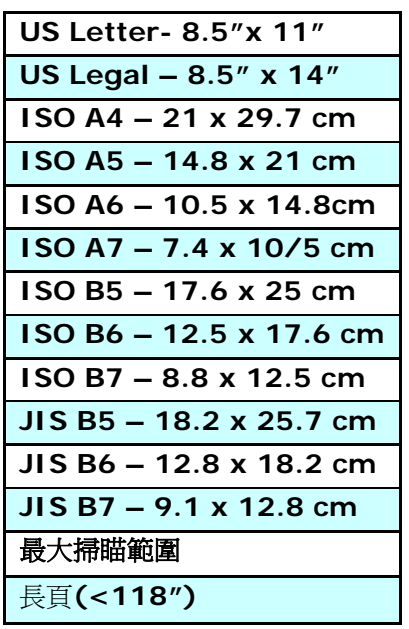

## 長頁**(<118"):**

當你的文件超過掃瞄器目前提供的尺寸時,請選擇 "長頁(<118")"。 但請注意如果選擇"長頁(<118")"時,偵測多頁進紙功能無法發揮作 用。 (\*這個選項以及掃瞄器可支援的最大長度因掃瞄器型號而異)

當你選擇 "長頁(<118″)"時,請務必在[**長度**]與[寬度]欄位輸入文件的 尺寸。

#### 掃描長頁文件注意事項**:**

- 1. 掃瞄長頁文件時,自動淮紙匣一次僅放一張紙。
- 2. 請將自動進紙匣的延伸架拉至最大。
- 3. 請將出紙匣附近預留空間,防止紙張散落。
- 4. 為確保影像的品質,彩色模式下,解析度請勿超過300 dpi, 黑白 模式下,解析度請勿超過 600 dpi。
- 5. 使用此功能時,根據你的電腦系統、應用軟體、以及文件的長度等 的因素,你可能沒有足夠的記憶體來完成長頁文件的掃瞄。

#### **OverScan**

OverScan 功能讓你可以在已選擇的掃瞄範圍之外,在上邊及下邊各多 加最大約 5 毫米,使實際掃瞄的範圍比既訂的掃瞄範圍稍為大一些,不 過「顯示」視窗不會顯示 OverScan 後的大小。這個功能是用來減少歪 斜影像邊緣的被裁切,通常用在透過自動文件進紙器來掃瞄一疊多頁文 件時,因為此時比較容易發生紙張歪斜的情形。 注意:此功能是否啟 動,會依不同的掃瞄器型號而有所不同。

#### 預先進紙

選項: 啟用、停用。 若選擇啟用,您可以設定掃瞄器在您將紙張置入 進紙器內多久之後啓動預先進紙。 預設選項是停用。注意:此功能是否 啟動,會依不同的掃瞄器型號而有所不同。

#### 傳輸逾時

設定第一個掃瞄工作完成後,掃瞄器會等待多久再開始自動掃瞄。 如果 您需要運用同樣的掃瞄設定掃瞄多份各自獨立的文件,此功能會非常有 幫助。 預設值是 0。值的範圍可從 0 至 30 秒。

## 請注意:

- 1. 在指定的渝時時間內,如果您將文件置入進紙器,掃瞄器就會自動 啟動掃瞄功能。
- 2. 如果您的掃瞄器具備平台選項,而且您將紙張置於平台上,則在逾 時時間過後,您需要按一下 TWAIN 使用者介面上的「掃瞄」按鈕 才能啟動掃瞄功能。

背景設定 此選項可以讓你指定掃瞄背景的顏色。

# 選項**:** 白色背景**,** 黑色背景

注意事項: 對附有自動進紙器的饋紙式掃瞄器來說, 本選項只限於"自動裁切" 模式下使用。對附有平 台的掃瞄器來說, 本選項可在"自動裁切"或"固定尺 寸"模式下使用。

關於"自動裁切"或"固定尺寸"模式的使用細節,請 參考 前面的章節 4.5.1, 裁切。

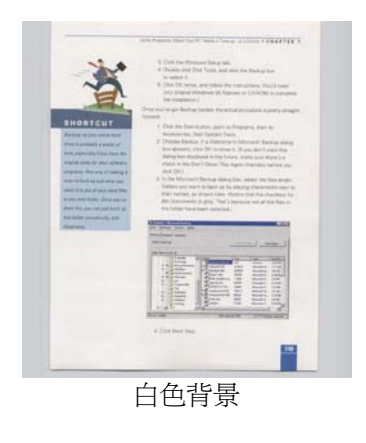

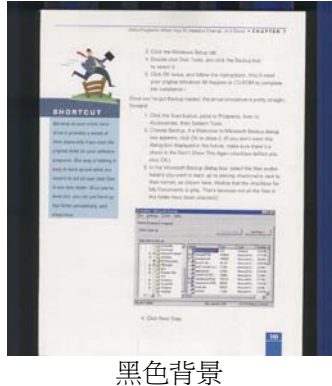

## **4.7** 「重疊進紙偵測」標籤

重疊進紙偵測」讓你偵測出透過自動文件進紙器掃瞄文件時重疊的紙 張。 重疊進紙通常發生在有釘訂書針的文件、附有貼紙的文件、或是一 些帶有靜電的文件。注*意:此功能是否啓動,會依不同的掃瞄器型號而* 有所不同。

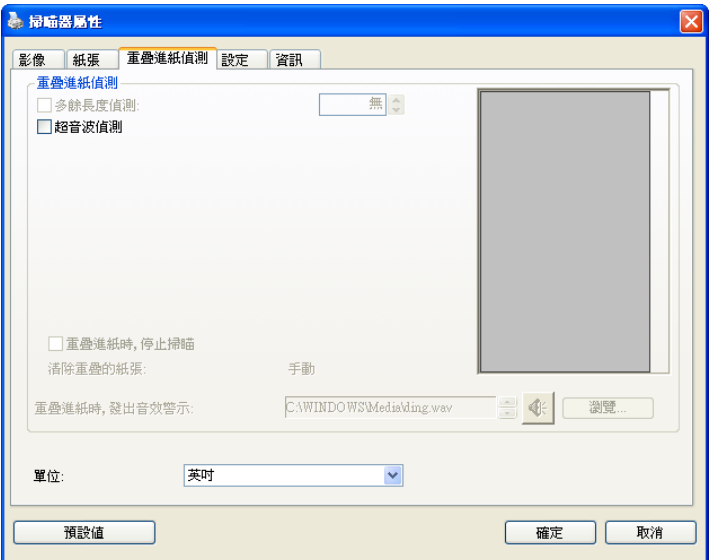

## 額外長度偵測

選擇或定義偵測重疊進紙的額外長度。 這個欄位的值指的是在你指定 的掃瞄範圍外,多餘的長度。 「顯示」視窗將顯示變更值之後的文件 大小。 這個欄位的值若為 0,表示沒有額外的長度要偵測。 額外長度 偵測適合在掃瞄相同尺寸大小的多頁文件時使用。

## 超音波偵測**:**

超音波偵測允許你藉由偵測文件的紙張厚度來設定重疊的文件。注意: 此功能是否啟動,會依不同的掃瞄器型號而有所不同。

## 重疊進紙偵測提供下列兩個選項:

#### 重疊進紙時,停止掃瞄

如果選取它,在偵測到重疊進紙時,掃瞄器將停止掃瞄,並且顯示 下列警告訊息。

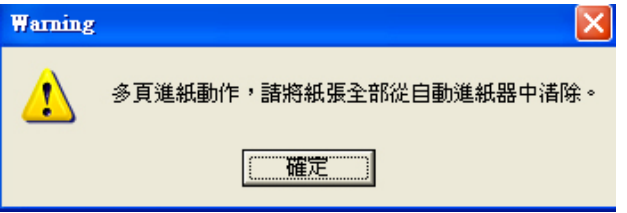

排除方式:

- 1. 請依照上列警告訊息的指示移除在自動進紙器內的紙張。
- 2. 按"確定"來關閉上列警告訊息的對話方塊。
- 3. 掃瞄剩餘的紙張。

## 重疊進紙時,發出警告音效**:**

如果選取它,並加入一個音效檔,在偵測到重疊進紙時,掃瞄器將 會發出警告音效,但是並不會顯示警告訊息。

如果已勾選了"重疊進紙時,停止掃瞄",掃瞄器將停止掃瞄。

如果尚未勾選"重疊進紙時,停止掃瞄",掃瞄器將繼續掃瞄,一直 到文件全部掃完為止。

排除方式:

- 1. 如果已勾選了"重疊進紙時,停止掃瞄",請依照前面"重疊進紙 時,停止掃瞄"項目的排除方式來完成您的工作。
- 2. 如果尚未勾選"重疊進紙時,停止掃瞄",請重新掃瞄那些偵測 到有重疊進紙狀況的頁面。

#### 清除重疊的紙張**:** 自動

如果勾選這個選項,掃瞄器偵測出重疊進紙時,掃瞄會暫時中斷,重疊 的紙張會自動退出來。 如果沒有勾選啓這個選項,掃瞄器值測出重疊 進紙時,掃瞄會暫時中斷,不過,你需要自己清除重疊的紙張,例如按 下自動進紙器鬆開按鈕,打開自動進紙器上蓋,然後再把重疊的紙張取 出。建議你這個時候可以將自動進紙器內剩餘的紙張,重新整理,在放 入自動進紙器內。

注意事項: 這個功能是否開啟,依掃瞄器的類別而異。

## 如何加入重疊進紙警告音效:

- 1. 按一下音效旁的「瀏覽」按鈕以顯示「開啟」對話方塊。
- 2. 選擇所要的 .wav 檔案。
- 3. 按一下對話方塊上的**開啓**,音效將被儲存。

## 單位

定義主要的測量單位。可選擇英吋、毫米、和像素。

## **4.8** 「預覽」標籤

「預覽」標籤頁面使你可以在真正掃瞄前,以較低的解析度先掃瞄,以 便選擇你真正要掃瞄的範圍。 你可以在"掃瞄範圍"的下拉式選單中,選 擇你要掃瞄的尺寸或是把游標放在顯示視窗內然後用滑鼠左鍵拖拉的方 式來選取,此時,一個紅色的方形框會顯示在視窗內表示你所選取的區 域。

注意事項: 如果你之前在「紙張」標籤頁面中的裁切選項中已經選擇了 "原稿尺寸",那麼在「預覽」標籤頁面中就無法選擇你想要的掃瞄範 圍。

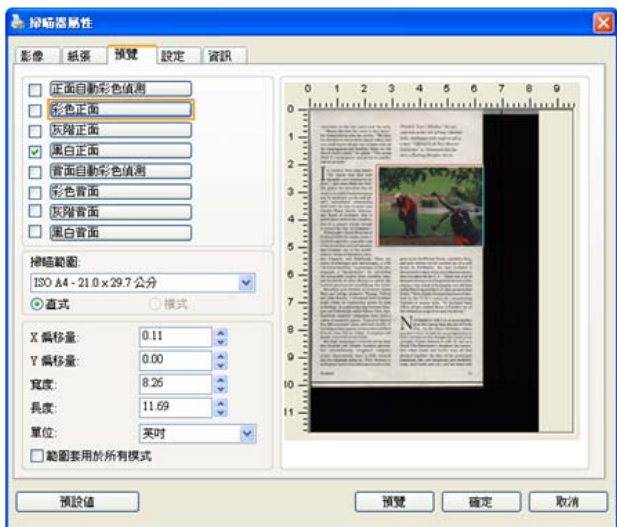

「預覽」標籤

# **4.9** 「影像增強」標籤

「影像增強」標籤對話方塊提供您設定附加的影像處理設定。

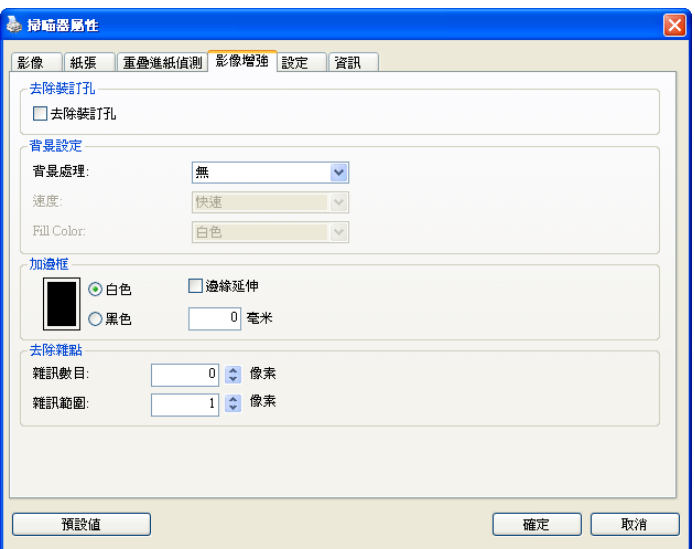

# 「選項」標籤對話方塊

去除裝訂 孔 此功能是用來移除掃瞄影像上的裝訂孔。注意事項: 此功能 是否開啟依掃瞄器的類型而異。

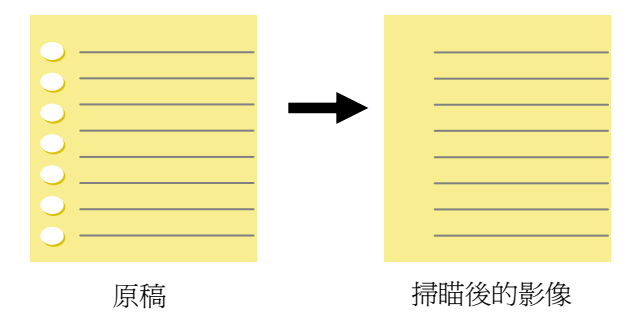

## 以下情形無法移除文件的裝訂孔**:**

- 解析度低於 150 dpi
- 裝訂孔太靠近紙張邊界
- 裝訂孔不是整齊地排列於文件的邊緣
- 去除裝訂孔只適用於「自動裁切」功能開啟時 (即「裁 切」選項設為「原稿尺寸」時)。如果「紙張」標籤頁 面的「裁切」選項選擇「固定尺寸」、「紙張盡頭偵 測」、「自動多張影像」或「依檔/影像類型裁切」 時,去除裝訂孔的功能就無法使用。

背景處理: [背景處理] 可以讓你將背景顏色作平滑的處理使顏色更均 勻,或將背景顏色移除使文字更清楚。 對含有顏色背景的表格如發票等 文件來說,這個功能非常地實用。

#### 選項**:** 無 **(**預設**)**、平滑、移除

- 無不執行背景處理 (預設)
- 平滑 **–** 辨認背景顏色並使背景顏色更均勻。
- 移除 **-** 辨認背景顏色並將背景顏色移除。

操作模式: 選擇使用的速度來執行背景的處理。

#### 選項**:** 快速、品質

- 快速 使用較快的速度來執行背景的處理。
- 品質使用一般的速度來執行背景的處理,使用這個選項,背景處 理的品質會比較好。

#### 進階處理: 自動、網紋

如果你在[背景處理]選項中選擇[平滑],那麼[模式] 選項會有**:** 自動、 網紋

- 自動 用預設的模式將背景的顏色均勻化。
- 網紋將背景的顏色均勻化,同時移除印刷品中出現的網紋。

如果你在[背景處理]選項中選擇[移除], 那麼此時 [模式] 選項會改為 [填補顏色]選項,而選項有**:** 白色、自動

- 白色 辨認背景顏色並將背景顏色用白色來填滿。
- 自動辨認背景顏色並用最大範圍的背景顏色來填滿。

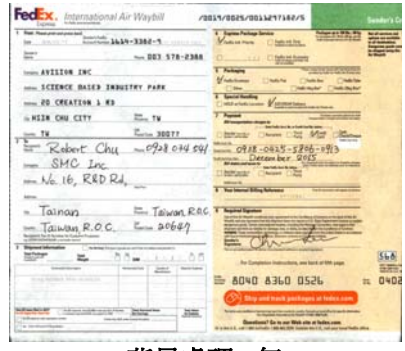

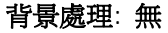

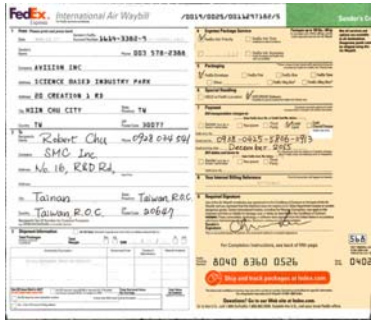

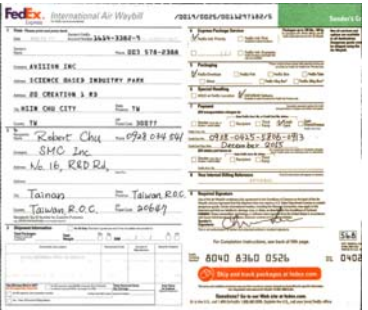

背景處理: 平滑 キャンチ 背景處理: 移除

填補顏色: 白色

#### 請注意:

[背景處理]的功能,不會針對小範圍的色塊如公司標誌等作處理。

加邊框 如果你想在掃瞄影像的邊緣上添加白框或黑框的話,請選 擇白色或黑色。

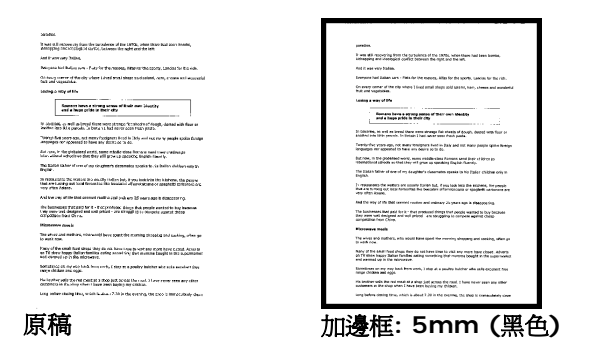

如果你想在掃瞄影像的邊緣之外添加白框或黑框的話,請 勾選"邊緣延伸"。

預設值是0。最大值是選定掃瞄區域短邊的一半。 例如,如果你選擇了一個 A4大小(8.26 "X11.69"), 那麼白框或黑框的最大值是4.14"(8.26" 的一半")。

## 移除雜點

有時候掃瞄影像的背景會出現一些小的雜點。 移除這些不必要的的雜點 可以提高 OCR (Optical Character Recognition 光學字元辨識) 的正 確性,並且有效的降低壓縮檔案的大小。

利用指定雜點(也稱為影像雜訊)的數目(大小)與半徑(範圍),來定義你 要移除的雜點。使用單位為 pixel(畫素)。 數值愈高,移除的雜點就愈 多。

 $\widetilde{\mathscr{F}}$  plague on thee! Hast thou never an eye in thy head? Canst not hear? -The First Part of King Henry the Fourth:  $2.1.26 - 27$ A carrier to Gadshill, the host of a tavern.

#### 移除雜點前 (雜訊數目:0, 雜訊半徑:1)

 $\widetilde{\mathscr{F}}$  plague on thee! Hast thou never an eye in thy head? Canst not hear? -The First Part of King Henry the Fourth:

 $2.1.26 - 27$ 

A carrier to Gadshill, the host of a tavern.

#### 移除雜點後

(雜訊數目:22, 雜訊半徑:10)

# **4.10** 「旋轉影像」標籤

「旋轉影像」標籤提供下列影像旋轉的選項:

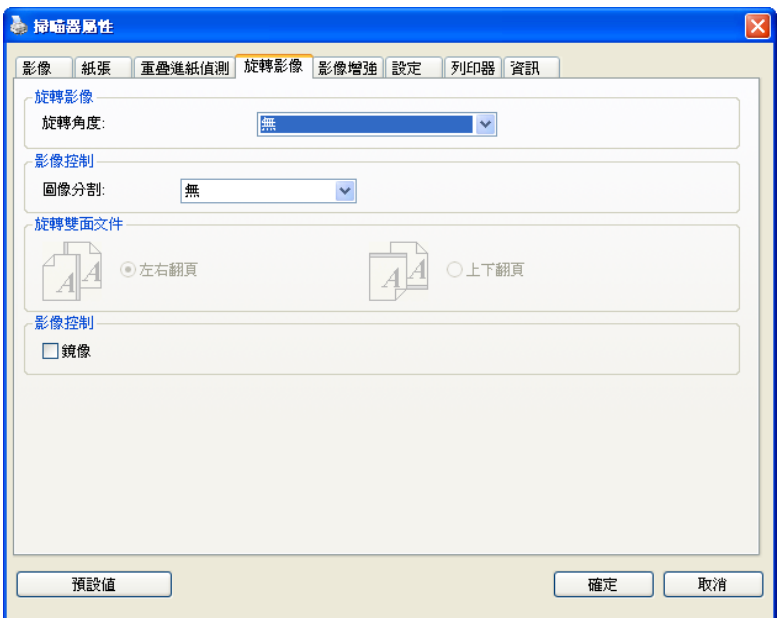

#### 旋轉影像 從下拉式選單中選擇你要旋轉的角度。

## 選項:無、順時鐘 **90** 度、逆時鐘 **90** 度、**180**度、 自動旋轉雙數頁碼。

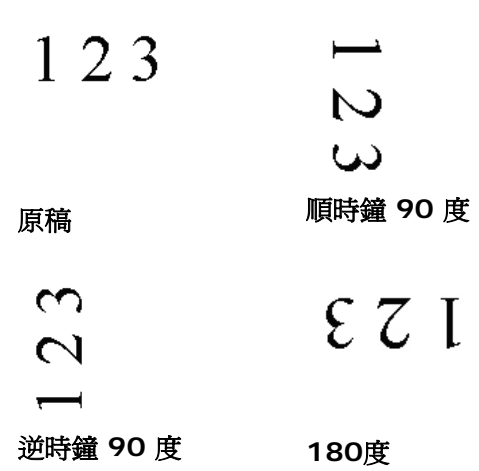

#### 自動旋轉雙數頁碼**:**

雙數百碼自動旋轉180°。 當你要掃瞄書本時,這 個功能特別實用。 所以,如果你在"掃瞄來源"選 項中選擇"平台(書本)"的話,"自動旋轉雙數頁碼" 會自動被啟動。

## 注意事項**:** 這個功能依掃瞄器的類型而有不同的選 項**.**

分割影像 分割影像可建立兩個單獨的水平或垂直影像。

本功能對每個影像含有兩個頁面的文件非常有用,你可 將這類文件儲存成兩個獨立的影像(一個頁面一個影 像)。選項:無,水平,垂直。預設値為"無"

水平:將一個影像分成上半部和下半部。 垂直:將一個影像分成左半邊和右半邊。

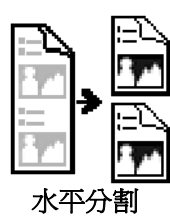

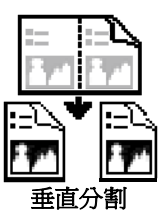

旋轉雙面文件 這個選項讓你可以選擇雙面文件的進紙方向。 如果 選擇"上下翻頁",反面的文件會被加轉 180 度。

> 這個功能應用在應該垂直(高度大於寬度)瀏覽的文 件,卻水平(寬度大於高度)放在掃瞄器內,或是相 反的狀況。這個時候,背面的影像應該旋轉 180 度,影像的方向才會與正面的一致。

#### 選項**:** 左右翻頁**,** 上下翻頁。

如果選擇"左右翻頁",反面的文件不會被加轉 180 度。

以下的圖顯示應該垂直瀏覽的文件,卻以水平的方向放在掃瞄 器內

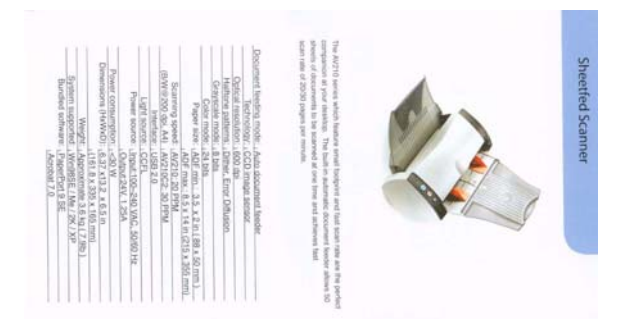

**鏡像** 勾選鏡像可以反轉原稿的左右影像。

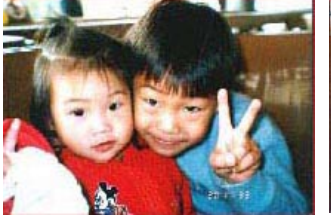

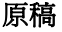

原稿 けいしん 使用鏡像後

## **4.11** 「分隔」標籤

[分隔]標籤具有下列選項,方便你將辨識的資訊通知支援切割的應用軟 體,以便將多頁文件作適當的切割。選項: 移除空白頁、條碼辨識、分 隔碼辨識。

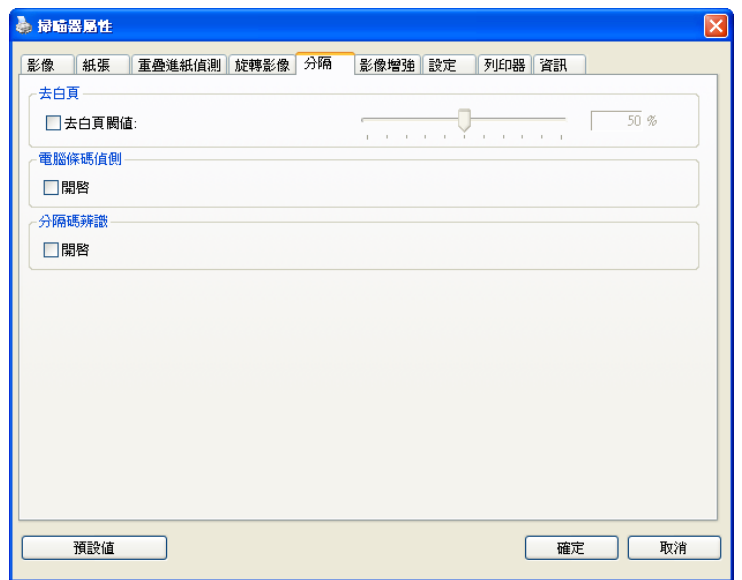

去白頁 選擇是否要去除文件中的空白頁,並左右移動滑動桿來選 擇去白頁的閥值。

條碼辨識成功後,一個 avbarcode.ini 的檔案會產生並儲存在以下路 徑:

XP 作業系統: C:\Documents and Settings\All Users\Application Data\%PRODUCTNAME%

Vista, Windows 7, Windows 8作業系統:

C:\ProgramData\%PRODUCTNAME%

#### 條碼辨識**:**

勾選 [開啟] 來辨識條碼並通知應用軟體做進階的處理。注意: 本功能針 對整頁文件來執行辨識,無須指定辨識的區域。

#### 條碼類型**:**

本功能可以辨識下列條碼:

一維條碼**:** 

Code 39 Code 93 Code 128 EAN-8 EAN-13 ITF (Interleaved 2 of 5) UPC-A Codabar GS1 DataBar (formerly RSS-14)

#### 二維條碼**:**

Aztec **DataMatrix** MaxiCode QR Code PDF417 (MicroPDF417 not supported)

## 注意事項**:**

- 建議使用解析度: 200~600 dpi (一般條碼), 300~600 dpi (QR 條碼)
- 歪斜的條碼可能無法正確地辨識。
- 因為灰塵會累積在紙上的關係,一直重覆使用同一張條碼紙張可能 會影響辨識的正確性,如果條碼無法被正確地辨識或條碼紙張被弄 髒時,請更換一張新的條碼紙張。

## 分隔碼 **(patch code)** 辨識**:**

勾選 [開啟] 來辨識分隔碼並通知應用軟體做進階的處理。

分隔碼是條碼的一種型式,印在紙上,通常用來插入一疊文件中作為文 件分隔的工具。在程式集中,你可以找到不同尺寸的分隔碼檔案,只要 將此PDF 檔案印在一張紙上,將印有分隔碼的紙張插入一疊文件中你想 要分隔的地方即可。

分隔碼檔案,可經由下列方式取得:

依序選擇

[開始] 按鈕>[所有程式]>[**Avision** 系列掃瞄器]>[**Patch code**]即 可。

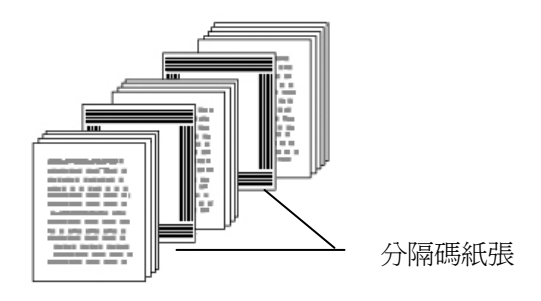

## 列印 **patch code**注意事項**:**

- 使用空白的紙來列印。
- 將縮放率設為 100%,如果將縮放比率調整為小於原稿,分隔碼 可能無法正確地被辨識。
- 請勿使用節省碳粉模式,如果顏色太淡,分隔碼可能無法正確地被 辨識出來。
- 請勿使用較薄的紙張來列印,避免透光的情形發生。
- 當你要複印分隔碼紙張時,確認尺寸與清晰度與原稿相同。
- 因為灰塵會累積在紙上的關係,一直重覆使用同一張分隔碼紙張可 能會影響辨識的正確性,如果分隔碼無法被正確地辨識或分隔碼紙 張被弄髒時,請更換一張新的分隔碼紙張。

# **4.12** 「設定」標籤

「設定」標籤讓你可以執行以下的設定:

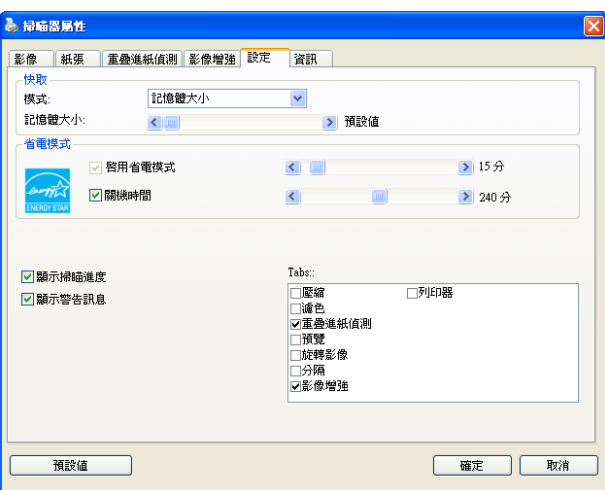

## 「設定」標籤對話方塊

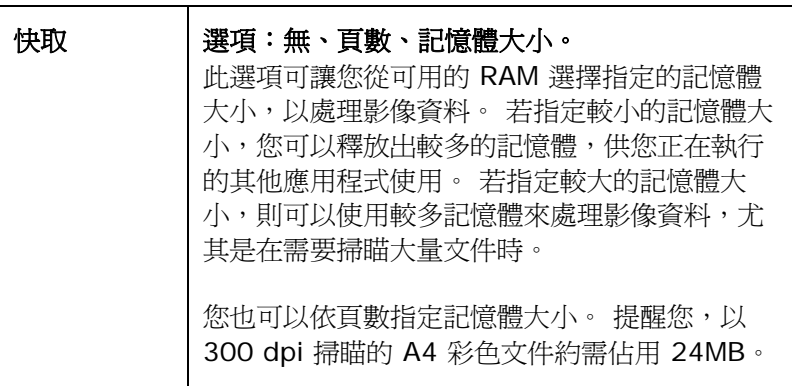

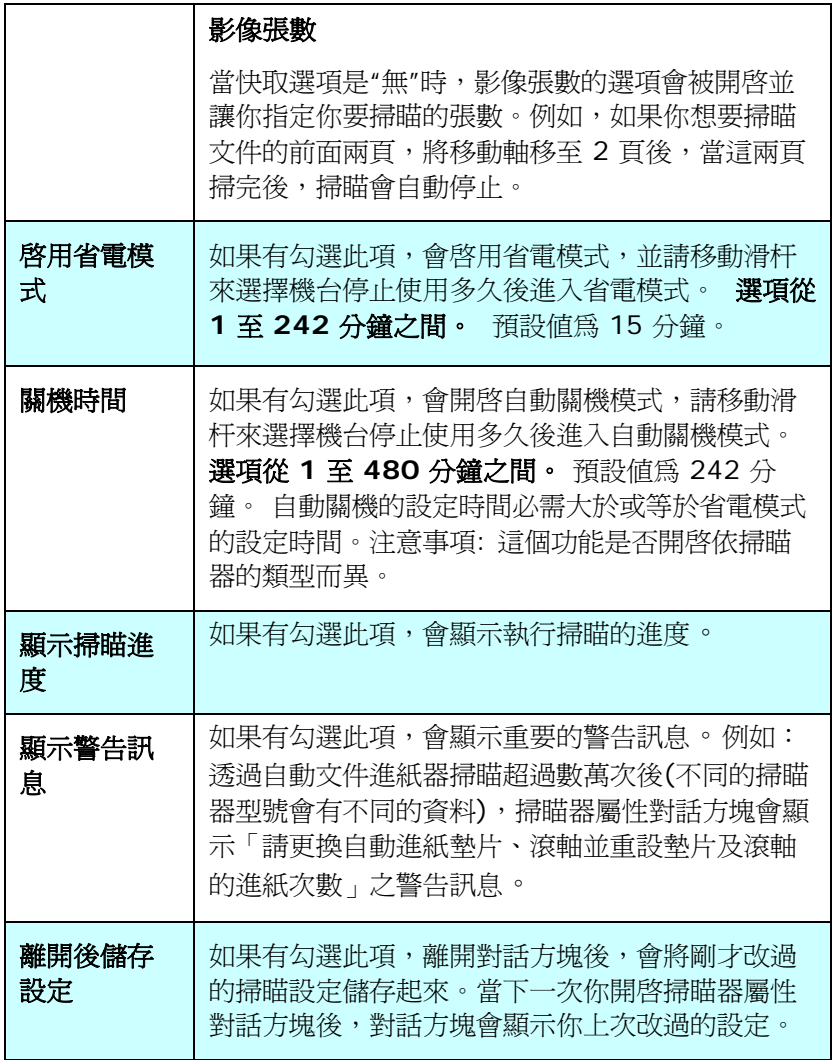

## **4.13** 「列印器」標籤

若選擇數位印表機,「列印器」標籤可讓您在掃瞄影像上印出英數字 元、日期、時間、文件數目及自訂訊息;若選擇外接印表機,則可將這 些資訊印在文件背面。

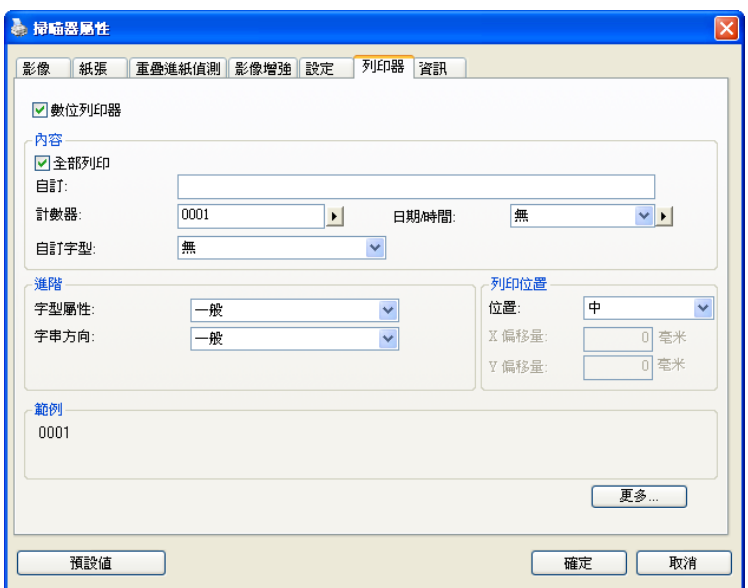

選項:外接列印器、數位列印器。 如果您安裝了外接印表機,請選擇外 接印表機。 如果未安裝印表機,則請選擇數位印表機。 請注意,外接 印表機提供垂直及背面列印功能,而數位印表機則提供水平及正面列印 功能。

# 內容

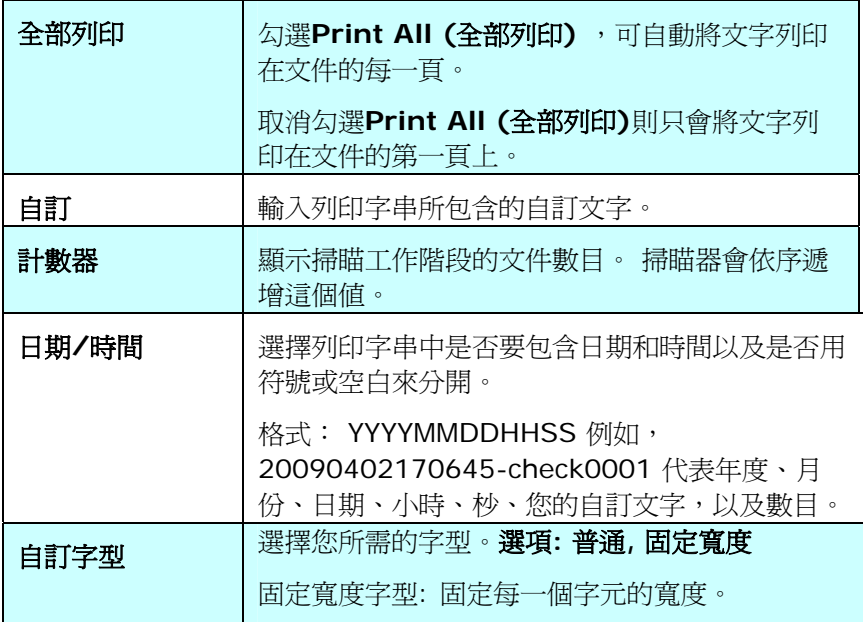

## 進階

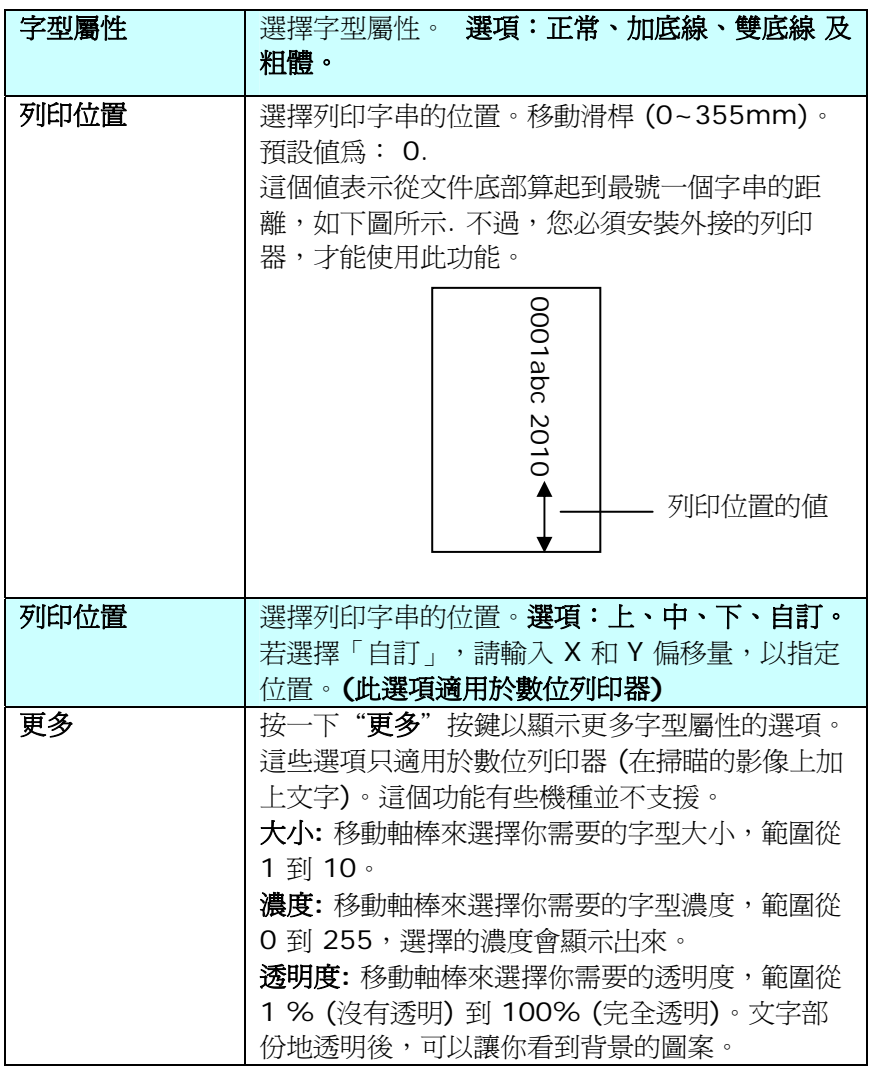

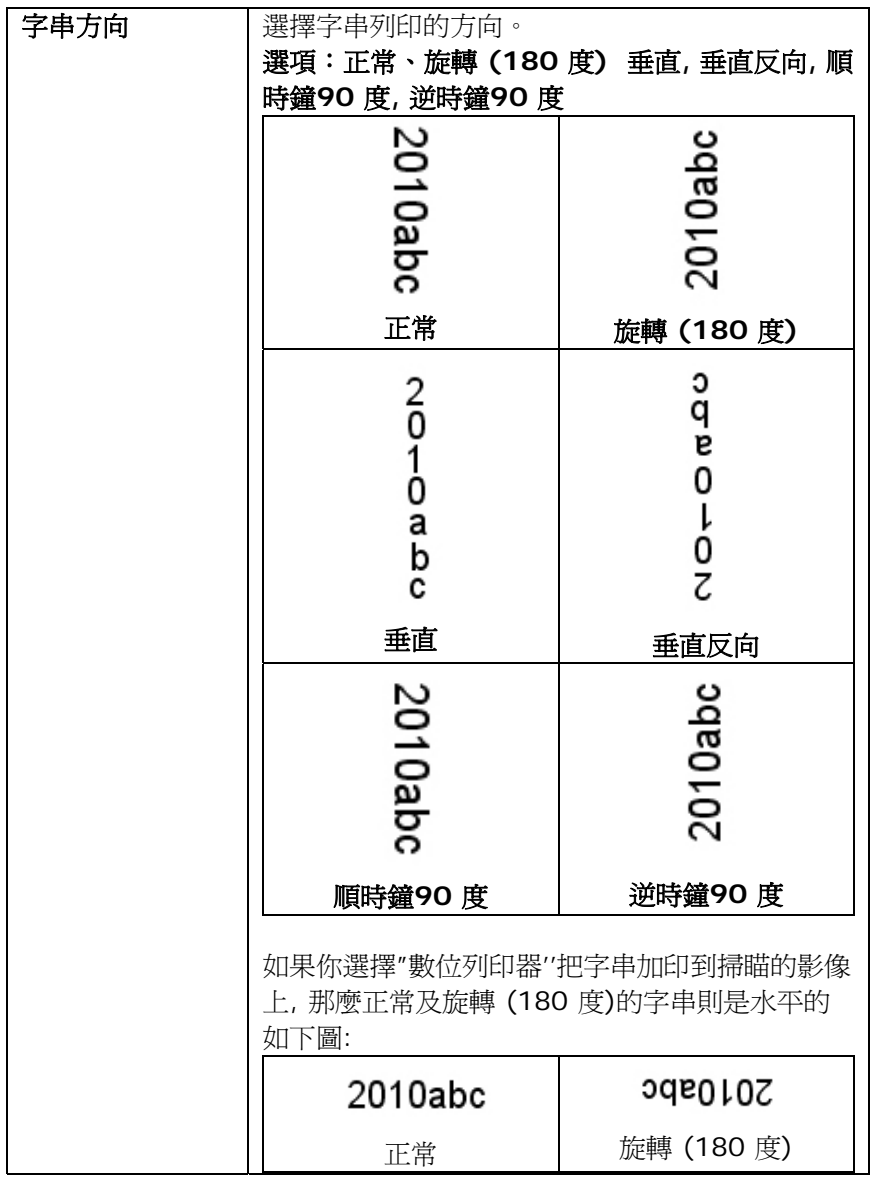

## **4.14** 「資訊」標籤

「資訊」標籤顯示以下的系統及掃瞄器資訊。

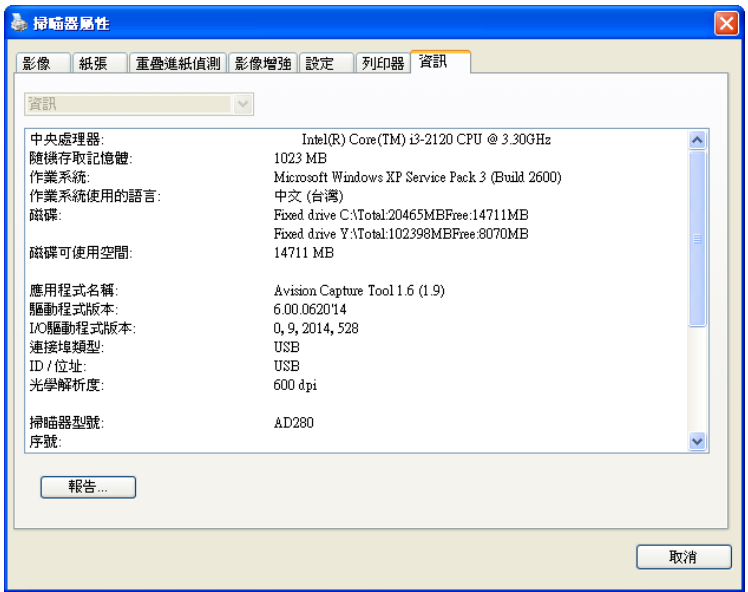

## 「資訊」標籤對話方塊

## 「報告」按鍵:

如果你在使用本掃瞄器時,發生任何不瞭解的錯誤訊息而無法使用時, 請按一下「報告」按鍵,它會產生一個 report.txt 檔[儲存在XP 作業系 統: C:\Documents and Settings\All Users\Application Data\%PRODUCTNAME%; Vista, Windows 7, Windows 8作業系 統: C:\ProgramData\%PRODUCTNAME% (C:系統磁碟機)], 請將 此檔案寄給本公司的客服人員,我們將為您解答疑問並提供完善的服 務。

## 「重設滾輪進紙次數」:

請注意本產品透過自動進紙器掃瞄大約超過建議值 (參考 7.4 章 節「更換自動進紙滾輪」)後,自動進紙滾輪會開始磨損,這個 時候,進紙時可能會不順暢。碰到這種情況,我們建議您更換自 動進紙滾輪。通常自動進紙滾輪需由專業維修人員來更換。請就 近向您的經銷商洽詢如何寄回維修中心更換。安裝完新的自動進 紙滾輪後,請按一下「重設滾軸進紙次數」按鍵,重新設定滾軸 進紙次數。

#### 注意事項:

自動進紙墊片及自動進紙滾輪的使用壽命及更換方式會因不同的 掃瞄器型號而異,詳細情形請洽詢你的經銷商。

# **5.** 使用掃瞄器按鍵

下圖列出掃瞄器上的 3 個按鈕和 1 個功能顯示幕。

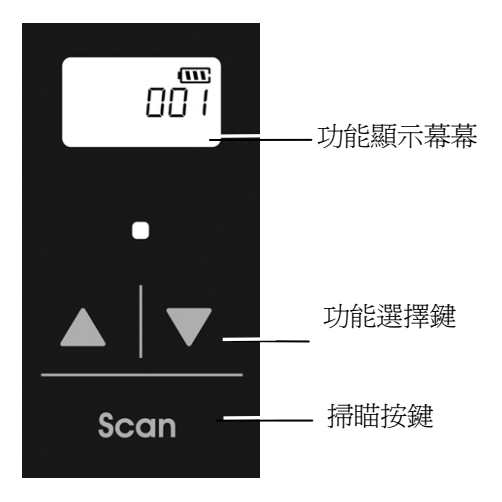

## **5.1** 安裝 **Button Manager V2**

Button Manager V2 提供你一個非常迅速又容易的方法來完成掃瞄的 工作。 只要輕輕按一下掃瞄器上的「掃瞄」鍵,掃瞄器不僅會自動掃 瞄並將掃瞄的影像傳送到你指定的應用軟體,簡化了複雜的掃瞄工作。 不過為了確保掃瞄的檔案傳送到你所希望連結的應用軟體,我們建議您 在使用掃瞄功能前,先花一分鐘的時間,檢查一下按鍵的設定。
## **5.2** 先檢查按鍵的設定

1. 正確安裝 Button Manager V2 及掃瞄器驅動程式之後, Button Manager V2 便會啓動,同時電腦螢幕右下角的系統匣(system tray),會顯示 Button Manager V2 的小圖示。

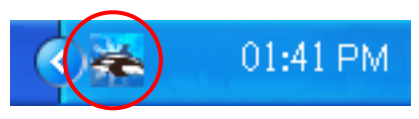

2. 在 Button Manager V2 小圖示處按一下滑鼠左鍵,開啓下列 Button Manager V2 面板。

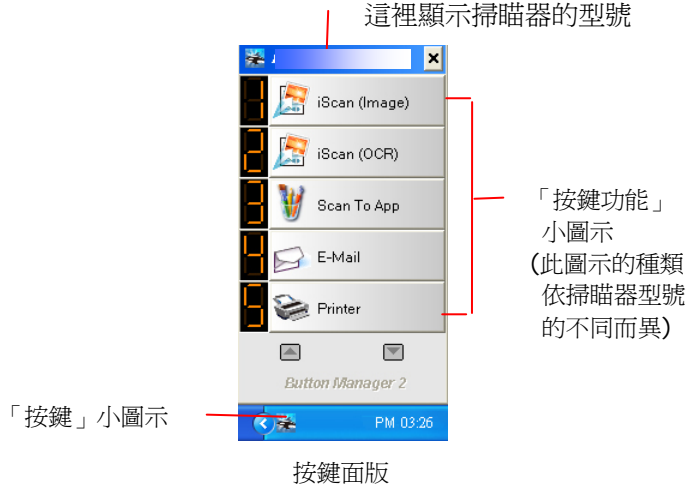

3. 選擇你要檢查的「按鍵功能」小圖示,再按一下滑鼠右鍵。「按鍵 屬性」視窗會出現並顯示預設的掃瞄設定。

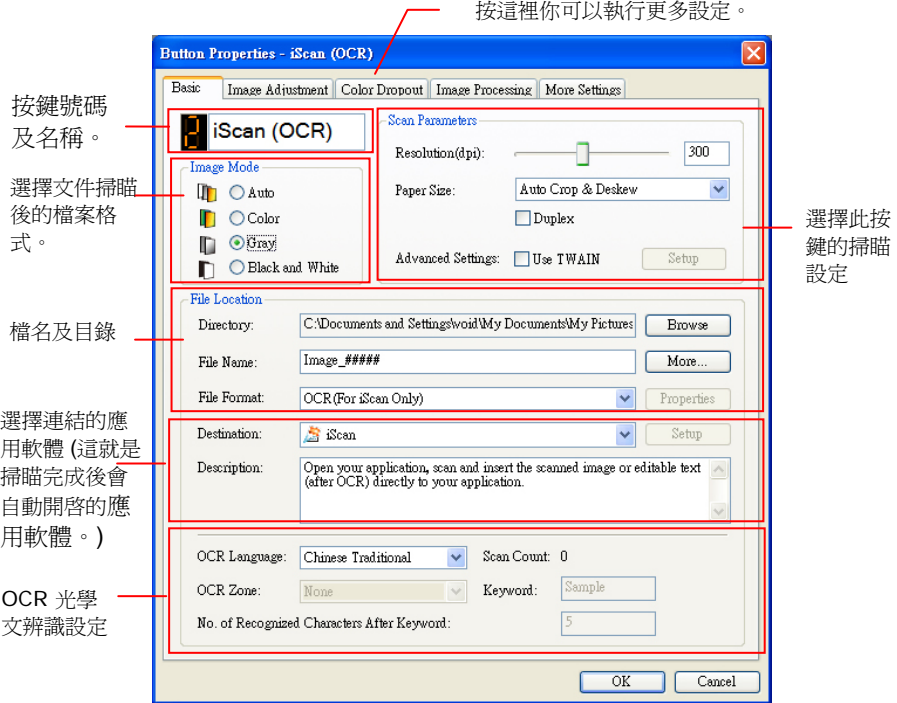

如果你有不同的需求而想要改變其中的設定,請使用這個視窗 來變更檔案格式、連結的應用軟體、或其他的掃瞄設定。 有 關按鍵設定的細節,請參考本文中的 「設定你的按鍵」章節來 變更這些設定。

4. 檢查完成後,按「確定」鍵離開「按鍵屬性」對話框。

#### **5.3** 執行按鍵掃瞄

- 1. 將文件放入自動淮紙器內,依文件的大小,調整兩邊的導紙槽, 並且把文件的頂端朝向自動進紙器內。
- 2. 檢查掃瞄器 LCD 螢幕上的號碼,確定你已選擇正確的掃瞄設定 及目的地應用程式。(例如,按鍵 #3 可開啟 Microsoft 小畫 家,並在 Microsoft 小畫家視窗,顯示掃瞄影像,如果要使用 這個按鍵執行掃瞄工作,LCD 螢幕應顯示 #3)。
- 3. 確認完成後, 按一下掃瞄器上的「**掃瞄**」鍵。
- 4. 棉瞄完成後,電腦會自動開啓 Microsoft Paint 而且掃瞄的影像 會顯示在 Microsoft Paint 的主畫面。

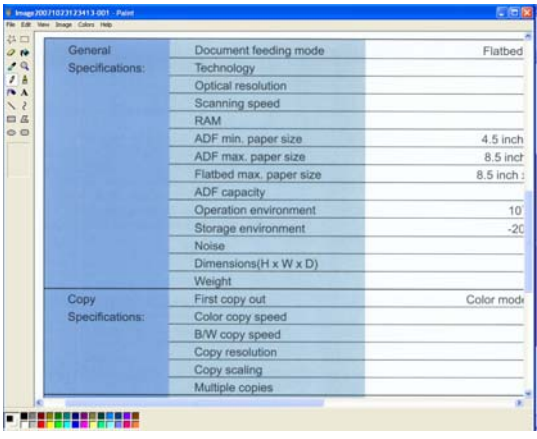

#### 注意事項**:**

如果要瞭解更多關於 Button Manager V2 的操作,請瀏覽光碟中的 使用手冊。

# **6.** 保養及維修掃瞄器

#### **6.1** 清潔掃瞄器玻璃鏡面、進紙墊片與滾輪

如果掃瞄的影像上有直線條時,可能是由於滾輪及玻璃鏡面上沾有灰塵 的緣故,這個時候,請用隨機附贈的清潔布清潔本產品的滾輪及玻璃鏡 面。

警告**:** 不要使用含有腐蝕性的清潔劑來清潔本產品,否則塑膠的材質可 能會受損。

#### 清潔步驟**:**

**1.** 將饋紙槽往後開啟。

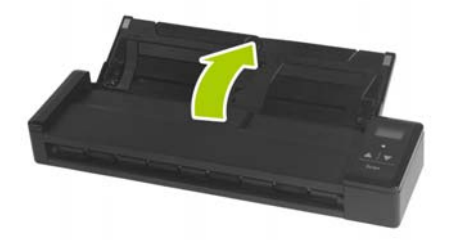

**2.** 再將饋紙上蓋往前開啟。

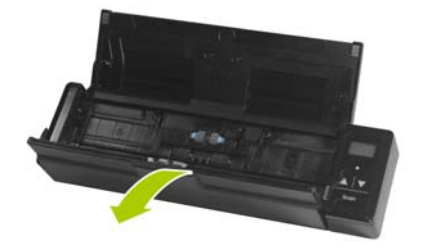

3. 拿出隨機附贈的清潔布,擦拭玻璃鏡面及所有的滾輪,如下圖所 示:

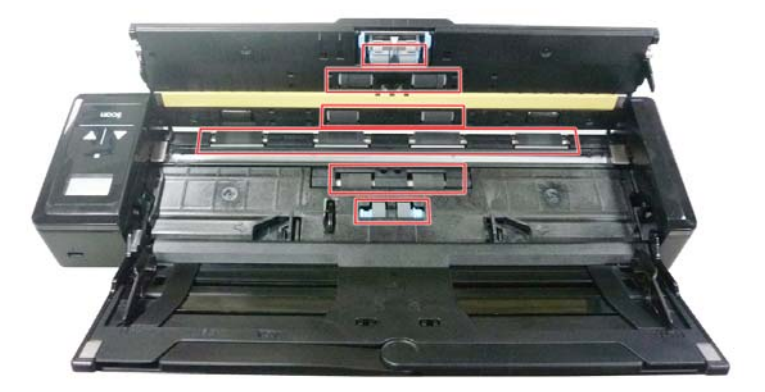

#### 注意事項**:**

- 當清潔滾輪及玻璃鏡面時,清潔布上沾一點酒精(95%)會更好。
- 不要使用含有腐蝕性的清潔劑來清潔本產品,否則塑膠的材質可能 會受損。
- 確定文件或照片的表面上沒有訂書針或迴紋針,否則玻璃鏡面可能 會受損。

#### **6.2** 校正本產品

如果掃瞄的影像顏色看起來不理想或有明顯色偏時、掃瞄 8千次以上、 或是有一段時間沒有使用時,本產品可能需要校正以使感應器恢復至原 本的精準度。要校正本產品,請依照下列方式來執行。

- **1.** 開啟掃瞄器的電源開關。
- **2.** 點選 開始>所有程式>Avision XXXX Scanner>Avision Capture Tool (XXXX 表示你的掃瞄器型號), 來開啓與 TWAIN 相容的應用軟體例如 Capture Tool。一個[選擇你的掃瞄器型號] 對話框會出現。
- 3. 選擇你的掃瞄器型號,再按 [確認]鍵, Capture Tool 主書面會出 現。
- **4.** 按一下[**Setup**] 鍵,以開啟 [掃瞄器屬性]對話框。
- 5. 按一下[設定] 標籤,然後再按一下[設定]鍵。 一個[**請放置校正卡**] 對話框會出現。
- **6.** 將附贈的校正卡拿出來。用兩手的手指握住校正卡的邊緣,將文字 面朝下、同時確認白色區塊朝向饋紙槽,輕輕放入饋紙槽中,如 下圖所示。

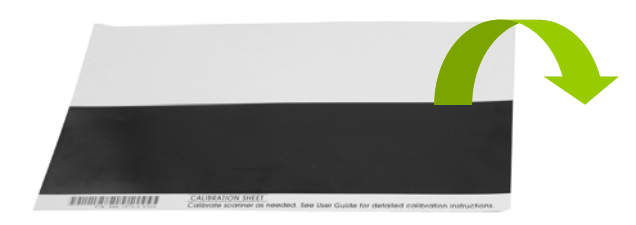

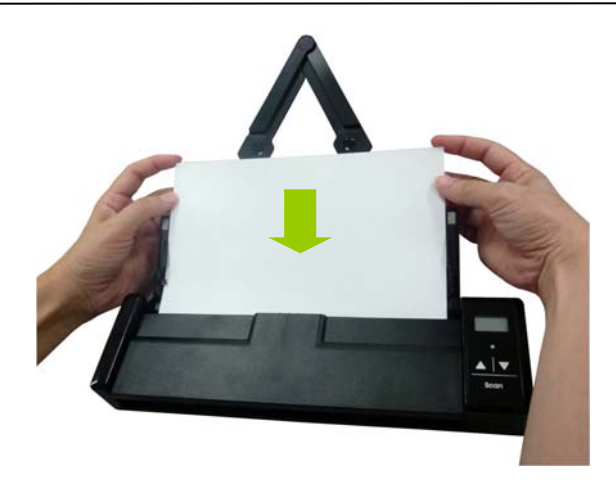

- **7.** 當[請放置校正卡]對話框出現時,按一下[確認]鍵,開始進行校 正。
- **8.** 當校正完成後,螢幕會顯示 [**OK**]。

#### 警告**:**

如果校正失敗,紅色指示燈會閃爍,並且螢幕會顯示 [**E19**]。這 時候,請關閉電源並重覆以上的校正步驟。

#### 使用校正卡注意事項**:**

- 不要中斷校正過程中的任何一個步驟,否則校正會失敗,需 要重新再校正。
- 當影像的顏色不理想或有明顯色偏時,才進行校正,並確認 電池的電力充足。
- 請將校正卡保持乾淨。任何一點灰塵都有可能讓校正卡失效 或影響校正結果。
- 只能使用本校正卡來進行校正。

#### **6.3** 更換進紙滾輪

使用掃瞄器一段時間後,掃瞄器內的進紙滾輪與分紙墊片皆會慢慢磨 損,這個時候,進紙會不順暢而且常常會發生卡紙。如果情況沒有改 善,請更換進紙滾輪或分紙墊片。

#### 附註**:**

建議當掃瞄的張數超過以下數據時,你可以更換進紙滾輪或分紙墊片。 進紙滾輪: 100,000 張 分紙墊片: 10,000 張

請依下列步驟來更換進紙滾輪與分紙墊片。

更換進紙滾輪,

**1.** 將饋紙槽往後開啟。

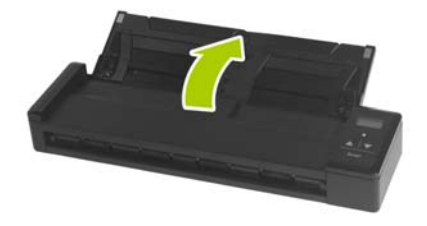

**2.** 再將饋紙上蓋往前開啟。

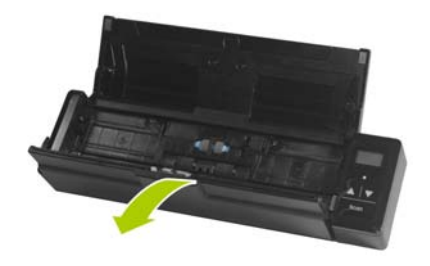

3. 往前開啓滾輪上蓋。

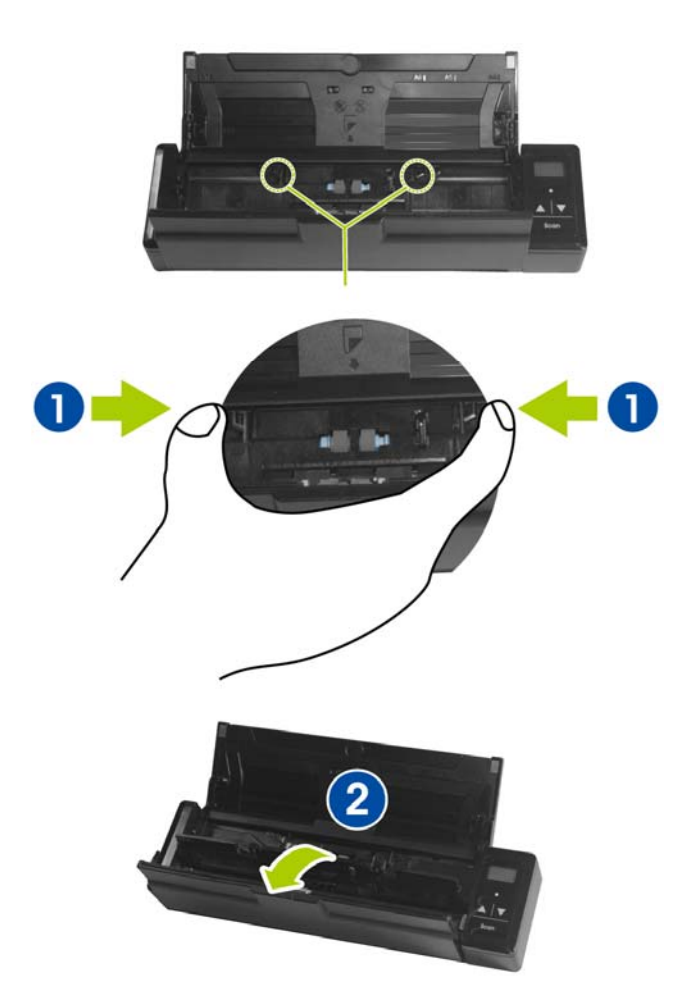

**4.** 將進紙滾輪推向右邊。

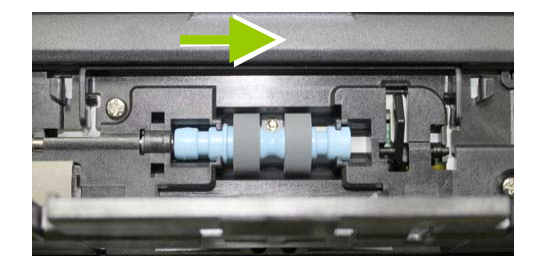

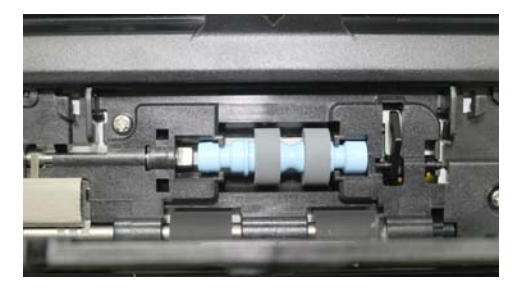

- **5.** 取出進紙滾輪推向右邊。
- **6.** 取出新的進紙滾輪,將進紙滾輪的左端對準凹槽內的金屬突點, 將進紙滾輪往左邊推,此時你會聽到清脆的接合聲。

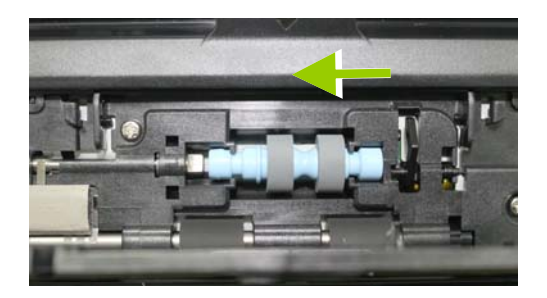

**7.** 將進紙滾輪上蓋完全關上。

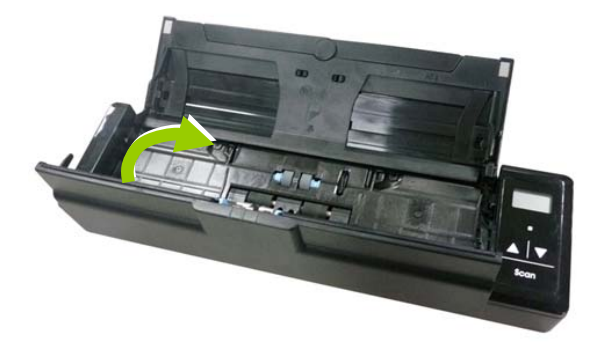

**8.** 關上饋紙上蓋。

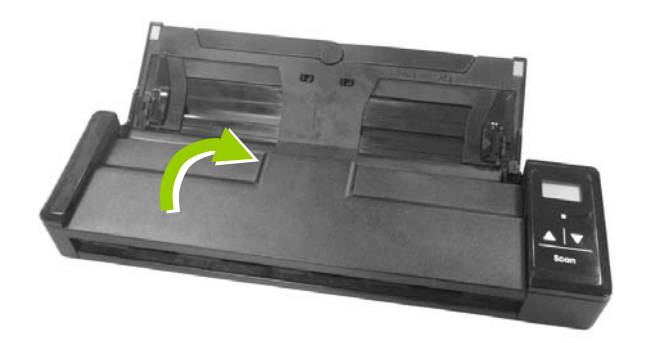

### **6.4** 更換分紙墊片

更換分紙墊片,

**1.** 將饋紙槽往後開啟。

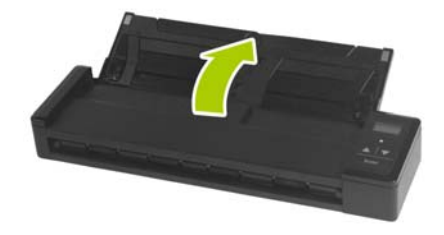

**2.** 再將饋紙上蓋往前開啟。

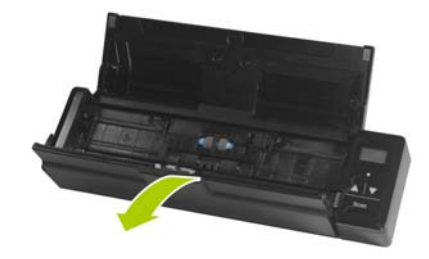

3. 用手指將分紙墊片的兩邊往內壓 (1),再往上提起 (2), 即 可取出分紙墊片。

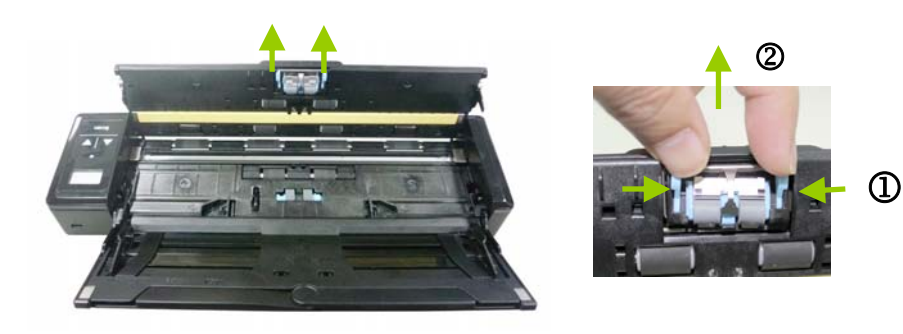

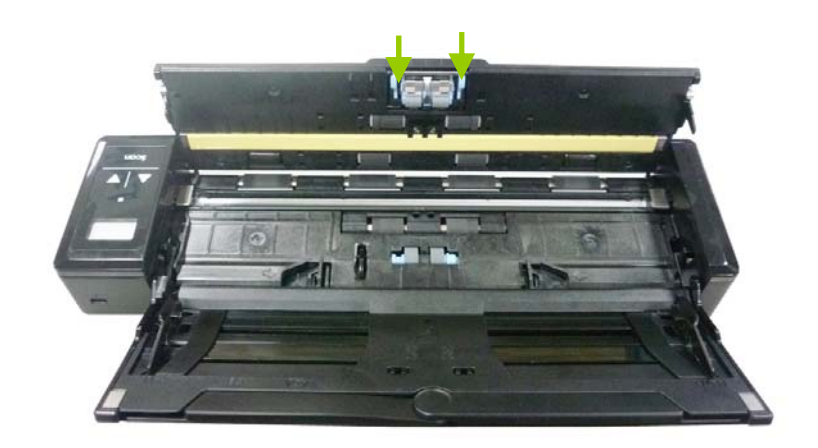

4. 用手指握住新的分紙墊片的兩邊,插入分紙墊片插槽即可。

**5.** 關上饋紙上蓋。

# **7.** 排除錯誤指南

#### **7.1** 解除卡紙

- 1. 將饋紙上蓋往前開啟。
- 2. 輕輕地將紙張從饋紙槽中取出。

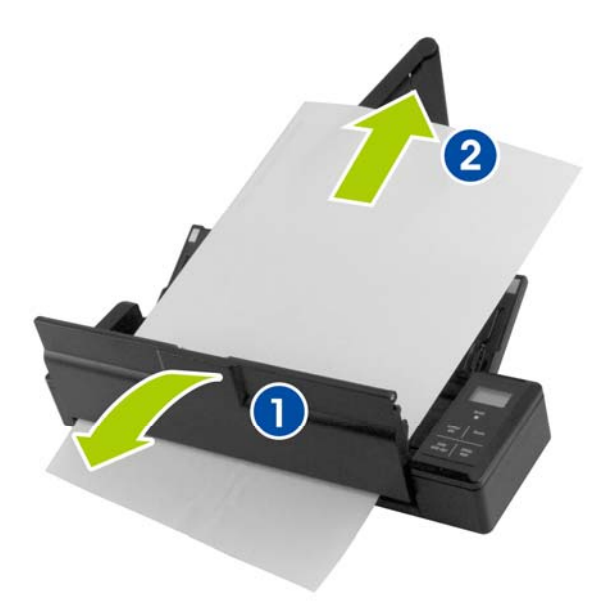

3. 關上饋紙上蓋。

### **7.2** 排除錯誤訊息

掃瞄過程中,如果有錯誤訊息,紅色指示燈會閃爍,同時液晶螢幕會顯 示錯誤碼,要排除錯誤訊息,請參考下表。

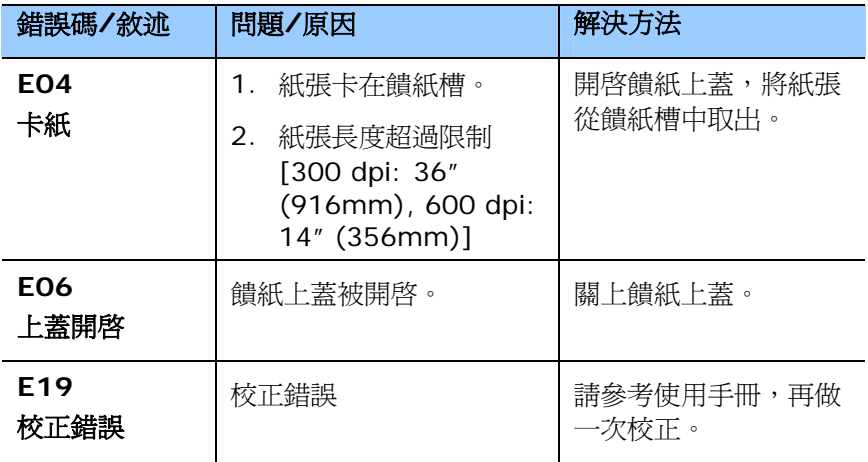

#### 注意事項**:**

如果液晶螢幕顯示低電量 (■■) 時,建議你在這個時候將電池充電, 以免發生掃瞄的影像不完全或碰到其他操作上的問題。

## **7.3** 常見問題與答覆

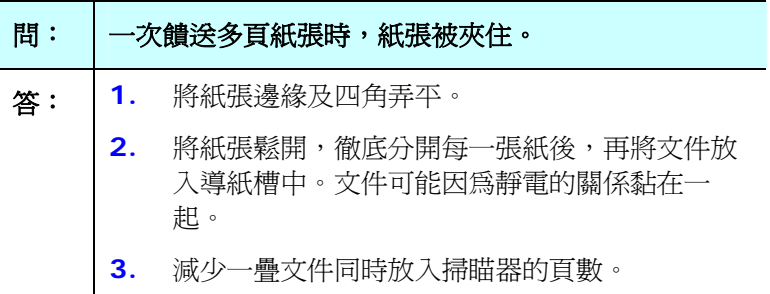

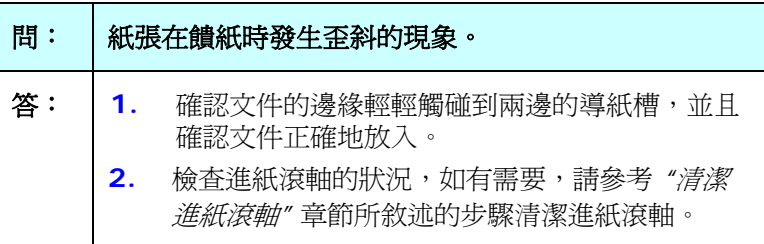

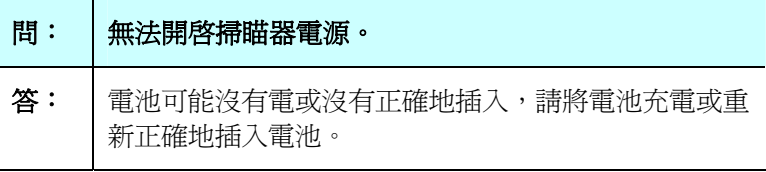

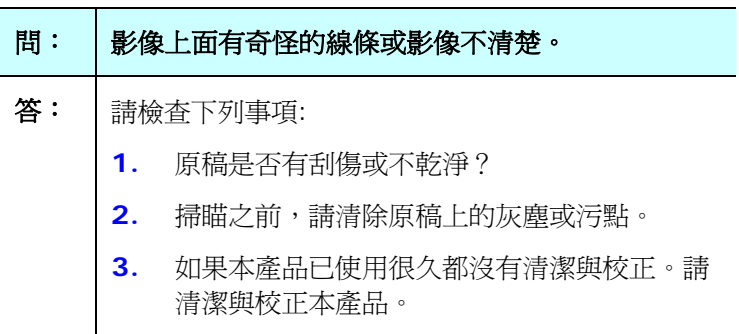

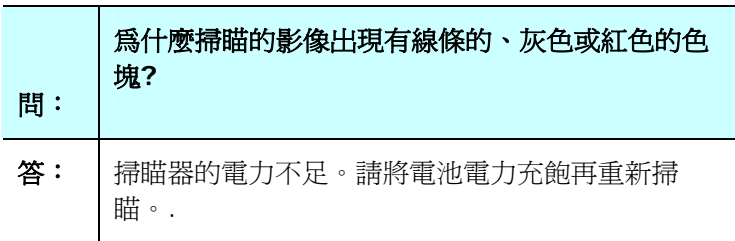

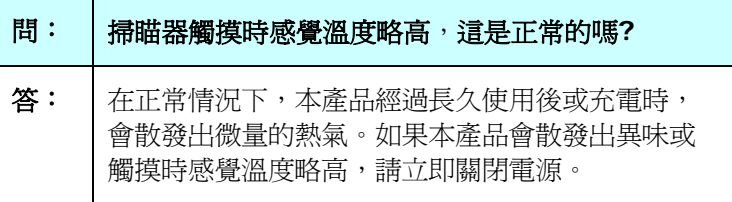

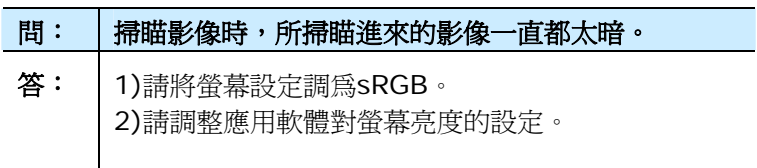

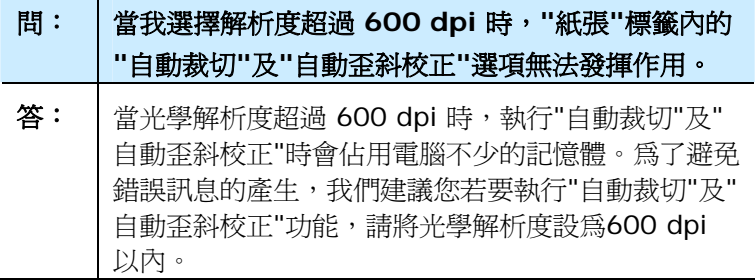

#### **7.4** 技術服務

虹光技術服務部提供周全的技術服務。虹光技術服務部提供周全的技術 服務。當你與我們連絡之前,請參考4.14「資訊」標籤章節,並進備好 下列資料::

- \* 掃瞄器的序號(在掃瞄器的底部)。
- \* 計算機硬體設備 (例如,您的 CPU 種類,RAM大小,硬碟可用空 間,顯示卡...)
- \* 您所使用的軟體應用程式名稱及版本。
- \* 您所使用之掃瞄器驅動程式的版本。

請用下列方式與我們連絡:

#### 總部

#### 虹光精密工業股份有限公司

30077 新竹科學園區研新一路二十號 電話: +886 (3) 578-2388 傳真: +886 (3) 577-7017 電子郵件位址: service@avision.com.tw 網址: http:// www.avision.com.tw

#### 美加地區

#### **Avision Labs, Inc.**

6815 Mowry Ave., Newark CA 94560, USA 電話: +1 (510) 739-2369 傳真: +1 (510) 739-6060 電子郵件位址: [support@avision-labs.com](mailto:support@avision-labs.com)  網址: http://www.avision.com

## 大陸地區

### 上海虹彩科技有限公司

上海市长宁区凯旋路1010号A幢7A层 邮编:200052 電話(客服專線):021-62816680 傳真:021-62818856 電子郵件位址:service@avision.net.cn 網址:[www.avision.com.cn](http://www.avision.com.cn/)

#### 歐洲地區

#### **Avision Europe GmbH**

Bischofstr. 101 D-47809 Krefeld Germany 電話: +49-2151-56981-40 傳真: +49-2151-56981-42 電子郵件位址: info@avision-europe.com 網址: [http://www.avision.de](http://www.avision.de/)

#### 南美地區

#### **Avision Brasil Ltda.**

Avenida Jabaquara, 2958 - Cj. 75 - Mirandópolis – CEP: 04046-500 - São Paulo, Brasil 電話: +55 - 11 2737-2005 電子郵件位址: suporte@avision.com.br 網址: http://www.avision.com.br

# **8.** 產品規格

規格若有變動,不另通知。

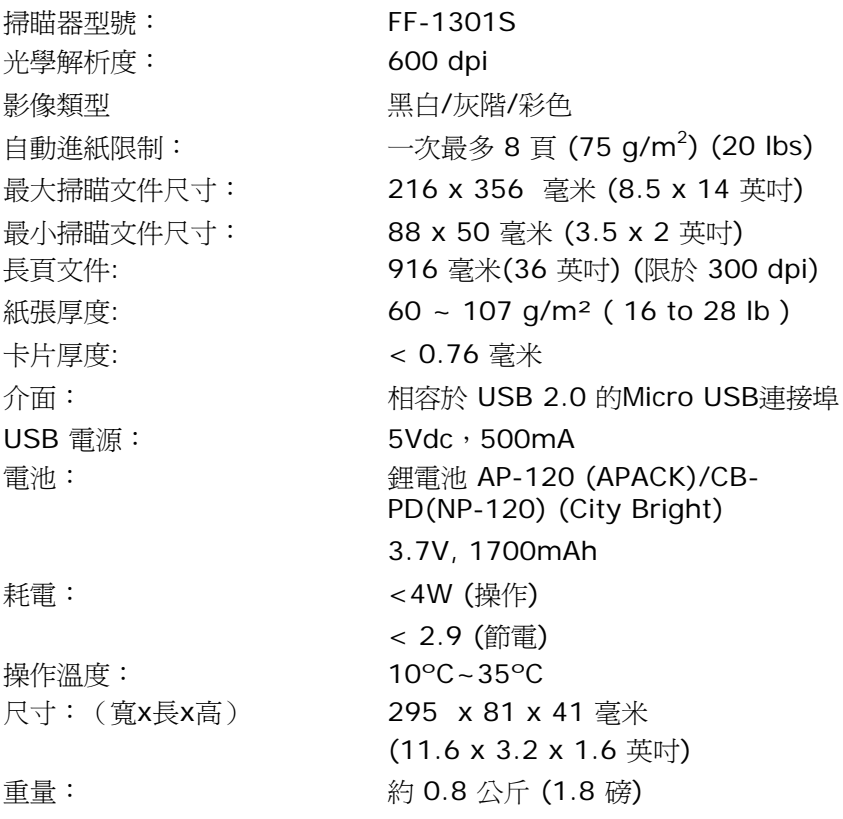

# 索引

# D<sub>1</sub>

**Dynamic Threshold** 靈敏度, **4-10**

## G

G4, 4-26

# J

JPEG 品質, 4-26

# O

**OverScan**, **4-46**

## P

Print All, 4-71

## X

**X** 偏移量, **4-39**

#### Y

**Y** 偏移量, **4-39**

#### 二劃

二值化 Dynamic Threshold, 固定處 理, 4-10

## 四劃

文件型式 普通, 照片, 文件, 4-12

## 五劃

去白頁, **4-63** 去除裝訂孔, **4-54**

## 六劃

列印位置, **4-72** 字串方向 正常、旋轉 **(180** 度**)** 垂直、垂 直反向、順時鐘**90** 度、逆時 鐘**90** 度, **4-73** 字型屬性 正常、加底線、雙底線、粗體, **4-72** 灰階, **4-9**, **4-12** 自訂字型 普通, 固定寬度, 4-71 自動色彩偵測靈敏度 靈敏度, **4-8** 自動進紙墊片, 7-5 自動進紙滾輪, 7-9 色彩校正 文件, 圖片, 無, 4-20 七劃

快取 無、頁數、記憶體大小, 4-67

#### 使用手冊

## 九劃

亮度, **4-15** 背景, **4-35** 背景設定, 4-48 重設墊片進紙次數, **4-75** 重設滾軸進紙次數, **4-75** 重疊進紙偵測, 4-49

十一劃

彩色, **4-9** 啟用省電模式, **4-68** 旋轉影像, **4-60** 旋轉雙面文件, **4-62** 移除雜點

雜訊數目, 雜訊半徑, 4-58

## 十二劃

裁切

原稿尺寸, 固定尺寸, 依文件或影 像類型裁切, 紙張盡頭偵測、 自動多張影像, 4-38

黑白, **4-9** 黑白反相, **4-17**

十三劃

傳輸逾時, **4-47** 解析度, 4-16

## 十四劃

對比度, **4-15** 閥值, 4-12, 4-14

## 十六劃

篩選閥值, **4-35**

## 十八劃

濾色 濾除紅色, 濾除藍色, 濾除綠色, 自訂, 4-28

額外長度偵測, **4-49**

# 十九劃

鏡像, 4-62 關機時間, **4-68**